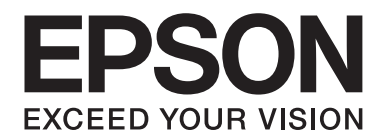

# **Netzwerkhandbuch**

NPD4178-00 DE

# **Copyright und Marken**

Kein Teil dieses Handbuchs darf in irgendeiner Form (Druck, Fotokopie, Mikrofilm oder mit einem anderen Verfahren) ohne die schriftliche Genehmigung der Seiko Epson Corporation reproduziert oder unter Verwendung elektronischer Systeme verarbeitet, vervielfältigt oder verbreitet werden. Es wird keine Patenthaftung im Bezug auf die in diesem Dokument enthaltenen Informationen übernommen. Ferner wird keine Haftung übernommen für Schäden, die infolge der Verwendung der in diesem Handbuch enthaltenen Informationen auftreten.

Weder die Epson Deutschland GmbH noch die Seiko Epson Corporation haften für Schäden infolge von Fehlgebrauch sowie Reparaturen und Änderungen, die von dritter, nicht autorisierter Seite vorgenommen wurden. Dieses Handbuch wurde mit großer Sorgfalt erstellt. Eine Haftung für leicht fahrlässige Fehler, z. B. Druckfehler, ist jedoch ausgeschlossen.

Die Seiko Epson Corporation und ihre Tochtergesellschaften haften nicht für Schäden oder Störungen durch Einsatz von Optionen oder Zubehör, wenn diese nicht originale Epson-Produkte sind oder über eine ausdrückliche Zulassung der Seiko Epson Corporation als "Epson Approved Product" verfügen.

Das Integrated Print System (IPS) für die Druckersprachen-Emulation wird von der Zoran Corporation zur Verfügung gestellt.

#### **ZORAN**

NEST Office Kit Copyright © 1996, Novell, Inc. All rights reserved.

Ein Teil des in diesem Produkt enthaltenen ICC-Profils wurde von Gretag Macbeth ProfileMaker erstellt. Gretag Macbeth ist die eingetragene Marke von Gretag Macbeth Holding AG Logo. ProfileMaker ist eine Marke der LOGO GmbH.

IBM und PS/2 sind eingetragene Marken der International Business Machines Corporation.

Microsoft®, Windows® und Windows Vista® sind eingetragene Marken der Microsoft Corporation.

Apple®, Macintosh®, Mac®, Mac OS®, AppleTalk® und Bonjour® sind eingetragene Marken von Apple, Inc. Apple Chancery, Chicago, Geneva, Hoefler Text, Monaco und New York sind Marken oder eingetragene Marken von Apple, Inc.

EPSON und EPSON ESC/P sind eingetragene Marken und EPSON AcuLaser und EPSON ESC/P 2 sind Marken der Seiko Epson Corporation.

Monotype ist eine Marke der Monotype Imaging, Inc., die beim USPTO (United States Patent and Trademark Office) registriert ist und in bestimmten Gerichtsbarkeiten registriert sein kann.

UFST® (Universal Font Scaling Technology™) ist das Schriftskalierungssystem von Monotype Imaging für skalierbare Schriftarten für Drucker.

Die MicroType®-Schriftkomprimierungstechnik von Monotype Imaging verwendet das UFST®-Schriftskalierungssystem, um die Größe von Schriftdateien deutlich zu reduzieren.

Das MicroType®-Schriftformat von Monotype Imaging ist ein MicroType-komprimiertes Schriftformat.

CG Omega, CG Times, Garamond Antiqua, Garamond Halbfett, Garamond Kursiv, Garamond Halbfett Kursiv sind Marken der Monotype Imaging, Inc. und können in bestimmten Gerichtsbarkeiten registriert sein.

Skalierbare Konturschriften sind von Monotype Imaging, Inc. lizenziert.

Albertus, Arial, Coronet, Gillsans und Times New Roman sind Marken der Monotype Corporation, die beim USPTO (United States Patent and Trademark Office) registriert sind und in bestimmten Gerichtsbarkeiten registriert sein können.

ITC Avant Garde Gothic, ITC Bookman, ITC Zapf-Chancery und ITC ZapfDingbats sind Marken der International Typeface Corporation, die beim USPTO (United States Patent and Trademark Office) registriert sind und in bestimmten Gerichtsbarkeiten registriert sein können.

Clarendon, Helvetica, Palatino, Times und Univers sind eingetragene Marken der Heidelberger Druckmaschinen AG, die in bestimmten Gerichtsbarkeiten registriert sein können, und exklusiv von der Linotype Library GmbH, einem hundertprozentigen Tochterunternehmen der Heidelberger Druckmaschinen AG, lizenziert werden.

Wingdings ist eine in den USA und anderen Ländern eingetragene Marke der Microsoft Corporation.

Marigold ist eine Marke von Arthur Baker, die möglicherweise in einigen Gerichtsbarkeiten registriert ist.

Antique Olive ist eine Marke von Marcel Olive, die möglicherweise in bestimmten Gerichtsbarkeiten registriert ist.

HP und HP LaserJet sind eingetragene Marken der Hewlett-Packard Company.

PCL ist die eingetragene Marke der Hewlett-Packard Company.

Adobe, das Adobe-Logo und PostScript3 sind Marken von Adobe Systems Incorporated, die in bestimmten Gerichtsbarkeiten eingetragen sein können.

CompactFlash ist eine in den Vereinigten Staaten und anderen Ländern registrierte Marke der SanDisk Corporation.

Dieses Produkt enthält Software, die von der University of California, Berkeley, und ihren Mitarbeitern entwickelt worden ist.

Dieses Produkt enthält RSA BSAFE® Kryptographie-Software von RSA Security Inc. RSA, BSAFE sind eingetragene Marken oder Marken der RSA Security Inc. in den Vereinigten Staaten und/oder anderen Ländern. RSA Security Inc. All rights reserved.

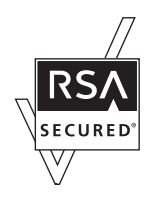

#### **Info-ZIP copyright and license**

This is version 2007-Mar-4 of the Info-ZIP license. The definitive version of this document should be available at ftp:// ftp.info-zip.org/pub/infozip/license.html indefinitely and a copy at http://www.info-zip.org/pub/infozip/license.html.

Copyright © 1990-2007 Info-ZIP. All rights reserved.

For the purposes of this copyright and license, "Info-ZIP" is defined as the following set of individuals:

Mark Adler, John Bush, Karl Davis, Harald Denker, Jean-Michel Dubois, Jean-loup Gailly, Hunter Goatley, Ed Gordon, Ian Gorman, Chris Herborth, Dirk Haase, Greg Hartwig, Robert Heath, Jonathan Hudson, Paul Kienitz, David Kirschbaum, Johnny Lee, Onno van der Linden, Igor Mandrichenko, Steve P. Miller, Sergio Monesi, Keith Owens, George Petrov, Greg Roelofs, Kai Uwe Rommel, Steve Salisbury, Dave Smith, Steven M. Schweda, Christian Spieler, Cosmin Truta, Antoine Verheijen, Paul von Behren, Rich Wales, Mike White.

Permission is granted to anyone to use this software for any purpose, including commercial applications, and to alter it and redistribute it freely, subject to the above disclaimer and the following restrictions:

- ❏ Redistributions of source code (in whole or in part) must retain the above copyright notice, definition, disclaimer, and this list of conditions.
- ❏ Redistributions in binary form (compiled executables and libraries) must reproduce the above copyright notice, definition, disclaimer, and this list of conditions in documentation and/or other materials provided with the distribution. The sole exception to this condition is redistribution of a standard UnZipSFX binary (including SFXWiz) as part of a self-extracting archive; that is permitted without inclusion of this license, as long as the normal SFX banner has not been removed from the binary or disabled.
- ❏ Altered versions--including, but not limited to, ports to new operating systems, existing ports with new graphical interfaces, versions with modified or added functionality, and dynamic, shared, or static library versions not from Info-ZIP--must be plainly marked as such and must not be misrepresented as being the original source or, if binaries, compiled from the original source. Such altered versions also must not be misrepresented as being Info-ZIP releases--including, but not limited to, labeling of the altered versions with the names "Info-ZIP" (or any variation thereof, including, but not limited to, different capitalizations), "Pocket UnZip," "WiZ" or "MacZip" without the explicit permission of Info-ZIP. Such altered versions are further prohibited from misrepresentative use of the Zip-Bugs or Info-ZIP e-mail addresses or the Info-ZIP URL(s), such as to imply Info-ZIP will provide support for the altered versions.
- ❏ Info-ZIP retains the right to use the names "Info-ZIP," "Zip," "UnZip," "UnZipSFX," "WiZ," "Pocket UnZip," "Pocket Zip," and "MacZip" for its own source and binary releases.

*Allgemeiner Hinweis: Alle im Handbuch genannten Bezeichnungen von Erzeugnissen sind Marken der jeweiligen Unternehmen. Aus dem Fehlen der Markenzeichen (R) bzw. TM kann nicht geschlossen werden, dass die Bezeichnung ein freier Markenname ist.*

Copyright © 2009 Seiko Epson Corporation. All rights reserved.

# **Inhalt**

# **[Sicherheitshinweise](#page-8-0)**

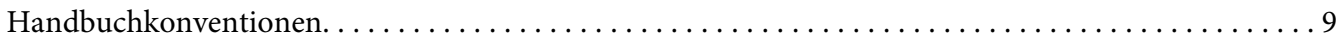

### Kapitel 1 **[Einleitung](#page-9-0)**

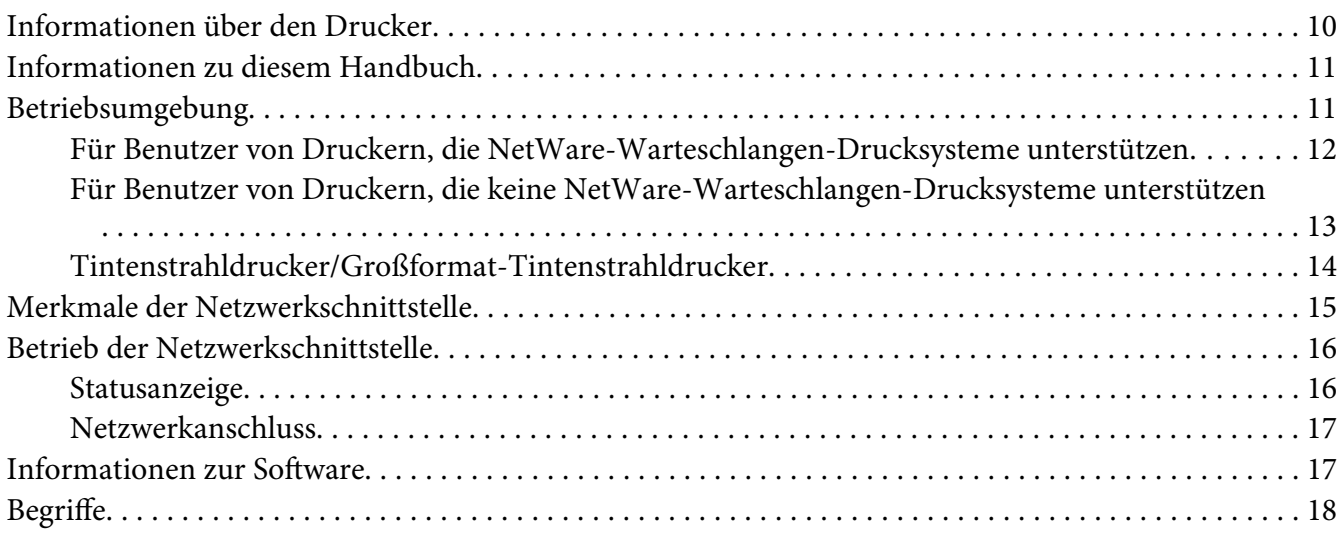

# Kapitel 2 **[Vorgehensweise](#page-18-0)**

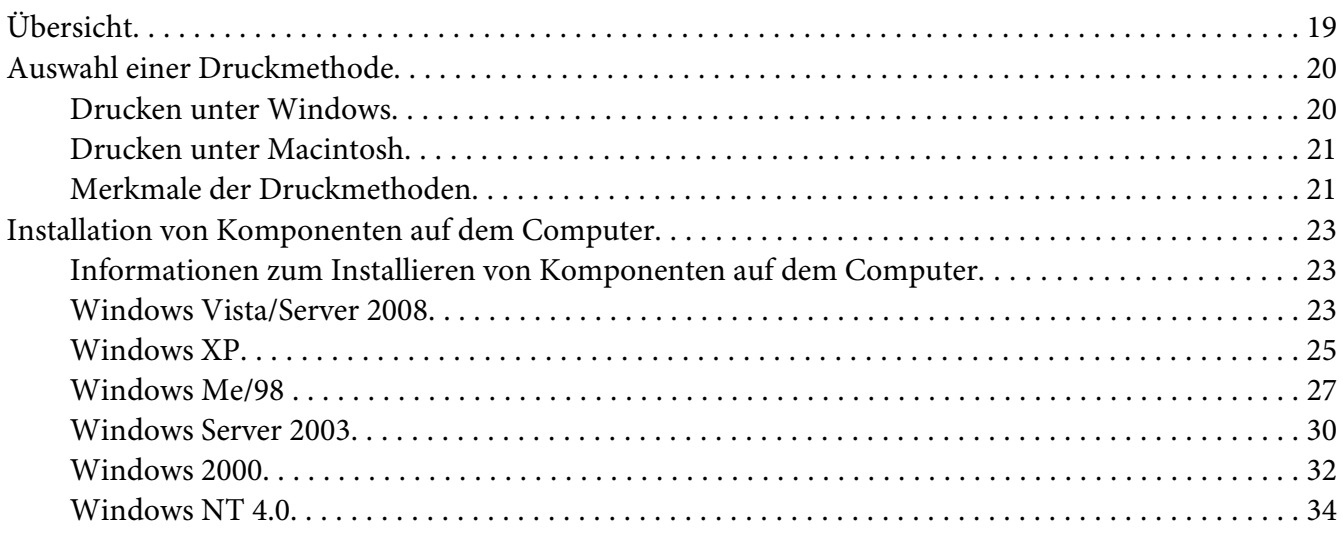

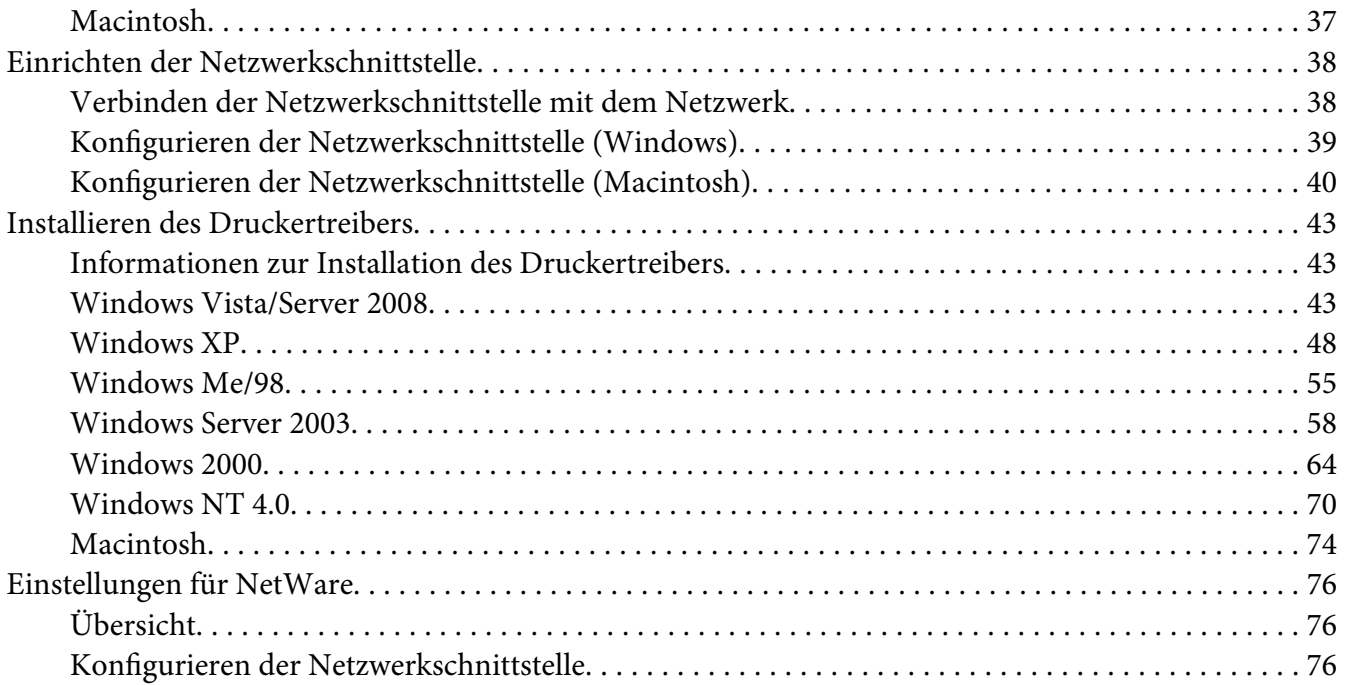

# Kapitel 3 **[Netzwerk-Software](#page-94-0)**

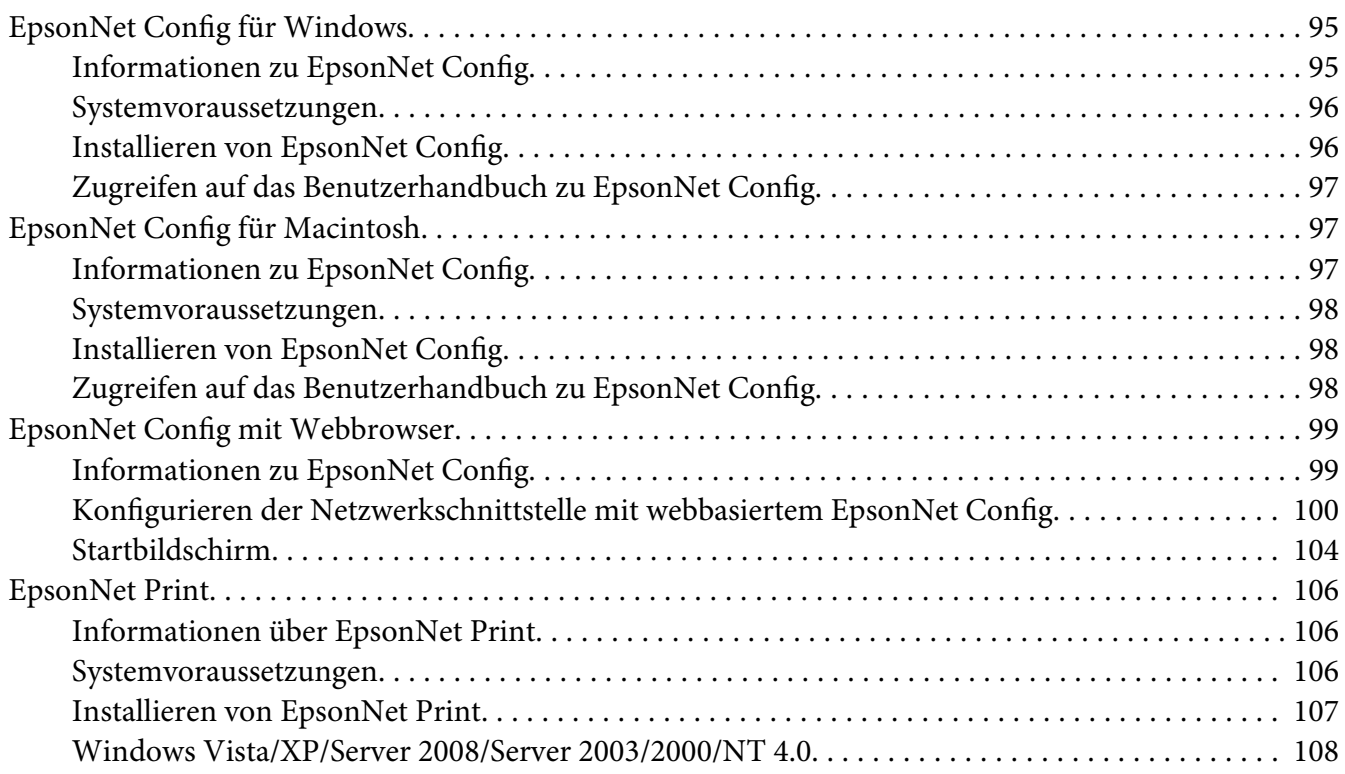

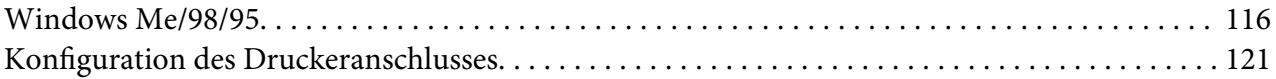

# Kapitel 4 **[Fehlerbehebung](#page-123-0)**

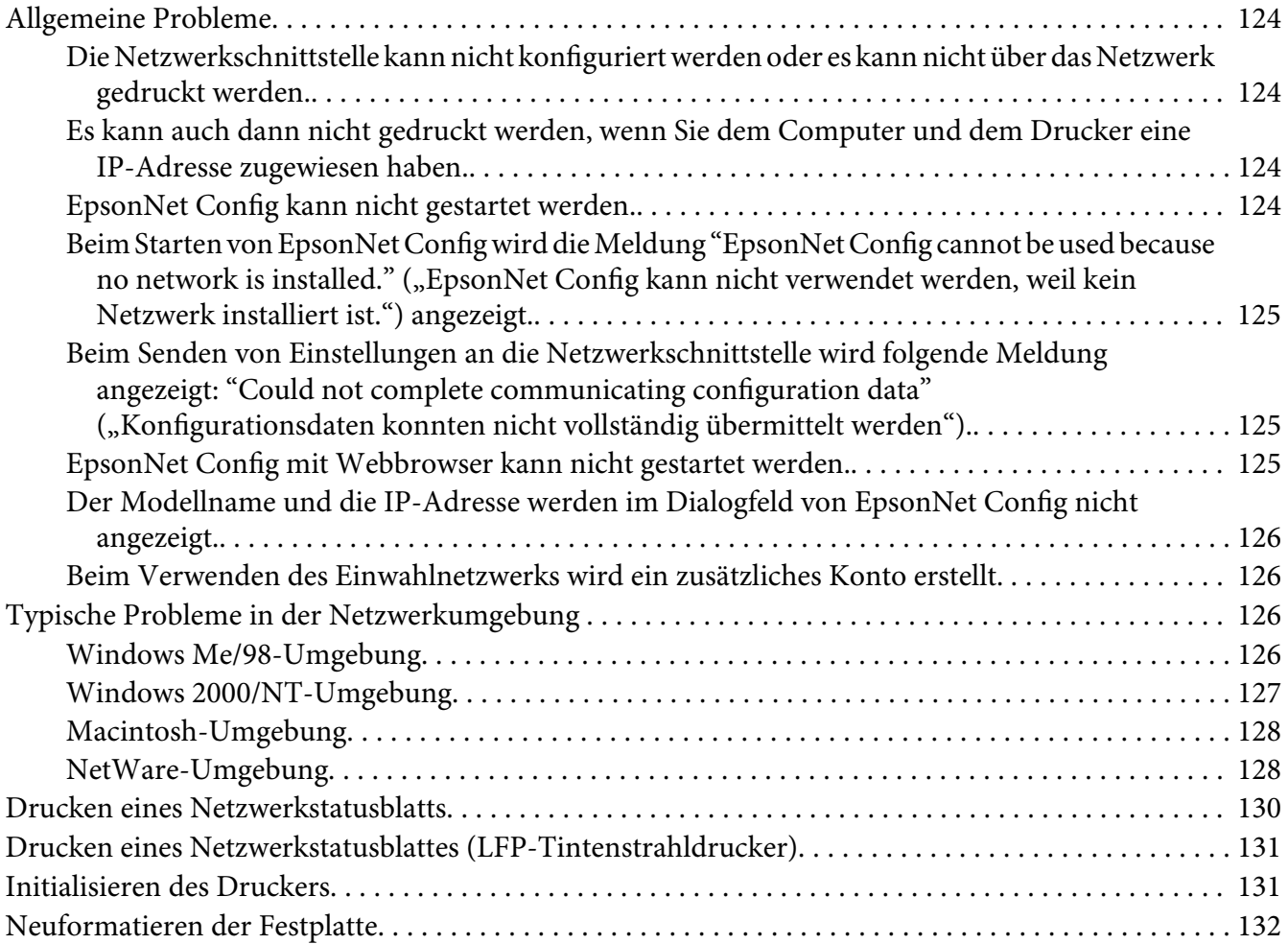

# Kapitel 5 **[Tipps für Administratoren](#page-132-0)**

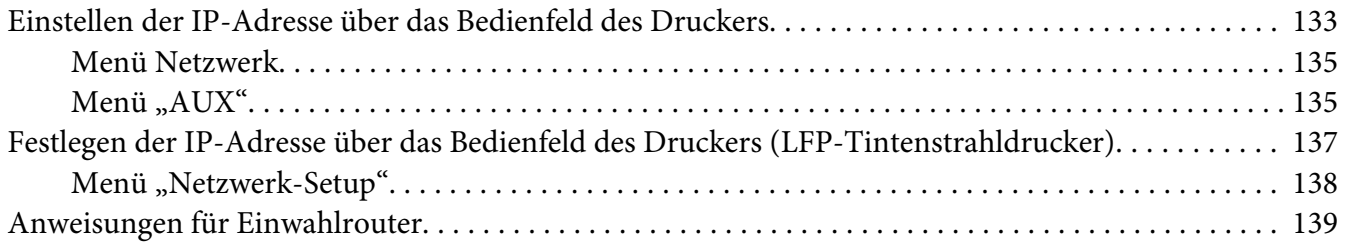

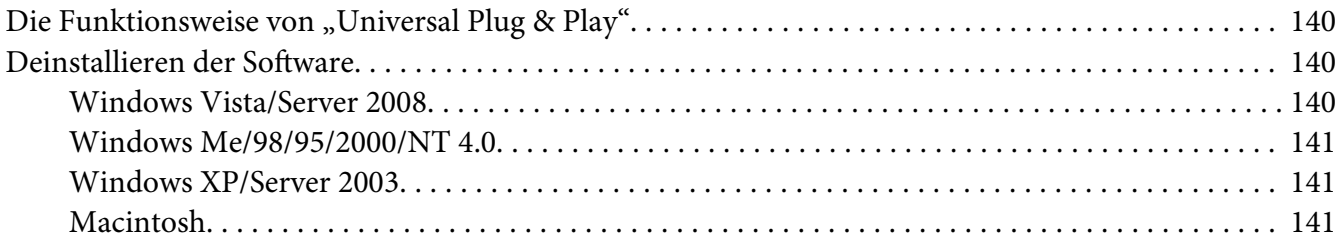

#### **[Index](#page-142-0)**

# <span id="page-8-0"></span>**Sicherheitshinweise**

# **Handbuchkonventionen**

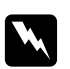

w *Vorsicht Anmerkungen dieser Art müssen unbedingt beachtet werden, um Verletzungen zu vermeiden.*

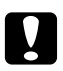

# c *Achtung*

*Anmerkungen dieser Art müssen beachtet werden, um Schäden an den Geräten zu vermeiden.*

#### *Hinweise*

*Hinweise enthalten wichtige Informationen und hilfreiche Tipps für die Arbeit mit dem Drucker.*

# <span id="page-9-0"></span>Kapitel 1 **Einleitung**

# **Informationen über den Drucker**

Dieser Drucker verfügt über eine integrierte Ethernet-Schnittstelle und kann überall im Netzwerk über 10Base-T oder 100Base-TX angeschlossen werden. (Einige Modelle unterstützen zudem 1000Base-T.) Die eingebaute Ethernet-Schnittstelle, die in diesem Handbuch als Netzwerkschnittstelle bezeichnet wird, wählt beim Verbinden mit dem Netzwerk automatisch den richtigen Standard aus. Außerdem unterstützt die Schnittstelle die Netzwerkprotokolle IEEE 802.2, IEEE 802.3, Ethernet II und Ethernet SNAP und wählt diese automatisch aus.

Da die Netzwerkschnittstelle mehrere Protokolle unterstützt und diese im Netzwerk automatisch ermittelt, ist das Drucken aus Anwendungen unter Microsoft® Windows® und Apple® Macintosh® gleichermaßen möglich.

Mit der Software-CD-ROM können Sie auf einfache Weise die Netzwerkschnittstelle für das TCP/ IP-Netzwerk konfigurieren und den Druckertreiber installieren. Sie können den Drucker sofort im TCP/IP-Netzwerk einsetzen.

Wenn Sie die Netzwerkschnittstelle für Protokolle wie TCP/IP, NetWare, NetBEUI, AppleTalk®, IPP und SNMP konfigurieren möchten, verwenden Sie dafür EpsonNet Config. Dieses im Lieferumfang enthaltene Konfigurationsdienstprogramm ermöglicht ein schnelles und einfaches Konfigurieren der Netzwerkschnittstelle für diese Protokolle.

#### *Hinweis:*

- ❏ *EpsonNet Config konfiguriert die Netzwerkschnittstelle nur für die Verwendung mit den im Netzwerk vorhandenen Protokollen. Dies bedeutet jedoch nicht, dass alle aufgeführten Protokolle in Ihrem Netzwerk oder Betriebssystem verwendet werden können. Welche Protokolle von der Netzwerkschnittstelle verwendet werden können, ist jeweils abhängig vom verwendeten Betriebssystem und der Netzwerkkonfiguration.*
- ❏ *NetWare-Warteschlangen-Drucksysteme werden von einigen Druckern nicht unterstützt. Weitere Informationen finden Sie im mit dem Drucker gelieferten Handbuch.*

# <span id="page-10-0"></span>**Informationen zu diesem Handbuch**

Dieses Netzwerkhandbuch enthält Informationen zur Verwendung der Netzwerkschnittstelle in einem Netzwerk. Es beinhaltet Anweisungen zum Einrichten der Netzwerkschnittstelle, zur Installation der Konfigurationssoftware und zum Ändern der Netzwerkeinstellungen des Druckers und Computers.

Informationen zu Ihrem Drucker finden Sie im Benutzerhandbuch.

#### *Hinweis:*

- ❏ *Zum Lesen des Online-Handbuchs muss Adobe Reader oder Adobe Acrobat Reader auf dem Computer installiert sein.*
- ❏ *Dieses Handbuch richtet sich an Netzwerkadministratoren. Viele der beschriebenen Arbeitsschritte erfordern genaue Netzwerkkenntnisse und Administrator-Zugriffsrechte.*
- ❏ *Der Begriff "Netzwerkadministrator" bezeichnet die Person, die für die Wartung und Pflege des Netzwerks verantwortlich ist. In diesem Handbuch wird "Administrator" gleichbedeutend mit "Supervisor" verwendet.*
- ❏ *Der Begriff "Netzwerkschnittstelle" bezeichnet in diesem Handbuch die eingebaute Ethernet-Schnittstelle des Druckers.*
- ❏ *Die in den abgebildeten Dialogfeldern dieses Handbuchs aufgeführten Druckernamen entsprechen möglicherweise nicht Ihrem Modell. Die Anleitungen haben dennoch Gültigkeit.*
- ❏ *Die unterstützten Betriebssysteme unterscheiden sich abhängig vom Drucker. Informationen über die unterstützten Betriebssysteme finden Sie im Benutzerhandbuch des Druckers.*

# **Betriebsumgebung**

Die Netzwerkschnittstelle unterstützt die folgenden Umgebungen.

# <span id="page-11-0"></span>**Für Benutzer von Druckern, die NetWare-Warteschlangen-Drucksysteme unterstützen**

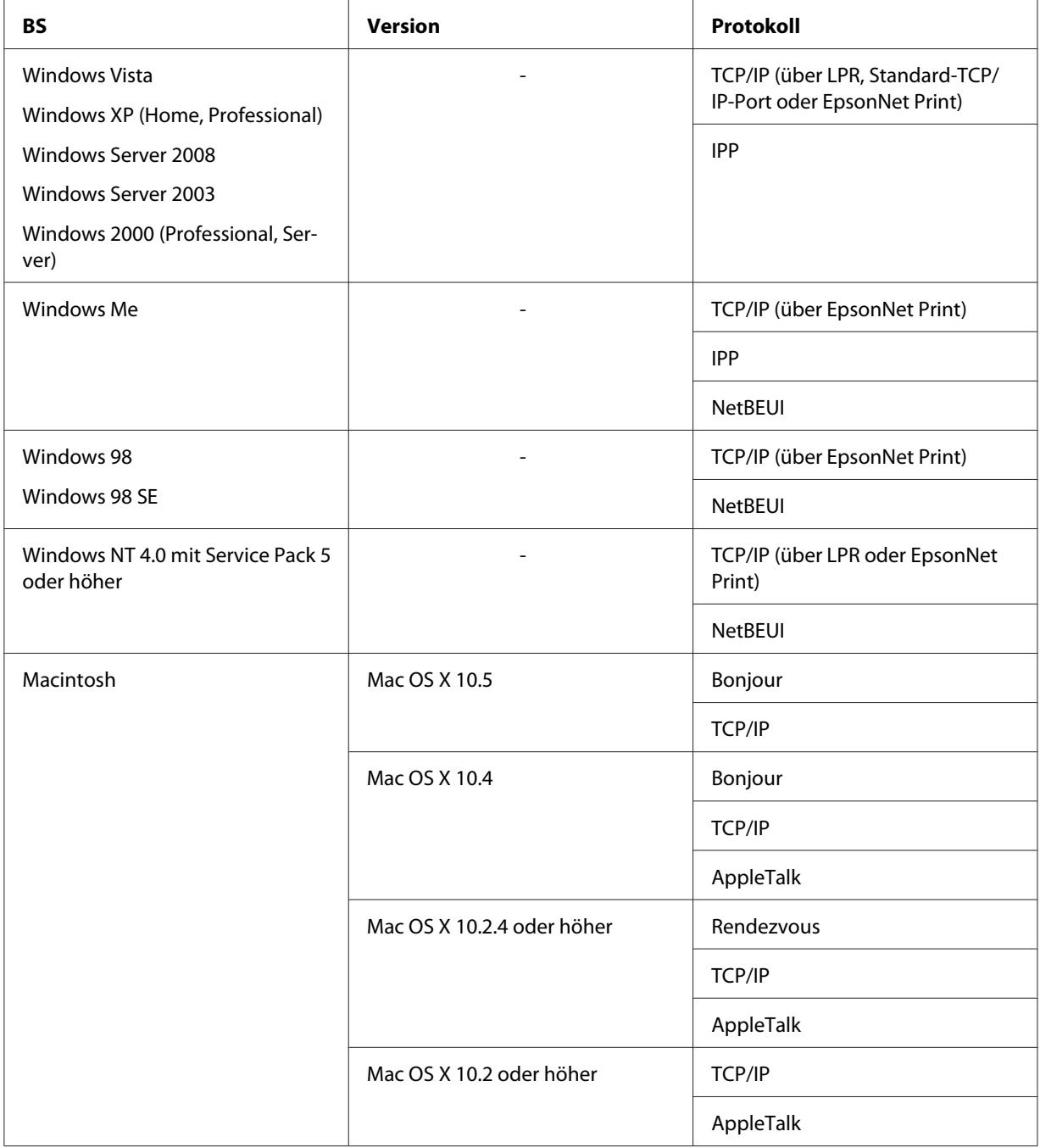

<span id="page-12-0"></span>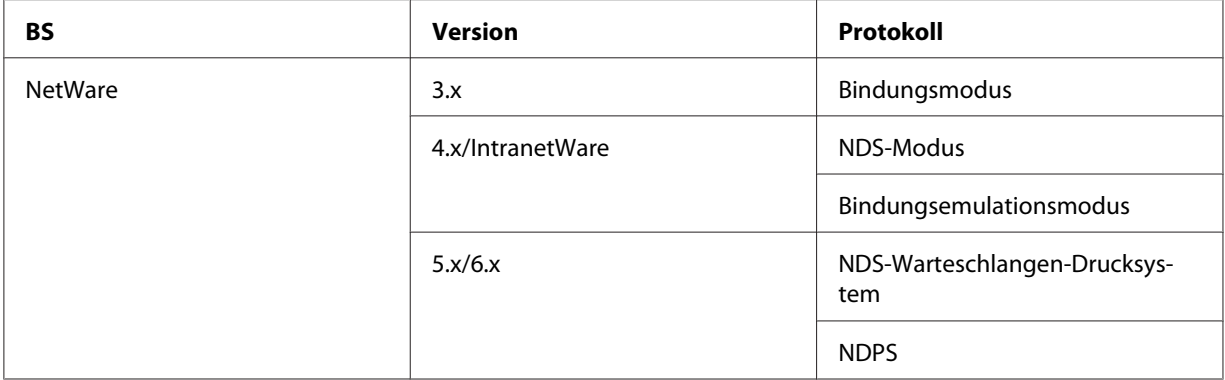

#### *Hinweis:*

- ❏ *Es wird nur die Intel-Version von Windows NT unterstützt.*
- ❏ *Wenn Sie den Drucker mit einem Einwahlrouter verwenden, müssen Sie eine IP-Adresse für den Drucker festlegen. Stellen Sie sicher, dass die IP-Adresse für das Segment geeignet ist. Eine falsche IP-Adresse kann zu einer fehlerhaften Einwahl führen.*

# **Für Benutzer von Druckern, die keine NetWare-Warteschlangen-Drucksysteme unterstützen**

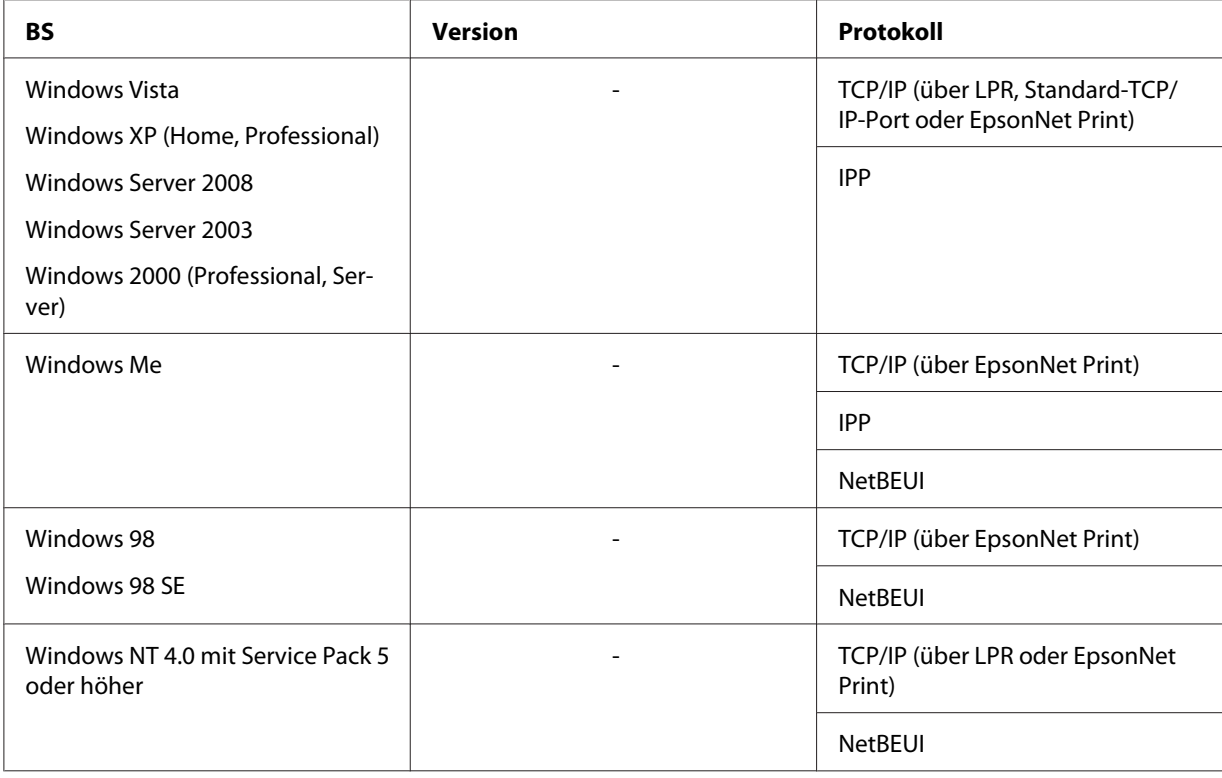

<span id="page-13-0"></span>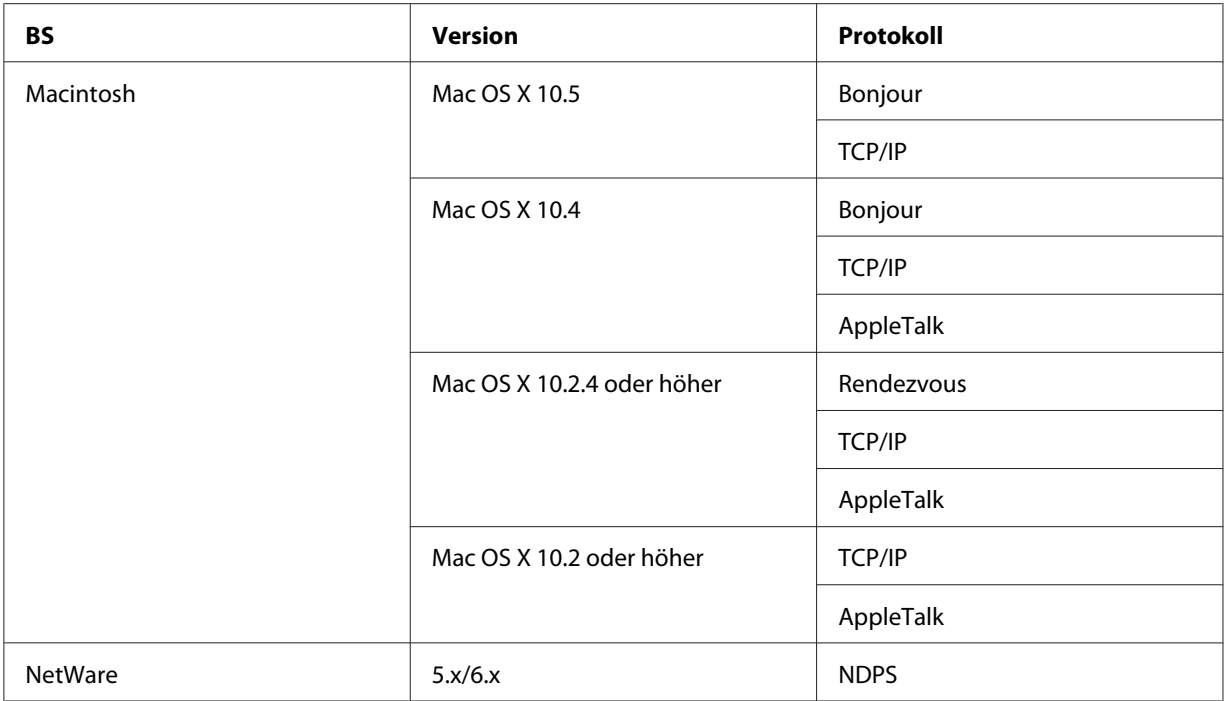

#### *Hinweis:*

- ❏ *Es wird nur die Intel-Version von Windows NT unterstützt.*
- ❏ *Wenn Sie den Drucker mit einem Einwahlrouter verwenden, müssen Sie eine IP-Adresse für den Drucker festlegen. Stellen Sie sicher, dass die IP-Adresse für das Segment geeignet ist. Eine falsche IP-Adresse kann zu einer fehlerhaften Einwahl führen.*

# **Tintenstrahldrucker/Großformat-Tintenstrahldrucker**

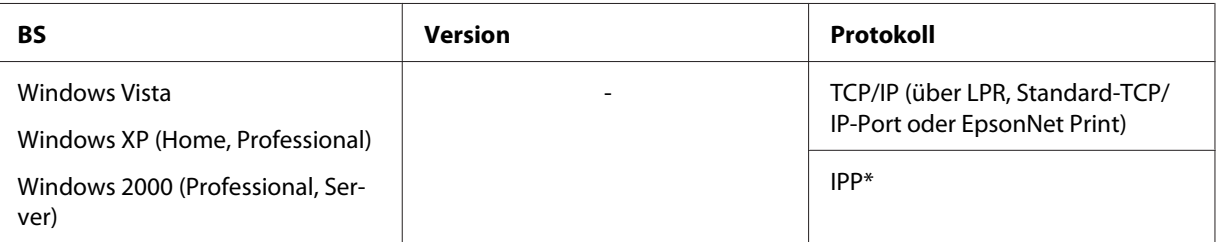

<span id="page-14-0"></span>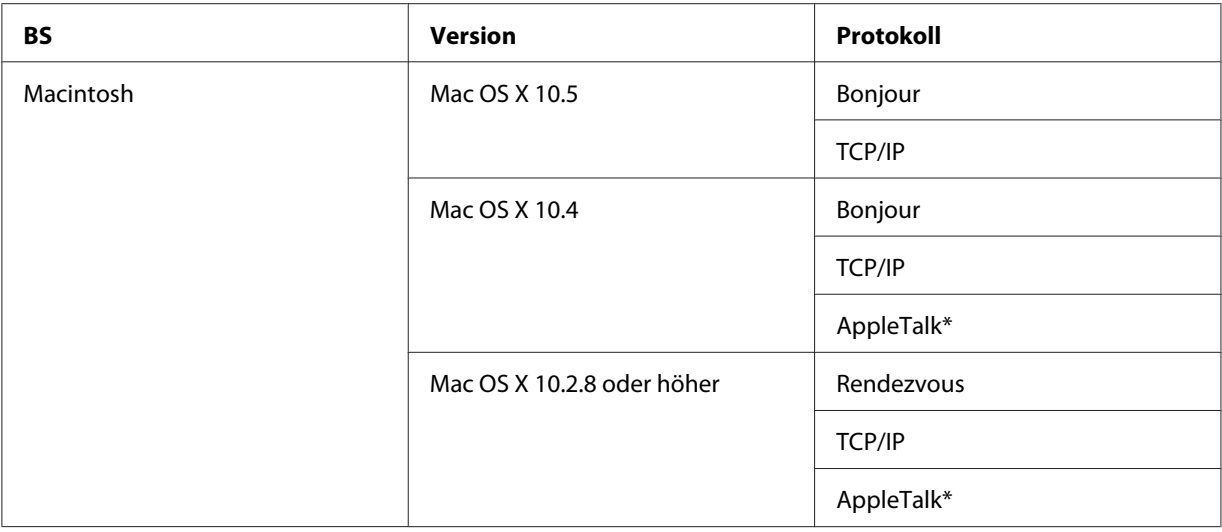

\* IPP und AppleTalk werden von einigen Modellen nicht unterstützt.

# **Merkmale der Netzwerkschnittstelle**

- ❏ Verbindet Ihren Epson-Drucker über eine (in diesem Handbuch als Netzwerkschnittstelle bezeichnete) integrierte Ethernet-Schnittstelle mit dem Netzwerk.
- ❏ Unterstützt zahlreiche Protokolle, darunter TCP/IP, NetWare, NetBEUI, AppleTalk und IPP.
- ❏ Unterstützt sowohl 10Base-T als auch 100Base-TX. (Einige Modelle unterstützen zudem 1000Base-T.)
- ❏ Unterstützt DHCP.
- ❏ Unterstützt APIPA (Automatic Private IP Addressing), das der Netzwerkschnittstelle automatisch eine IP-Adresse zuordnet, auch wenn sich kein DHCP-Server im Netzwerk befindet.
- ❏ Unterstützt die dynamische DNS-Funktion.
- ❏ Unterstützt SNMP und MIB.
- ❏ Unterstützt SNTP (Simple Network Time Protocol).
- ❏ Unterstützt Rendezvous unter Mac OS X 10.2.4 oder höher.
- ❏ Unterstützt Bonjour unter Mac OS X 10.4 oder höher.

# <span id="page-15-0"></span>**Betrieb der Netzwerkschnittstelle**

# **Statusanzeige**

Die Statusanzeigen liefern wichtige Informationen zum Betrieb der Netzwerkschnittstelle.

# **Laserdrucker**

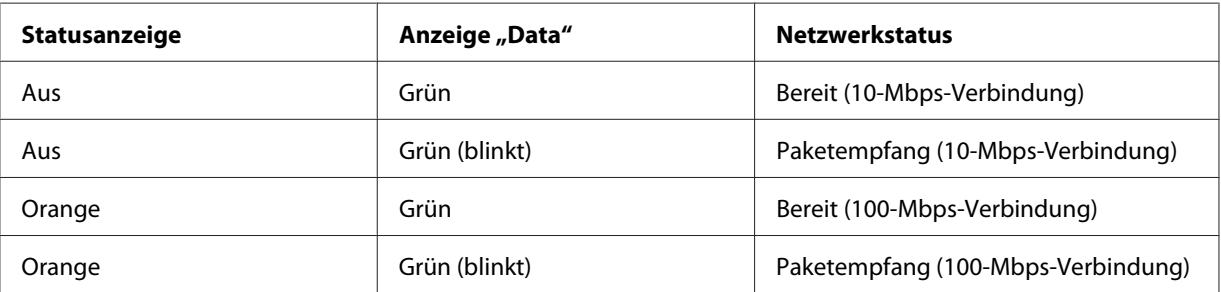

# **Tintenstrahldrucker/Großformat-Tintenstrahldrucker (Modelle ohne 1000-Mbps-Kommunikationsfähigkeit)**

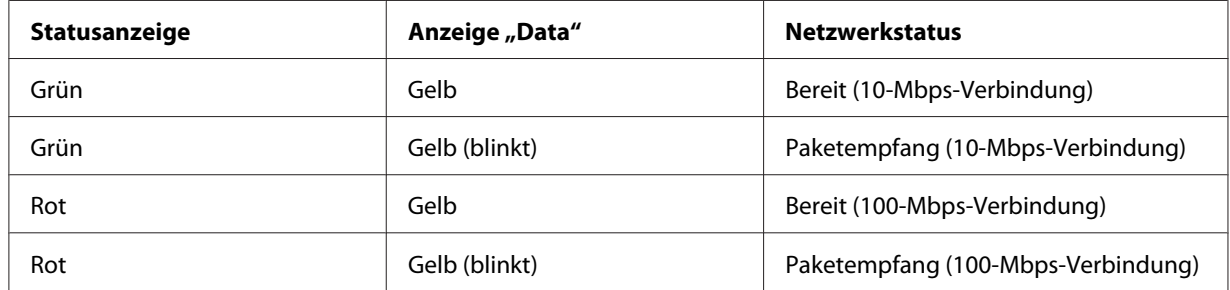

### **LFP-Drucker (Modelle mit 1000-Mbps-Kommunikationsfähigkeit)**

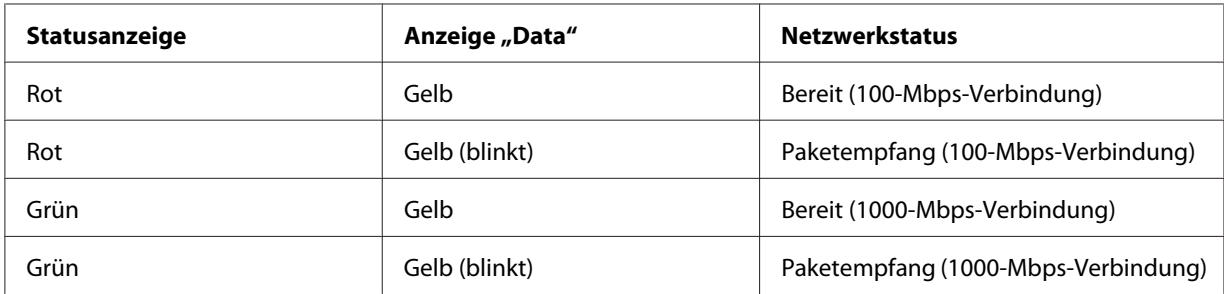

# <span id="page-16-0"></span>**Netzwerkanschluss**

RJ-45-Anschluss: Über diesen Anschluss wird ein Ethernet-Kabel an ein Netzwerk angeschlossen. Sie können dieses Kabel für 10Base-T und für 100Base-TX verwenden. (Einige Modelle unterstützen zudem 1000Base-T.)

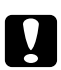

c *Achtung: Für den Anschluss der Netzwerkschnittstelle an ein Netzwerk muss das folgende abgeschirmte, verdrillte Kabel verwendet werden.*

- ❏ *Kategorie 5 oder höher für 10Base-T- oder 100Base-TX-Anschluss*
- ❏ *Kategorie 5e oder höher für 1000Base-T-Anschluss*

# **Informationen zur Software**

Die mit Ihrem Drucker gelieferte Software-CD-ROM umfasst folgende Netzwerk-Software.

#### *Hinweis:*

*Die verfügbare Software ist je nach Druckermodell unterschiedlich.*

- ❏ EpsonNet Config für Windows ist ein Konfigurationsprogramm für Windows, mit dem Administratoren die Netzwerkschnittstelle für verschiedene Protokolle wie TCP/IP, NetWare, MS Network, AppleTalk, IPP und SNMP konfigurieren können. Siehe ["EpsonNet Config für](#page-94-0) [Windows" auf Seite 95.](#page-94-0)
- ❏ Bei EpsonNet Config für Macintosh handelt es sich um ein Konfigurationsprogramm für Macintosh, mit dem Administratoren die Netzwerkschnittstelle für TCP/IP, AppleTalk und IPP konfigurieren können. Siehe ["EpsonNet Config für Macintosh" auf Seite 97.](#page-96-0)
- ❏ EpsonNet Config mit Webbrowser ist ein webbasiertes Konfigurationsprogramm, mit dem Sie die Netzwerkschnittstelle für TCP/IP, NetWare, MS Network, AppleTalk, IPP und SNMP konfigurieren können. Siehe ["EpsonNet Config mit Webbrowser" auf Seite 99.](#page-98-0)
- ❏ EpsonNet Print ist ein Programm für TCP/IP-Druck unter Windows. (Unter Windows Vista/ XP/Server 2008/Server 2003/2000/NT 4.0 wird auch der standardmäßige LPR-Druck unterstützt.) Siehe ["EpsonNet Print" auf Seite 106](#page-105-0).
- ❏ Epson Firmware Updater (Epson-Firmware-Updateprogramm) ist ein Programmassistent, mit dem Sie Firmware für Geräte aktualisieren können, z. B. für Drucker und Netzwerkkarten. Die neueste Version der Firmware finden Sie auf der Epson-Website.

# <span id="page-17-0"></span>**Begriffe**

Konfiguration – die für den ordnungsgemäßen Betrieb eines Geräts vorgegebenen Werte. Beim Konfigurieren der Netzwerkschnittstelle wird diese auf den Betrieb mit in einem Netzwerk verfügbaren Protokollen vorbereitet.

DHCP – ein dynamisches Host-Konfigurationsprotokoll. Bei DHCP handelt es sich um ein Protokoll, das Geräten in einem Netzwerk dynamische IP-Adressen zuordnet.

EtherTalk – das Kommunikationsprotokoll von AppleTalk, das Ethernet-Übertragungen steuert.

ftp – ein TCP/IP-Anwendungsprotokoll zur Datenübertragung.

lpd – ein TCP/IP-Remotedruck-Anwendungsprotokoll.

Druckwarteschlange – ein Speicherort, an dem ein Druckauftrag als Datei aufbewahrt wird, bis die Netzwerkschnittstelle den Auftrag an den zugeordneten Drucker sendet.

Protokoll – eine Regel, die steuert, wie Daten oder Informationen über ein Netzwerk ausgetauscht werden. Computer und Software können nicht miteinander kommunizieren, wenn verschiedene Protokolle verwendet werden.

Remote-Drucker – ein an einem anderen Ort im Netzwerk freigegebener Drucker, der von einem NetWare-Print Server gesteuert wird.

TCP/IP – Transmission Control Protocol/Internet Protocol. Eine Schicht von Protokollen, die die Kommunikation zwischen den Knotenpunkten in einem Netzwerk ermöglicht.

SSL – Secure Sockets Layer. Ein Sicherheitsprotokoll zur Datenübertragung zwischen einem Webserver und einem Browser.

# <span id="page-18-0"></span>Kapitel 2

# **Vorgehensweise**

# **Übersicht**

In diesem Abschnitt werden die grundlegenden Schritte zum Einstellen der Netzwerkschnittstelle für die Verwendung in einem Netzwerk beschrieben.

1. Überprüfen der Netzwerkschnittstellenfunktionen.

Überprüfen Sie die Funktionen und den Betrieb der Netzwerkschnittstelle, beispielsweise Statusanzeigen und den RJ-45-Anschluss. Weitere Informationen finden Sie unter ["Betrieb der](#page-15-0) [Netzwerkschnittstelle" auf Seite 16](#page-15-0).

2. Auswahl einer Druckmethode.

Wählen Sie eine Druckmethode aus, die für das Netzwerk und das verwendete Betriebssystem geeignet ist. Wenn Sie nicht sicher sind, finden Sie unter ["Drucken unter Windows" auf](#page-19-0) [Seite 20](#page-19-0) oder ["Drucken unter Macintosh" auf Seite 21](#page-20-0) weitere Informationen.

3. Installieren der erforderlichen Komponenten auf dem Computer.

Achten Sie darauf, dass die benötigten Komponenten (TCP/IP, NetBEUI, usw.) auf dem Computer installiert sind, und dass erforderlichen Netzwerkeinstellungen für den Computer (IP-Adresse, Subnetz-Maske, usw.) eingerichtet wurden. Weitere Informationen finden Sie unter ["Informationen zum Installieren von Komponenten auf dem Computer" auf Seite 23.](#page-22-0)

4. Verbinden Sie die Netzwerkschnittstelle mit dem Netzwerk.

Verbinden Sie die Netzwerkschnittstelle mit dem Netzwerk. Weitere Informationen finden Sie unter ["Verbinden der Netzwerkschnittstelle mit dem Netzwerk" auf Seite 38.](#page-37-0)

5. Konfigurieren der Netzwerkschnittstelle und Installieren des Druckertreibers.

Weitere Informationen finden Sie unter ["Konfigurieren der Netzwerkschnittstelle \(Windows\)"](#page-38-0) [auf Seite 39](#page-38-0) oder ["Konfigurieren der Netzwerkschnittstelle \(Macintosh\)" auf Seite 40](#page-39-0).

6. Sofern erforderlich Konfigurieren der Netzwerkeinstellungen der Netzwerkschnittstelle mit EpsonNet Config.

<span id="page-19-0"></span>Konfigurieren Sie die Netzwerkschnittstelle für TCP/IP, AppleTalk, MS Network usw. mit EpsonNet Config. Windows: Siehe ["Informationen zu EpsonNet Config" auf Seite 95.](#page-94-0) Macintosh: Siehe ["Informationen zu EpsonNet Config" auf Seite 97.](#page-96-0)

# **Auswahl einer Druckmethode**

# **Drucken unter Windows**

Überprüfen Sie, ob ein Windows Vista/XP/Server 2008/Server 2003/2000/NT-Druckserver im Netzwerk vorhanden ist, und befolgen Sie anschließend die nachstehenden Empfehlungen.

#### *Hinweis:*

*In diesem Abschnitt werden nur empfohlene Druckmethoden erläutert. Informationen über weitere Verfahrensweisen finden Sie unter ["Merkmale der Druckmethoden" auf Seite 21](#page-20-0).*

# **Wenn kein Windows Vista/XP/Server 2008/Server 2003/2000/NT-Druckserver vorhanden ist**

Verwenden Sie eine Druckmethode, die für Ihr Betriebssystem geeignet ist:

- ❏ Windows Me/98 Es wird empfohlen, TCP/IP-Druckaufträge über EpsonNet Print zu senden. Siehe ["Informationen über EpsonNet Print" auf Seite 106](#page-105-0).
- ❏ Windows Vista/XP/Server 2008/Server 2003/2000/NT 4.0 Es wird empfohlen, TCP/IP-Druckaufträge über LPR zu senden. Siehe ["Windows Vista/](#page-42-0) [Server 2008" auf Seite 43,](#page-42-0) ["Windows XP" auf Seite 48](#page-47-0), ["Windows Server 2003" auf](#page-57-0) [Seite 58,](#page-57-0) ["Windows 2000" auf Seite 64](#page-63-0) oder ["Windows NT 4.0" auf Seite 70.](#page-69-0)

#### **Wenn ein Windows Vista/XP/Server 2008/Server 2003/2000/NT-Druckserver vorhanden ist**

Richten Sie den Drucker auf dem Server für eine Verbindung über LPR ein, und geben Sie den Drucker als Netzwerkdrucker frei. Auf diese Weise können Clients Druckaufträge an den freigegebenen Drucker senden.

# <span id="page-20-0"></span>**Drucken unter Macintosh**

# **Mac OS X 10.5**

- ❏ Bonjour
- ❏ EPSON TCP/IP

# **Mac OS X 10.4**

- ❏ Bonjour
- ❏ EPSON TCP/IP
- ❏ EPSON AppleTalk

# **Mac OS X 10.2.4 oder höher**

- ❏ Rendezvous
- ❏ EPSON TCP/IP
- ❏ EPSON AppleTalk

# **Mac OS X 10.2 oder höher**

- ❏ EPSON TCP/IP
- ❏ EPSON AppleTalk

# **Merkmale der Druckmethoden**

In diesem Abschnitt werden die Merkmale der zur Auswahl stehenden Druckmethoden beschrieben.

# **Drucken über LPR (TCP/IP)**

#### Vorteile

- ❏ Es ist kein Computer als Netzwerkschnittstelle erforderlich.
- ❏ Unter Windows Vista/XP/Server 2008/Server 2003/2000/NT sind keine speziellen Dienstprogramme erforderlich.
- ❏ Sie können den Druckerstatus mithilfe von EPSON Status Monitor abrufen.
- ❏ Unter Windows Vista/XP/Server 2008/Server 2003/2000/NT besteht die Möglichkeit, mit der Ereignisanzeige ein Druckprotokoll zu erstellen.
- ❏ Sie können über einen Router drucken.

#### **Nachteile**

- ❏ TCP/IP muss eingerichtet werden.
- ❏ Unter Windows Me/98 muss EpsonNet Print auf allen Computern installiert werden, die zum Drucken verwendet werden sollen.

#### **Internetdruck**

#### Vorteile

- ❏ Es wird kein Proxyserver (Computer) benötigt.
- ❏ Sie können über das Internet Druckaufträge an den Drucker senden.

#### **Nachteile**

- ❏ EPSON Status Monitor kann nicht verwendet werden.
- ❏ Die TCP/IP- und DNS-Einstellungen müssen konfiguriert werden.
- ❏ Unter Windows Vista/XP/Server 2008/Server 2003/2000 kann der Internetdrucker nicht freigegeben werden.

#### **Druckerfreigabe für Microsoft-Netzwerke**

#### Vorteile

- ❏ Einfache Installation (IP-Adresse wird nicht benötigt, wenn das NetBEUI-Protokoll installiert ist).
- ❏ Es ist kein Computer als Netzwerkschnittstelle erforderlich.
- ❏ Zum Drucken sind keine speziellen Dienstprogramme erforderlich.

#### Nachteile

❏ EPSON Status Monitor kann nicht verwendet werden.

- <span id="page-22-0"></span>❏ Sie können nicht über einen Router drucken.
- ❏ Das Starten des Druckvorgangs dauert länger, da zum Suchen eines Netzwerkdruckers mehr Zeit benötigt wird.

# **Installation von Komponenten auf dem Computer**

# **Informationen zum Installieren von Komponenten auf dem Computer**

Bevor Sie die Netzwerkschnittstelle konfigurieren und über den Computer drucken können, müssen Sie die für die jeweilige Druckmethode erforderlichen Komponenten installieren (z. B. TCP/ IP, NetBEUI) und Ihrem Computer eine IP-Adresse und eine Subnetz-Maske zuweisen. Lesen Sie in diesem Kapitel den entsprechenden Abschnitt für Ihr Betriebssystem.

#### *Hinweis:*

- ❏ *Möglicherweise benötigen Sie für die Installation die Windows-Betriebssystem-CD-ROM.*
- ❏ *Wenn Sie zum Drucken TCP/IP oder IPP verwenden möchten, müssen Sie die IP-Adresse, die Subnetz-Maske und das Standard-Gateway für den Computer festlegen.*

# **Windows Vista/Server 2008**

Installieren Sie die erforderlichen Komponenten wie folgt.

- 1. Klicken Sie auf **Start**, **Control Panel (Systemsteuerung)** und anschließend auf **View network status and tasks (Netzwerkstatus und -aufgaben anzeigen)**, oder doppelklicken Sie auf **Network and Sharing Center (Netzwerk- und Freigabecenter)**.
- 2. Klicken Sie anschließend auf **View Status (Status anzeigen)** und auf die Schaltfläche **Properties (Eigenschaften)**.

#### *Hinweis:*

*Wenn der Bildschirm User Account Control (Benutzerkontensteuerung) angezeigt wird, klicken Sie auf die Schaltfläche* **Continue (Fortfahren)***.*

3. Stellen Sie sicher, dass die im Folgenden aufgeführten erforderlichen Komponenten in der Liste enthalten sind. Wenn diese bereits installiert sind, fahren Sie mit dem nächsten Kapitel fort.

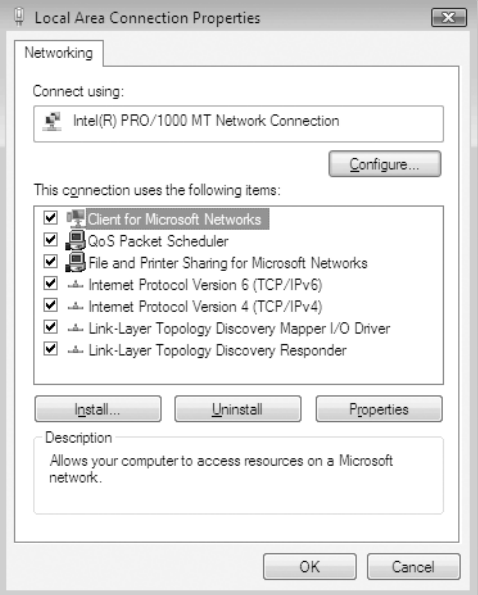

In der folgenden Tabelle werden die Komponenten aufgeführt, die für die Konfiguration der Netzwerkschnittstelle mit EpsonNet Config erforderlich sind.

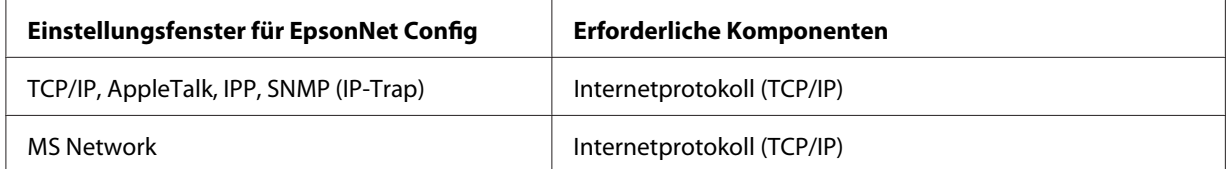

In der folgenden Tabelle werden die Komponenten aufgeführt, die für das Drucken im Netzwerk erforderlich sind.

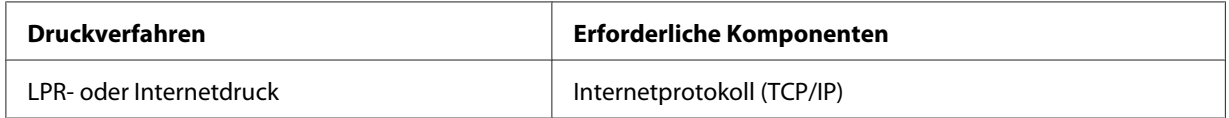

4. Wenn die erforderlichen Komponenten nicht in der Liste aufgeführt sind, klicken Sie auf **Install (Installieren)**, um diese wie folgt zu installieren.

Für LPR- oder Internetdruck:

**Internet Protocol (TCP/IP) (Internetprotokoll (TCP/IP))** wird in der Standardeinstellung installiert. Sie können dieses Protokoll nicht hinzufügen oder entfernen.

<span id="page-24-0"></span>5. LPR- oder Internetdruck:

Doppelklicken Sie im Dialogfeld "Local Area Connection Properties (Eigenschaften von LAN-Verbindung)" auf **Internet Protocol Version 4 (TCP/IPv4) (Internetprotokoll Version 4 (TCP/IPv4))**, um das Eigenschaftenfenster "Internet Protocol Version 4 (TCP/IPv4) (Internetprotokoll Version 4 (TCP/IPv4))" zu öffnen. Geben Sie die IP-Adresse, die Subnetz-Maske usw. ein, und klicken Sie auf **OK**.

6. Starten Sie den Computer neu.

Die erforderlichen Komponenten wurden installiert. Fahren Sie mit Abschnitt ["Verbinden der](#page-37-0) [Netzwerkschnittstelle mit dem Netzwerk" auf Seite 38](#page-37-0) fort.

# **Windows XP**

Gehen Sie beim Installieren der erforderlichen Komponenten unter Windows XP wie folgt vor.

- 1. Klicken Sie **Start**, heben Sie **Control Panel (Systemsteuerung)** hervor, und klicken Sie anschließend auf **Network and Internet Connections (Netzwerk- und Internetverbindungen)**. Wählen Sie **Network Connections (Netzwerkverbindungen)** aus.
- 2. Doppelklicken Sie unter **LAN or High-Speed Internet (LAN oder Hochgeschwindigkeitsinternet)** auf das Symbol **Local Area Connection (LAN-Verbindung)**.
- 3. Doppelklicken Sie unter **Network Tasks (Netzwerkaufgaben)** auf **Change settings of this connection (Einstellungen dieser Verbindung ändern)**.

4. Stellen Sie sicher, dass die im Folgenden aufgeführten erforderlichen Komponenten in der Liste enthalten sind. Wenn diese bereits installiert sind, fahren Sie mit dem nächsten Kapitel fort.

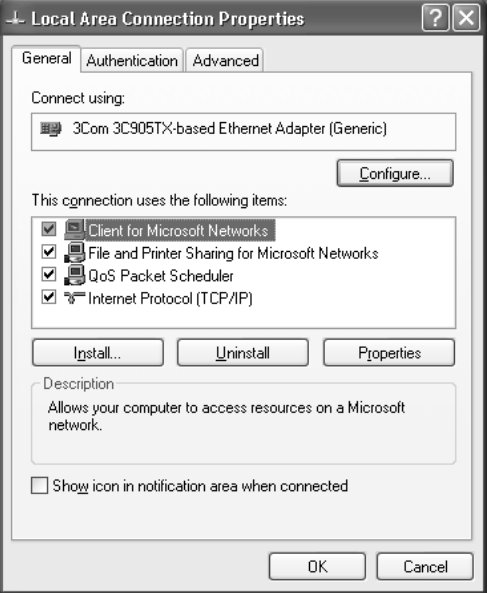

In der folgenden Tabelle werden die Komponenten aufgeführt, die für die Konfiguration der Netzwerkschnittstelle mit EpsonNet Config erforderlich sind.

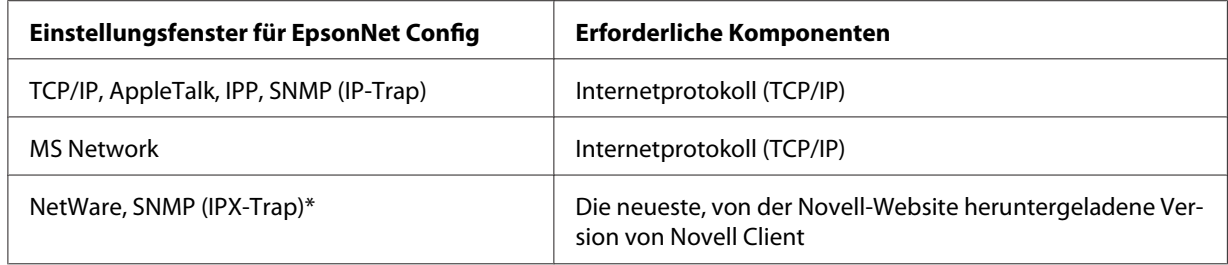

\* Nur für Drucker, die NetWare-Warteschlangen-Drucksysteme unterstützen

In der folgenden Tabelle werden die Komponenten aufgeführt, die für das Drucken im Netzwerk erforderlich sind.

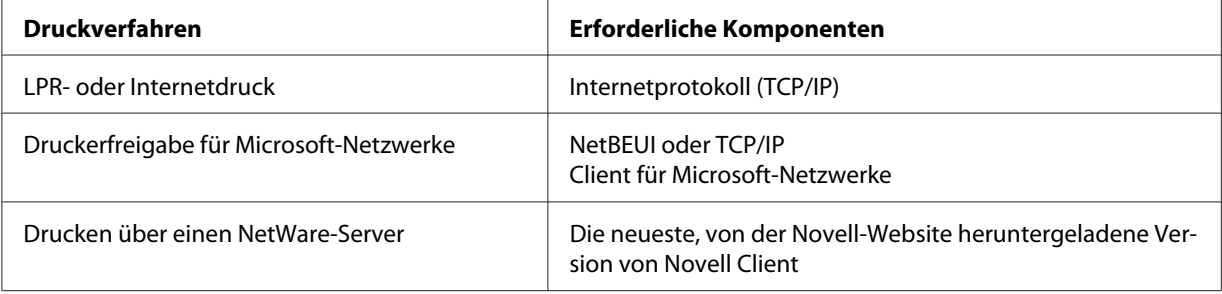

<span id="page-26-0"></span>5. Wenn die erforderlichen Komponenten nicht in der Liste aufgeführt sind, klicken Sie auf **Install (Installieren)**, um diese wie folgt zu installieren.

Für LPR- oder Internetdruck:

**Internet Protocol (TCP/IP) (Internetprotokoll (TCP/IP))** wird in der Standardeinstellung installiert. Sie können dieses Protokoll nicht hinzufügen oder entfernen.

Druckerfreigabe für Microsoft-Netzwerke:

Wählen Sie **Client** aus, und klicken Sie anschließend auf **Add (Hinzufügen)**. Wählen Sie **Client for Microsoft Networks (Client für Microsoft-Netzwerke)** aus, und klicken Sie anschließend auf **OK**.

Drucken über einen NetWare-Server:

Laden Sie die neueste Version von Novell Client von der Novell-Website herunter, und installieren Sie diese auf dem Computer. Stellen Sie zudem sicher, dass entweder IP oder IPX installiert wurde. Weitere Informationen finden Sie auf der Novell-Website.

- 6. LPR, Internet, Druckerfreigabe für Microsoft-Netzwerke: Doppelklicken Sie im Dialogfeld "Local Area Connection Properties (Eigenschaften von LAN-Verbindung)" auf **Internet Protocol (TCP/IP) (Internetprotokoll (TCP/IP))**, um das Eigenschaftenfenster "Internet Protocols (TCP/IP) (Internetprotokolle (TCP/IP))" zu öffnen. Geben Sie die IP-Adresse, die Subnetz-Maske usw. ein, und klicken Sie auf **OK**.
- 7. Starten Sie den Computer neu.

Die erforderlichen Komponenten wurden installiert. Fahren Sie mit Abschnitt ["Verbinden der](#page-37-0) [Netzwerkschnittstelle mit dem Netzwerk" auf Seite 38](#page-37-0) fort.

# **Windows Me/98**

Gehen Sie beim Installieren der erforderlichen Komponenten unter Windows Me/98 wie folgt vor.

1. Klicken Sie auf **Start**, zeigen Sie auf **Settings (Einstellungen)**, und wählen Sie anschließend **Control Panel (Systemsteuerung)** aus.

2. Doppelklicken Sie auf das Symbol **Network (Netzwerk)**. Stellen Sie sicher, dass die folgenden Komponenten im Configuration menu (Konfigurationsmenü) in der Liste der installierten Netzwerkkomponenten aufgeführt werden. Wenn diese bereits installiert sind, fahren Sie mit dem nächsten Kapitel fort.

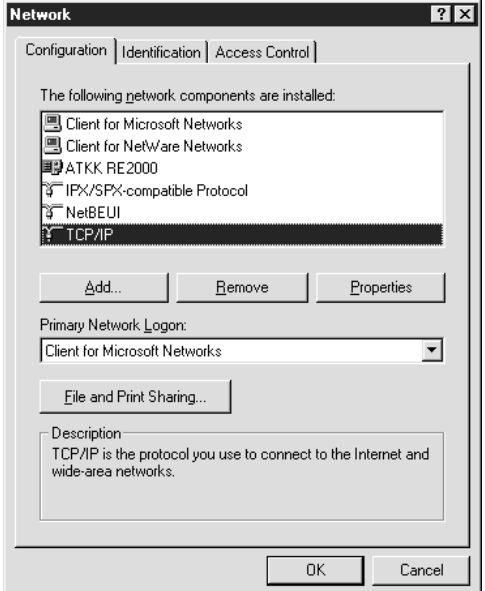

In der folgenden Tabelle werden die Komponenten aufgeführt, die für die Konfiguration der Netzwerkschnittstelle mit EpsonNet Config erforderlich sind.

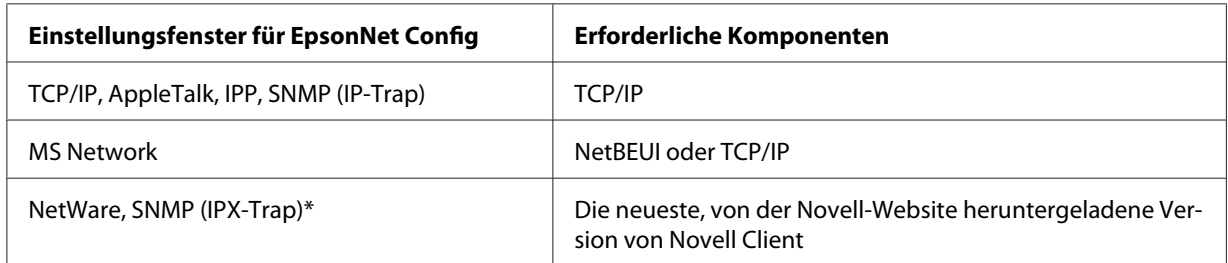

\* Nur für Drucker, die NetWare-Warteschlangen-Drucksysteme unterstützen

#### *Hinweis für Benutzer von Druckern, die NetWare-Warteschlangen-Drucksysteme unterstützen.*

*Für folgende Modi sollte Novell-Client für Windows 95/98 Version 3.00 und Novell-Client für Windows NT Version 4.50 nicht verwendet werden: NetWare 3.x/ 4.x-Bindungsdruckserver-Modus, NetWare 3.x Remote-Drucker-Modus, NetWare 4.x-Bindungsremote-Drucker-Modus und NetWare 4.x/5.x NDS-Remote-Drucker-Modus.*

In der folgenden Tabelle werden die Komponenten aufgeführt, die für das Drucken im Netzwerk erforderlich sind.

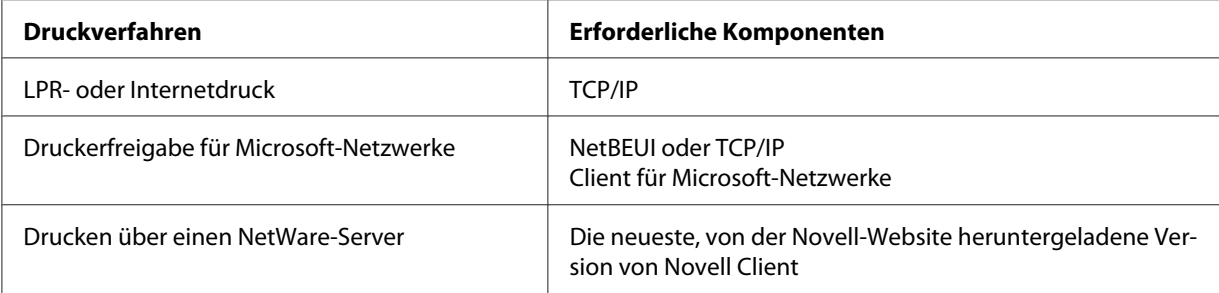

3. Wenn die erforderlichen Komponenten nicht in der Liste aufgeführt sind, klicken Sie auf **Add (Hinzufügen)**, um diese wie folgt zu installieren.

LPR- oder Internetdruck:

Wählen Sie **Protocol (Protokoll)** aus, und klicken Sie anschließend auf **Add (Hinzufügen)**. Wählen Sie in der Herstellerliste **Microsoft** und in der Liste der Netzwerkprotokolle **TCP/IP** aus. Klicken Sie anschließend auf **OK**.

Druckerfreigabe für Microsoft-Netzwerke:

Informationen zur Verwendung von TCP/IP finden Sie weiter oben in der Beschreibung zur Installation von TCP/IP.

Um NetBEUI zu verwenden, wählen Sie **Protocol (Protokoll)** aus, und klicken Sie anschließend auf **Add (Hinzufügen)**. Wählen Sie in der Herstellerliste **Microsoft** und in der Liste der Netzwerkprotokolle **NetBEUI** aus. Klicken Sie anschließend auf **OK**. Wählen Sie **Client** aus, und klicken Sie anschließend auf **Add (Hinzufügen)**. Wählen Sie in der Herstellerliste **Microsoft** und in der Liste der Netzwerkclients **Client for Microsoft Networks (Client für Microsoft-Netzwerke)** aus. Klicken Sie anschließend auf **OK**.

Drucken über einen NetWare-Server:

Laden Sie die neueste Version von Novell Client von der Novell-Website herunter, und installieren Sie diese auf dem Computer. Stellen Sie zudem sicher, dass entweder IP oder IPX installiert wurde. Weitere Informationen finden Sie auf der Novell-Website.

- 4. LPR, Internet, Druckerfreigabe für Microsoft-Netzwerke: Doppelklicken Sie im Configuration menu (Konfigurationsmenü) auf **TCP/IP**, um das Eigenschaftenfenster "TCP/IP" zu öffnen. Geben Sie die IP-Adresse, die Subnetz-Maske usw. ein, und klicken Sie auf **OK**.
- 5. Starten Sie den Computer neu.

<span id="page-29-0"></span>Die erforderlichen Komponenten wurden installiert. Fahren Sie mit Abschnitt ["Verbinden der](#page-37-0) [Netzwerkschnittstelle mit dem Netzwerk" auf Seite 38](#page-37-0) fort.

# **Windows Server 2003**

Gehen Sie beim Installieren der erforderlichen Komponenten unter Windows Server 2003 wie folgt vor.

- 1. Klicken Sie auf **Start**, zeigen Sie auf **Control Panel (Systemsteuerung)**, und wählen Sie anschließend **Network Connections (Netzwerkverbindungen)** aus. Klicken Sie auf **Local Area Connections (LAN-Verbindung)**.
- 2. Klicken Sie auf die Schaltfläche **Properties (Eigenschaften)**.
- 3. Stellen Sie sicher, dass die im Folgenden aufgeführten erforderlichen Komponenten in der Liste enthalten sind. Wenn diese bereits installiert sind, fahren Sie mit dem nächsten Kapitel fort.

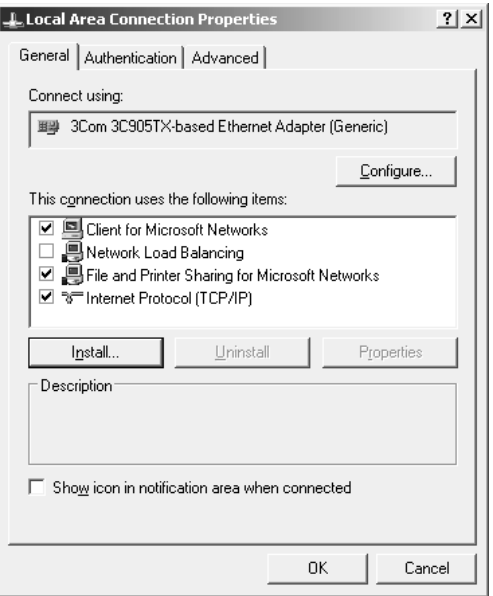

In der folgenden Tabelle werden die Komponenten aufgeführt, die für die Konfiguration der Netzwerkschnittstelle mit EpsonNet Config erforderlich sind.

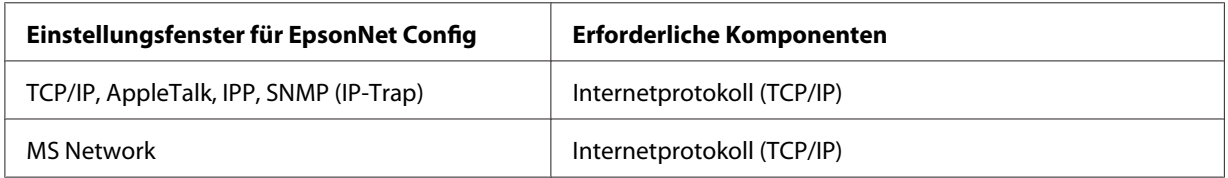

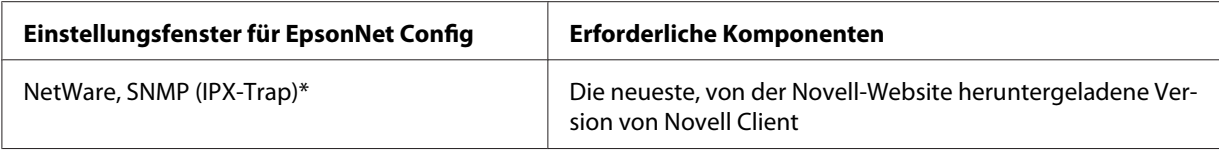

\* Nur für Drucker, die NetWare-Warteschlangen-Drucksysteme unterstützen

In der folgenden Tabelle werden die Komponenten aufgeführt, die für das Drucken im Netzwerk erforderlich sind.

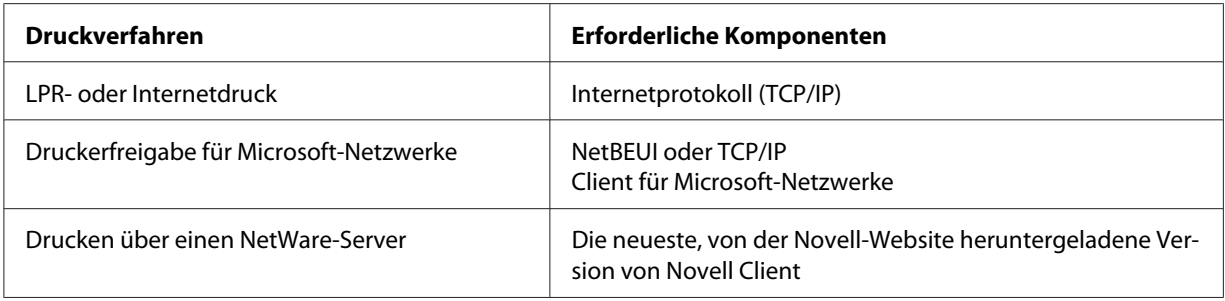

4. Wenn die erforderlichen Komponenten nicht in der Liste aufgeführt sind, klicken Sie auf **Install (Installieren)**, um diese wie folgt zu installieren.

#### Für LPR- oder Internetdruck:

**Internet Protocol (TCP/IP) (Internetprotokoll (TCP/IP))** wird in der Standardeinstellung installiert. Sie können dieses Protokoll nicht hinzufügen oder entfernen.

#### Druckerfreigabe für Microsoft-Netzwerke:

Wählen Sie **Client** aus, und klicken Sie anschließend auf **Add (Hinzufügen)**. Wählen Sie **Client for Microsoft Networks (Client für Microsoft-Netzwerke)** aus, und klicken Sie anschließend auf **OK**.

Drucken über einen NetWare-Server:

Laden Sie die neueste Version von Novell Client von der Novell-Website herunter, und installieren Sie diese auf dem Computer. Stellen Sie zudem sicher, dass entweder IP oder IPX installiert wurde. Weitere Informationen finden Sie auf der Novell-Website.

5. LPR, Internet, Druckerfreigabe für Microsoft-Netzwerke:

Doppelklicken Sie im Dialogfeld "Local Area Connection Properties (Eigenschaften von LAN-Verbindung)" auf **Internet Protocol (TCP/IP) (Internetprotokoll (TCP/IP))**, um das Eigenschaftenfenster "Internet Protocols (TCP/IP) (Internetprotokolle (TCP/IP))" zu öffnen. Geben Sie die IP-Adresse, die Subnetz-Maske usw. ein, und klicken Sie auf **OK**.

6. Starten Sie den Computer neu.

<span id="page-31-0"></span>Die erforderlichen Komponenten wurden installiert. Fahren Sie mit Abschnitt ["Verbinden der](#page-37-0) [Netzwerkschnittstelle mit dem Netzwerk" auf Seite 38](#page-37-0) fort.

# **Windows 2000**

Gehen Sie beim Installieren der erforderlichen Komponenten unter Windows 2000 wie folgt vor.

- 1. Klicken Sie auf **Start**, zeigen Sie auf **Settings (Einstellungen)**, und wählen Sie anschließend **Network and Dial-up Connections (Netzwerk- und DFÜ-Verbindungen)** aus. Das Dialogfeld "Network and Dial-up Connections (Netzwerk- und DFÜ-Verbindungen)" wird angezeigt.
- 2. Klicken Sie mit der rechten Maustaste auf die entsprechende Netzwerkverbindung, und wählen Sie **Properties (Eigenschaften)** aus.
- 3. Stellen Sie sicher, dass die im Folgenden aufgeführten erforderlichen Komponenten in der Liste enthalten sind. Wenn diese bereits installiert sind, fahren Sie mit dem nächsten Kapitel fort.

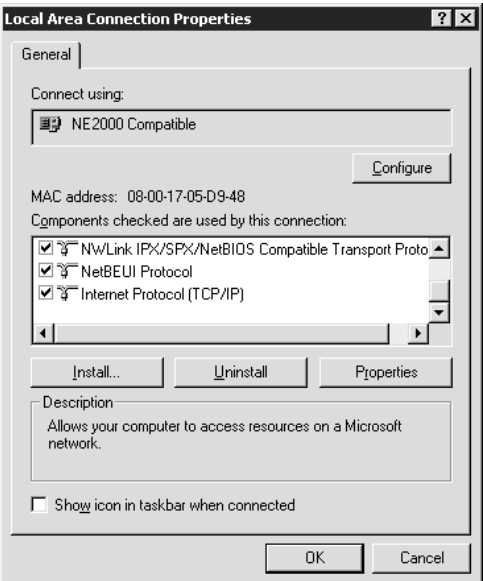

In der folgenden Tabelle werden die Komponenten aufgeführt, die für die Konfiguration der Netzwerkschnittstelle mit EpsonNet Config erforderlich sind.

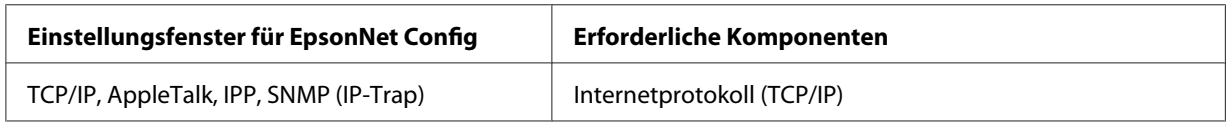

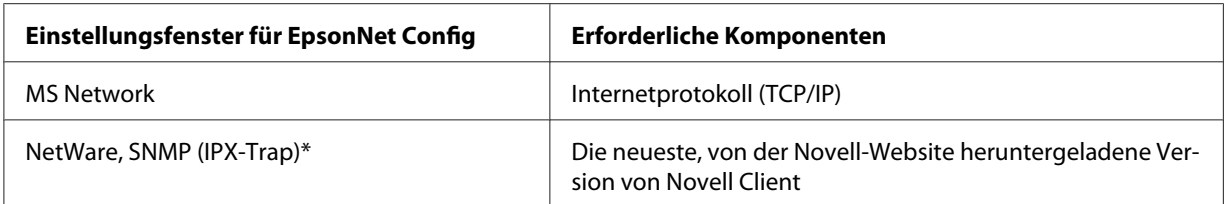

\* Nur für Drucker, die NetWare-Warteschlangen-Drucksysteme unterstützen

#### *Hinweis für Benutzer von Druckern, die NetWare-Warteschlangen-Drucksysteme unterstützen.*

*Für folgende Modi sollte Novell-Client für Windows 95/98 Version 3.00 und Novell-Client für Windows NT Version 4.50 nicht verwendet werden: NetWare 3.x/ 4.x-Bindungsdruckserver-Modus, NetWare 3.x Remote-Drucker-Modus, NetWare 4.x-Bindungsremote-Drucker-Modus und NetWare 4.x/5.x NDS-Remote-Drucker-Modus.*

In der folgenden Tabelle werden die Komponenten aufgeführt, die für das Drucken im Netzwerk erforderlich sind.

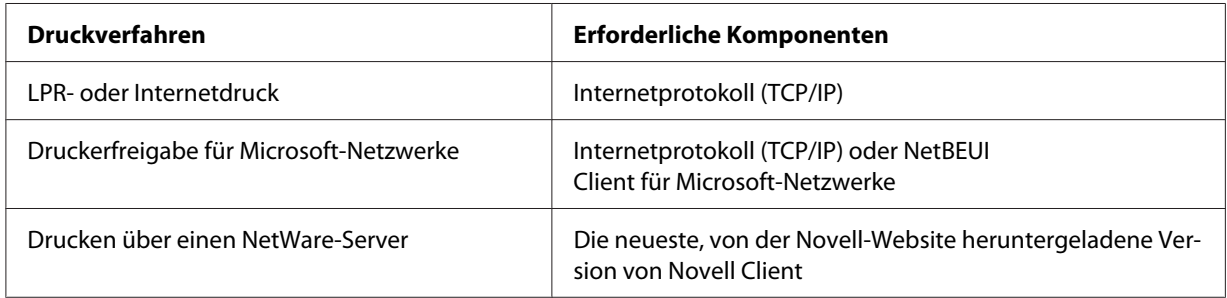

4. Wenn die erforderlichen Komponenten nicht in der Liste aufgeführt sind, klicken Sie auf **Install (Installieren)**, um diese wie folgt zu installieren.

LPR- oder Internetdruck:

Wählen Sie **Protocol (Protokoll)** aus, und klicken Sie anschließend auf **Add (Hinzufügen)**. Wählen Sie im Dialogfeld "Select Network Protocol (Netzwerkprotokoll)" **Internet Protocol (TCP/IP) (Internetprotokoll (TCP/IP))** aus, und klicken Sie anschließend auf **OK**.

<span id="page-33-0"></span>Druckerfreigabe für Microsoft-Netzwerke:

Informationen zur Verwendung des Internetprotokolls finden Sie weiter oben in der Beschreibung zur Installation des Internetprotokolls (TCP/IP).

Um NetBEUI zu verwenden, wählen Sie **Protocol (Protokoll)** aus, und klicken Sie anschließend auf **Add (Hinzufügen)**. Wählen Sie **NetBEUI Protocol (NetBEUI-Protokoll)** aus, und klicken Sie anschließend auf **OK**.

Wählen Sie **Client** aus, und klicken Sie anschließend auf **Add (Hinzufügen)**. Wählen Sie **Client for Microsoft Networks (Client für Microsoft-Netzwerke)** aus, und klicken Sie anschließend auf **OK**.

Drucken über einen NetWare-Server:

Laden Sie die neueste Version von Novell Client von der Novell-Website herunter, und installieren Sie diese auf dem Computer. Stellen Sie zudem sicher, dass entweder IP oder IPX installiert wurde. Weitere Informationen finden Sie auf der Novell-Website.

- 5. LPR, Internet, Druckerfreigabe für Microsoft-Netzwerke: Doppelklicken Sie im Configuration menu (Konfigurationsmenü) auf **Internet Protocol (TCP/ IP) (Internetprotokoll (TCP/IP))**, um das Eigenschaftenfenster "TCP/IP" zu öffnen. Geben Sie die IP-Adresse, die Subnetz-Maske usw. ein, und klicken Sie auf **OK**.
- 6. Starten Sie den Computer neu.

Die erforderlichen Komponenten wurden installiert. Fahren Sie mit Abschnitt ["Verbinden der](#page-37-0) [Netzwerkschnittstelle mit dem Netzwerk" auf Seite 38](#page-37-0) fort.

# **Windows NT 4.0**

Gehen Sie für die Installation der erforderlichen Komponenten unter Windows NT 4.0 wie folgt vor.

- 1. Klicken Sie auf **Start**, zeigen Sie auf **Settings (Einstellungen)**, und wählen Sie anschließend **Control Panel (Systemsteuerung)** aus.
- 2. Doppelklicken Sie in der Systemsteuerung auf das Symbol **Network (Netzwerk)**.

3. Stellen Sie sicher, dass die im Folgenden aufgeführten erforderlichen Komponenten in der Liste enthalten sind. Wenn diese bereits installiert sind, fahren Sie mit dem nächsten Kapitel fort.

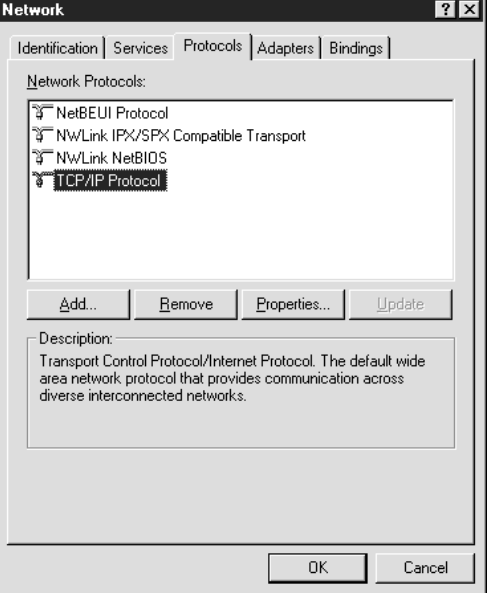

In der folgenden Tabelle werden die Komponenten aufgeführt, die für die Konfiguration der Netzwerkschnittstelle mit EpsonNet Config erforderlich sind.

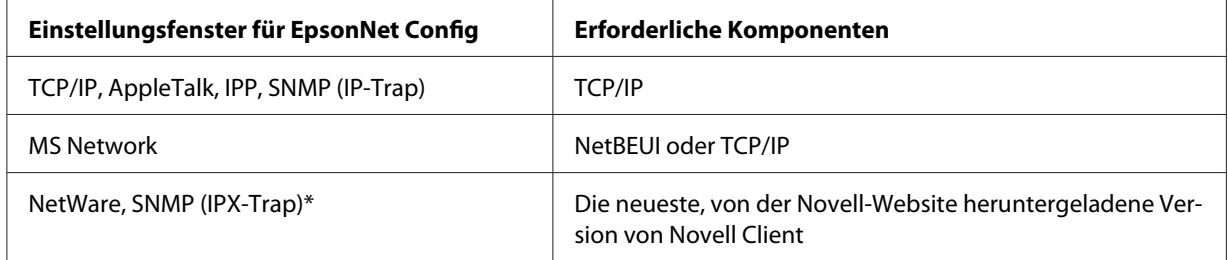

\* Nur für Drucker, die NetWare-Warteschlangen-Drucksysteme unterstützen

#### *Hinweis für Benutzer von Druckern, die NetWare-Warteschlangen-Drucksysteme unterstützen.*

*Für folgende Modi sollte Novell-Client für Windows 95/98 Version 3.00 und Novell-Client für Windows NT Version 4.50 nicht verwendet werden: NetWare 3.x/ 4.x-Bindungsdruckserver-Modus, NetWare 3.x Remote-Drucker-Modus, NetWare 4.x-Bindungsremote-Drucker-Modus und NetWare 4.x/5.x NDS-Remote-Drucker-Modus.*

In der folgenden Tabelle werden die Komponenten aufgeführt, die für das Drucken im Netzwerk erforderlich sind.

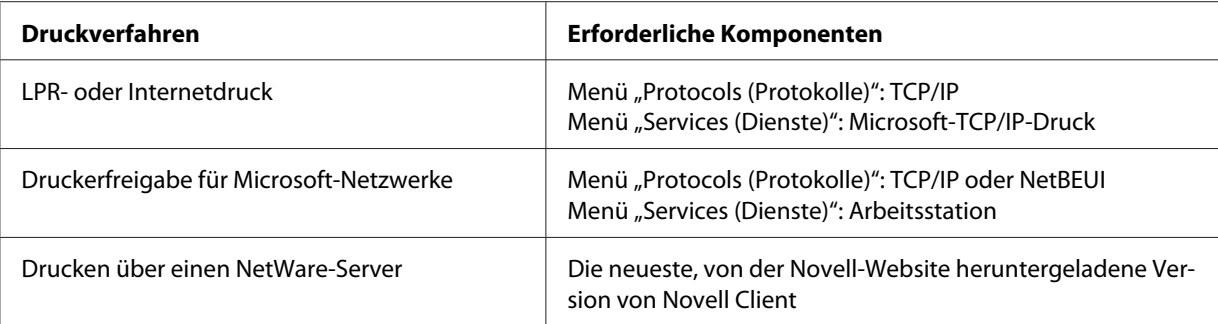

4. Wenn die erforderlichen Komponenten nicht in der Liste aufgeführt sind, klicken Sie auf **Add (Hinzufügen)**, um diese wie folgt zu installieren.

LPR- oder Internetdruck:

Wählen Sie die Registerkarte **Protocols (Protokolle)** aus, und klicken Sie anschließend auf **Add (Hinzufügen)**. Wählen Sie aus der Liste die Option **TCP/IP** aus, und klicken Sie auf **OK**. Geben Sie die IP-Adresse, die Subnetz-Maske usw. ein, und klicken Sie auf **OK**. Wählen Sie die Registerkarte **Services (Dienste)** aus, und klicken Sie anschließend auf **Add (Hinzufügen)**. Wählen Sie aus der Liste die Option **Microsoft TCP/IP Printing (Microsoft-TCP/IP-Druck)** aus, und klicken Sie auf **OK**.

Druckerfreigabe für Microsoft-Netzwerke:

Informationen zur Verwendung von TCP/IP finden Sie weiter oben in der Beschreibung zur Installation von TCP/IP.

Um NetBEUI zu verwenden, wählen Sie die Registerkarte **Protocols (Protokolle)** aus, und klicken Sie anschließend auf **Add (Hinzufügen)**. Wählen Sie aus der Liste die Option **NetBEUI** aus, und klicken Sie auf **OK**.

Wählen Sie die Registerkarte **Services (Dienste)** aus, und klicken Sie anschließend auf **Add (Hinzufügen)**. Wählen Sie aus der Liste die Option **Workstation (Arbeitsstation)** aus, und klicken Sie auf **OK**.
Drucken über einen NetWare-Server:

Laden Sie die neueste Version von Novell Client von der Novell-Website herunter, und installieren Sie diese auf dem Computer. Stellen Sie zudem sicher, dass entweder IP oder IPX installiert wurde. Weitere Informationen finden Sie auf der Novell-Website.

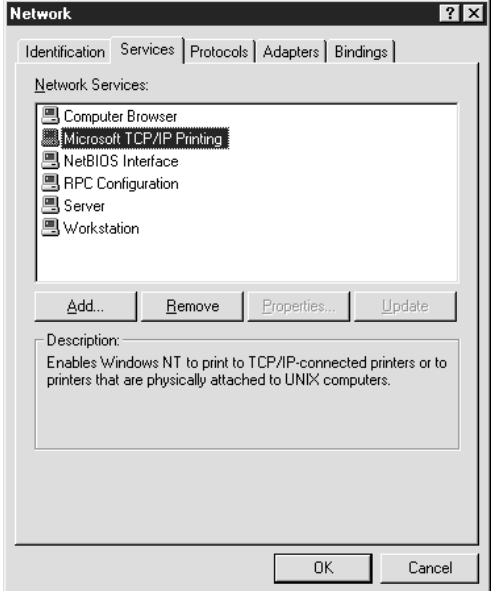

5. Starten Sie den Computer neu.

Die erforderlichen Komponenten wurden installiert. Fahren Sie mit Abschnitt ["Verbinden der](#page-37-0) [Netzwerkschnittstelle mit dem Netzwerk" auf Seite 38](#page-37-0) fort.

# **Macintosh**

Um Ihrem Macintosh eine IP-Adresse, eine Subnetz-Maske usw. zuzuweisen, gehen Sie folgendermaßen vor.

#### *Hinweis:*

*Um das AppleTalk-Protokoll zum Drucken zu verwenden und die Netzwerkschnittstelle mit EpsonNet Config for Macintosh zu konfigurieren, wählen Sie im Kontrollfeld* **AppleTalk** *oder auf der Registerkarte* **AppleTalk** *die Option* **Ethernet** *oder* **Built-in Ethernet (Ethernet - Integriert)** *aus. Konfigurieren Sie anschließend die Netzwerkschnittstelle mit EpsonNet Config for Macintosh.*

### **Mac OS X**

1. Wählen Sie im Apple-Menü die Option **System Preferences (Systemvoreinstellungen)** aus.

<span id="page-37-0"></span>2. Öffnen Sie das Kontrollfeld **Network (Netzwerk)**. Klicken Sie auf die Registerkarte **TCP/IP**.

### *Hinweis:*

*Wählen Sie unter Mac OS X 10.5 als Verbindungsmethode im Kontrollfeld Network (Netzwerk) die Option* **Ethernet** *aus, wählen Sie im Menü Configure (Konfigurieren) die Methode zur Zuweisung der IP-Adresse aus, und weisen Sie anschließend die IP-Adresse zu.*

- 3. Wählen Sie im Dropdown-Menü "Show (Anzeigen)" die Option **Built-in Ethernet (Ethernet - Integriert)** aus.
- 4. Weisen Sie eine IP-Adresse zu, und passen Sie gegebenenfalls auch andere Einstellungen an.
- 5. Klicken Sie auf die Schaltfläche **Apply Now (Jetzt übernehmen)**, um die Änderungen zu übernehmen.

Fahren Sie mit Abschnitt "Verbinden der Netzwerkschnittstelle mit dem Netzwerk" auf Seite 38 fort.

# **Einrichten der Netzwerkschnittstelle**

# **Verbinden der Netzwerkschnittstelle mit dem Netzwerk**

Führen Sie die folgenden Schritte durch, um die Netzwerkschnittstelle mit dem Netzwerk zu verbinden.

- 1. Stellen Sie sicher, dass der Drucker ausgeschaltet ist.
- 2. Verbinden Sie ein Ende des Netzwerkkabels mit dem RJ-45-Anschluss der Netzwerkschnittstelle und das andere Ende mit dem Netzwerk.

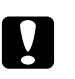

### c *Achtung:*

- ❏ *Sie müssen für den Anschluss der Netzwerkschnittstelle ein abgeschirmtes, verdrilltes Kabel der Kategorie 5 verwenden, um Fehlfunktionen zu vermeiden.*
- ❏ *Verbinden Sie die Netzwerkschnittstelle nicht direkt mit dem Computer. Verwenden Sie zum Verbinden der Netzwerkschnittstelle mit dem Netzwerk einen HUB.*

### *Hinweis:*

*Sie können sowohl 10Base-T als auch 100Base-TX verwenden. (Einige Modelle unterstützen zudem 1000Base-T.) Beim Drucken größerer Datenmengen empfiehlt es sich, bei geringem Netzwerkverkehr eine höhere Geschwindigkeit zu verwenden.*

3. Schalten Sie den Drucker ein. Drucken Sie nach dem Erlöschen der Statusanzeigen ein Netzwerkstatusblatt aus.

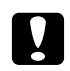

### c *Achtung:*

*Warten Sie nach dem Ausschalten des Druckers, bis die Statusanzeige erloschen ist, bevor Sie den Drucker wieder einschalten. Andernfalls funktioniert die Netzwerkschnittstelle möglicherweise nicht ordnungsgemäß.*

### *Hinweis für Mac OS X 10.2.4 oder höher:*

*Da der Drucker Bonjour/Rendezvous unterstützt und diese Funktion standardmäßig eingestellt ist, muss der Drucker lediglich an das Netzwerk angeschlossen werden, um über das Netzwerk zu drucken. Die Bonjour/Rendezvous-Einstellung kann über das Bedienfeld des Druckers deaktiviert werden. Weitere Informationen finden Sie unter ["Einstellen der IP-Adresse über das Bedienfeld](#page-132-0) [des Druckers" auf Seite 133](#page-132-0) oder ["Festlegen der IP-Adresse über das Bedienfeld des Druckers \(LFP-](#page-136-0)[Tintenstrahldrucker\)" auf Seite 137.](#page-136-0)*

Nun können Sie die Netzwerkschnittstelle für den Betrieb im TCP/IP-Netzwerk konfigurieren und außerdem den Druckertreiber installieren.

Windows: Siehe "Konfigurieren der Netzwerkschnittstelle (Windows)" auf Seite 39.

Macintosh: Siehe ["Konfigurieren der Netzwerkschnittstelle \(Macintosh\)" auf Seite 40](#page-39-0).

# **Konfigurieren der Netzwerkschnittstelle (Windows)**

Konfigurieren Sie die Netzwerkschnittstelle für das TCP/IP-Netzwerk, und installieren Sie den Druckertreiber auf dem Computer.

- 1. Legen Sie die Software-CD-ROM in das CD-ROM-Laufwerk ein.
- 2. Das Fenster "Epson Install Navi" wird automatisch geöffnet.

Wenn das Fenster "Epson Install Navi" nicht angezeigt wird, doppelklicken Sie auf der CD-ROM auf **EPSETUP.EXE**.

3. Stellen Sie sicher, dass alle Anwendungen geschlossen sind, und klicken Sie auf das Symbol **Easy Install (Einfaches Installieren)**.

- <span id="page-39-0"></span>4. Das Fenster mit der Lizenzvereinbarung wird angezeigt. Wählen Sie das Optionsfeld **Agree (Einverstanden)** aus, und klicken Sie auf die Schaltfläche **Next (Weiter)**.
- 5. Wählen Sie das Optionsfeld **Ethernet Network connection (Ethernet-Netzwerkverbindung)** aus, und klicken Sie auf die Schaltfläche **Next (Weiter)**.

### *Hinweis:*

*Wenn der Drucker über ein USB-Kabel an den Computer angeschlossen ist, wählen Sie das Optionsfeld* **USB wired connection (USB-Kabelverbindung)** *aus. Befolgen Sie anschließend die angezeigten Anweisungen.*

6. Achten Sie darauf, dass der Drucker mit einem Netzwerk (einem Hub oder Router) verbunden ist, und klicken Sie auf **Next (Weiter)**.

### *Hinweis:*

*Wenn das Fenster "Windows-Sicherheitswarnung" angezeigt wird, klicken Sie auf die Schaltfläche* **Unblock (Nicht mehr blocken)***. Andernfalls wird der Drucker im EpsonNet-Setupfenster nicht angezeigt.*

7. Das EpsonNet-Setup wird gestartet.

Befolgen Sie die angezeigten Anweisungen, um die Installation abzuschließen.

# **Konfigurieren der Netzwerkschnittstelle (Macintosh)**

Konfigurieren Sie die Netzwerkschnittstelle für das TCP/IP-Netzwerk, und installieren Sie den Druckertreiber auf dem Computer.

1. Legen Sie die Software-CD-ROM in das CD-ROM-Laufwerk ein.

Der Ordner **EPSON** wird automatisch geöffnet.

2. Doppelklicken Sie im Epson-Ordner auf das Symbol **Install Navi**.

Das Fenster "Epson Install Navi" wird geöffnet.

- 3. Stellen Sie sicher, dass alle Anwendungen geschlossen sind, und klicken Sie auf das Symbol **Easy Install (Einfaches Installieren)**.
- 4. Das Fenster mit der Lizenzvereinbarung wird angezeigt. Wählen Sie das Optionsfeld **Agree (Einverstanden)** aus, und klicken Sie auf die Schaltfläche **Next (Weiter)**.

5. Wählen Sie das Optionsfeld **Ethernet Network connection (Ethernet-Netzwerkverbindung)** aus, und klicken Sie auf die Schaltfläche **Next (Weiter)**.

### *Hinweis:*

*Wenn der Drucker über ein USB-Kabel an den Computer angeschlossen ist, wählen Sie das Optionsfeld* **USB wired connection (USB-Kabelverbindung)** *aus. Befolgen Sie anschließend die angezeigten Anweisungen.*

- 6. Achten Sie darauf, dass der Drucker mit einem Netzwerk (einem Hub oder Router) verbunden ist, und klicken Sie auf **Next (Weiter)**.
- 7. Geben Sie das Kennwort im Dialogfeld "Authenticate (Authentifizierung)" ein.
- 8. Klicken Sie im Dialogfeld "Software license agreement (Softwarelizenzvereinbarung)" auf die Schaltfläche **Continue (Fortfahren)**.
- 9. Klicken Sie auf die Schaltfläche **Agree (Einverstanden)**, um den Bedingungen der Softwarelizenzvereinbarung zuzustimmen.
- 10. Starten Sie die Installation des Druckertreibers, indem Sie auf die Schaltfläche **Install (Installieren)** klicken.
- 11. Klicken Sie auf die Schaltfläche **Quit (Beenden)**, um die Druckertreiberinstallation abzuschließen.
- 12. Das EpsonNet-Setup wird gestartet. Befolgen Sie die angezeigten Anweisungen, um die Installation abzuschließen.

## **Druckereinrichtung**

### Mac OS X 10.5

- 1. Öffnen Sie **System Preferences (Systemvoreinstellungen)**.
- 2. Öffnen Sie **Print & Fax (Drucken und Fax)**.
- 3. Klicken Sie auf die Schaltfläche **+**, um einen neuen Drucker hinzuzufügen.
- 4. Wählen Sie das mit Bonjour verbundene Druckermodell aus.

### *Hinweis:*

*Wenn Ihr Drucker nicht mit der gewünschten Verbindung angezeigt wird, klicken Sie auf* **More Printers (Weitere Drucker)***, und wählen Sie in der Dropdown-Liste die gewünschte Verbindung und anschließend das Druckermodell aus.*

5. Klicken Sie auf **Add (Hinzufügen)**.

Nun können Sie den Drucker im TCP/IP-Netzwerk verwenden.

### *Hinweis:*

*Wenn das Produkt die Scanfunktion unterstützt, nehmen Sie die Einstellungen wie im Benutzerhandbuch beschrieben vor.*

### Mac OS X 10.4 oder niedriger

- 1. Öffnen Sie den Ordner **Applications (Programme)**.
- 2. Öffnen Sie den Ordner **Utilities (Dienstprogramme)**.
- 3. Öffnen Sie das **Print Center (Druckcenter)** (Mac OS X 10.2 oder niedriger) bzw. das **Printer Setup Utility (Dienstprogramm für Druckerkonfiguration)** (Mac OS X 10.3 oder höher), und klicken Sie anschließend auf **Add (Hinzufügen)**.
- 4. Wählen Sie unter Mac OS X 10.4 das mit Bonjour verbundene Druckermodell aus. Wählen Sie unter Mac OS X 10.2 oder 10.3 in der Dropdown-Liste **Rendezvous** und anschließend das Druckermodell aus.

### *Hinweis:*

*Wenn Ihr Drucker unter Mac OS X 10.4 nicht mit der gewünschten Verbindung angezeigt wird, klicken Sie auf* **More Printers (Weitere Drucker)***, und wählen Sie in der Dropdown-Liste die gewünschte Verbindung und anschließend das Druckermodell aus.*

5. Klicken Sie auf **Add (Hinzufügen)**.

Nun können Sie den Drucker im TCP/IP-Netzwerk verwenden.

### *Hinweis:*

*Wenn das Produkt die Scanfunktion unterstützt, nehmen Sie die Einstellungen wie im Benutzerhandbuch beschrieben vor.*

# **Installieren des Druckertreibers**

# **Informationen zur Installation des Druckertreibers**

Zum Drucken auf dem Netzwerkdrucker muss der Druckertreiber auf dem Computer installiert sein. Lesen Sie in diesem Kapitel den entsprechenden Abschnitt für Ihr Betriebssystem.

# **Windows Vista/Server 2008**

Das Verfahren für die Druckertreiberinstallation unterscheidet sich je nach bevorzugter Druckmethode. Es wird empfohlen, mit EpsonNet Print zu drucken. Weitere Informationen finden Sie unter ["Windows Vista/XP/Server 2008/Server 2003/2000/NT 4.0" auf Seite 108.](#page-107-0)

# **LPR-Druck**

### *Hinweis:*

*Bei der Verwendung von EpsonNet Print gelten andere Setupverfahren. Weitere Informationen finden Sie unter ["Informationen über EpsonNet Print" auf Seite 106.](#page-105-0)*

- 1. Klicken Sie auf **Start**, **Control Panel (Systemsteuerung)** und anschließend auf **Printers (Drucker)**.
- 2. Klicken Sie auf **Add a printer (Drucker hinzufügen)**, um den Add Printer Wizard (Druckerinstallations-Assistent) zu starten.
- 3. Klicken Sie auf **Add a local printer (Einen lokalen Drucker hinzufügen)**.

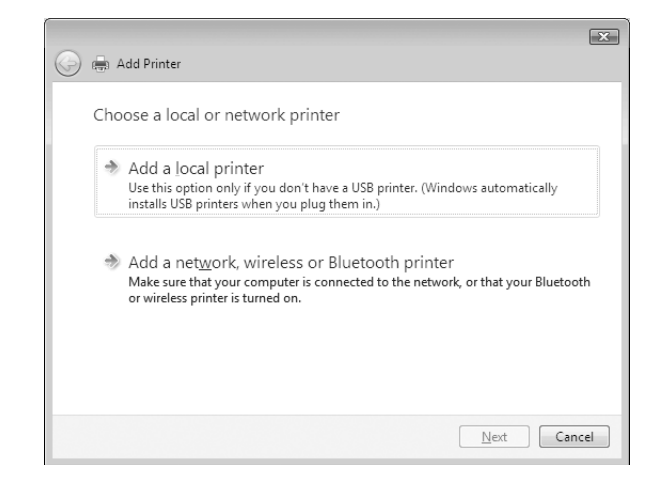

4. Wählen Sie das Optionsfeld **Create a new port (Einen neuen Anschluss erstellen)** aus, und wählen Sie anschließend in der Liste **Standard TCP/IP Port (Standard-TCP/IP-Port)** aus. Klicken Sie anschließend auf **Next (Weiter)**.

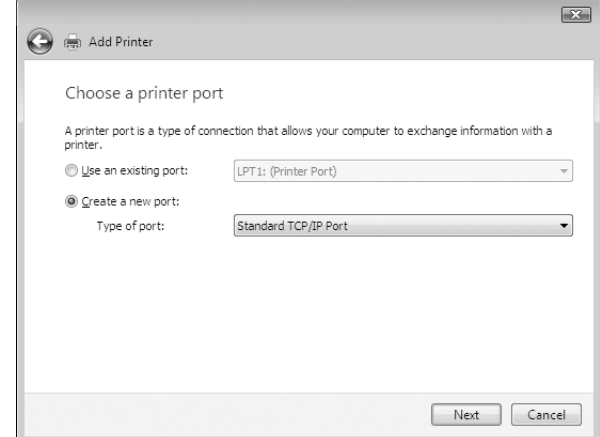

5. Geben Sie die IP-Adresse der Netzwerkschnittstelle ein, und klicken Sie dann auf **Next (Weiter)**.

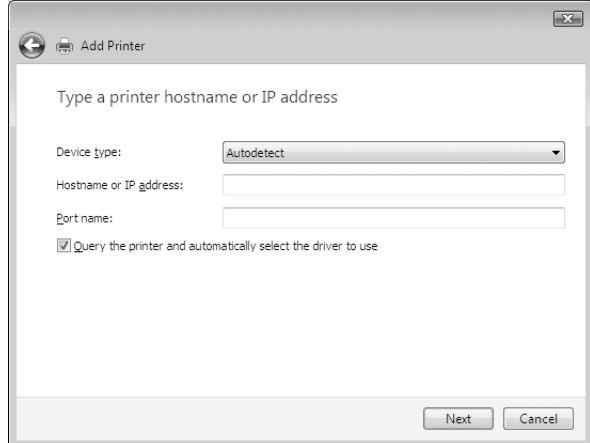

6. Wenn ein Fehler auftritt, wird folgendes Dialogfeld angezeigt. Wählen Sie das Optionsfeld **Standard** und anschließend **EPSON Network Printer** aus. Klicken Sie auf **Next (Weiter)**.

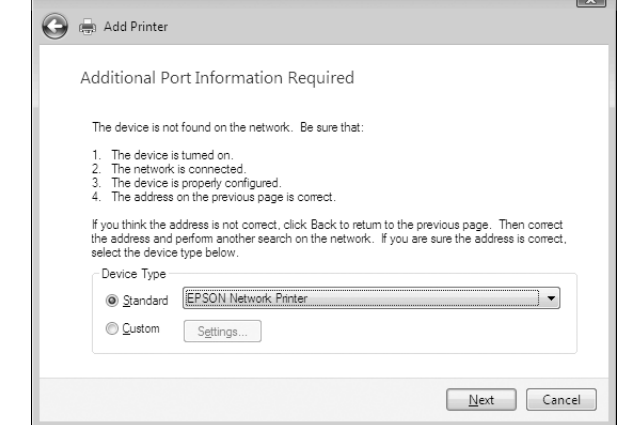

- 7. Klicken Sie auf **Finish (Fertig stellen)**.
- 8. Informationen zur Installation des Druckertreibers finden Sie unter ["Installation eines](#page-45-0) [Druckertreibers" auf Seite 46](#page-45-0).

### **Internetdruck**

- 1. Klicken Sie auf **Start**, **Control Panel (Systemsteuerung)** und anschließend auf **Printers (Drucker)**.
- 2. Klicken Sie auf **Add a printer (Drucker hinzufügen)**, um den Add Printer Wizard (Druckerinstallations-Assistent) zu starten.
- 3. Klicken Sie auf **Add a network, wireless or Bluetooth printer (Einen Netzwerk-, Drahtlos- oder Bluetoothdrucker hinzufügen)**.
- 4. Klicken Sie auf **The printer that I want isn't listed (Der gesuchte Drucker ist nicht aufgeführt)**.
- 5. Wählen Sie das Optionsfeld **Add a printer using a TCP/IP address or hostname (Einen Drucker unter Verwendung einer TCP/IP-Adresse oder eines Hostnamens hinzufügen)** aus, und klicken Sie anschließend auf **Next (Weiter)**.
- 6. Geben Sie im Feld **Hostname** oder **IP address (IP-Adresse)** die URL des Zielgeräts ein (Format siehe unten). Die URL sollte mit der auf der Seite für die IPP-Konfiguration von EpsonNet Config eingegebenen Adresse übereinstimmen.

<span id="page-45-0"></span>http://IP-Adresse der Netzwerkschnittstelle:631/Druckername

Beispiel: http://192.168.100.201:631/EPSON\_IPP\_Printer

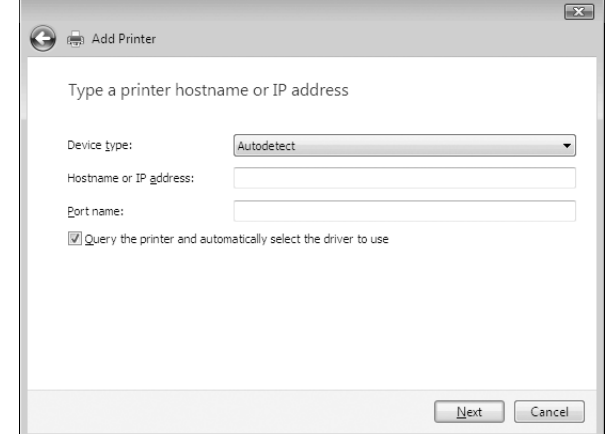

#### *Hinweis:*

*Verwenden Sie EpsonNet Config zum Überprüfen der IP-Adresse. Weitere Informationen finden Sie unter ["Informationen zu EpsonNet Config" auf Seite 95](#page-94-0).*

7. Befolgen Sie beim Einrichten des Geräts die Anweisungen auf dem Bildschirm. Weitere Informationen finden sie gegebenenfalls unter "Installation eines Druckertreibers" auf Seite 46.

### **Installation eines Druckertreibers**

- 1. Legen Sie die mitgelieferte CD-ROM in das CD-ROM-Laufwerk ein.
- 2. Schließen Sie gegebenenfalls das Fenster "EPSON Software Installation (EPSON-Software-Installation)".
- 3. Klicken Sie auf die Schaltfläche **Have Disk (Datenträger)**. Das Dialogfeld "Install From Disk (Installation von Datenträger)" wird angezeigt.
- 4. Klicken Sie auf **Browse (Durchsuchen)**.
- 5. Wählen Sie das CD-ROM-Laufwerk aus, und doppelklicken Sie je nach Betriebssystem auf den Ordner **WINVISTA\_XP\_2K** oder **WINVISTA\_XP64**. Klicken Sie auf **Open (Öffnen)**.
- 6. Klicken Sie im Dialogfeld "Install From Disk (Installation von Datenträger)" auf **OK**.

7. Wählen Sie den Namen des Geräts aus, und klicken Sie auf **Next (Weiter)**.

### *Hinweis:*

*Wenn Sie vom Add Printer Wizard (Druckerinstallations-Assistent) aufgefordert werden, eine der Optionen* **Keep existing driver (Vorhandenen Treiber beibehalten)** *und* **Replace existing driver (Vorhandenen Treiber ersetzen)** *auszuwählen, klicken Sie auf das Optionsfeld* **Replace existing driver (Vorhandenen Treiber ersetzen)***.*

8. Klicken Sie auf **Finish (Fertig stellen)**, und befolgen Sie die Anweisungen, um die Installation abzuschließen.

### **Verwenden des Befehls "NET USE"**

Wenn Sie NetBIOS unter Windows Vista/XP/Server 2008/Server 2003/2000/NT 4.0 für die Verbindung zum Drucker verwenden, sollte der Befehl NET USE wie folgt verwendet werden:

- 1. Klicken Sie auf **Start**, **Control Panel (Systemsteuerung)** und anschließend auf **View network status and tasks (Netzwerkstatus und -aufgaben anzeigen)**, oder doppelklicken Sie auf **Network and Sharing Center (Netzwerk- und Freigabecenter)**.
- 2. Klicken Sie anschließend auf **View Status (Status anzeigen)** und auf die Schaltfläche **Properties (Eigenschaften)**.

#### *Hinweis:*

*Wenn der Bildschirm User Account Control (Benutzerkontensteuerung) angezeigt wird, klicken Sie auf die Schaltfläche* **Continue (Fortfahren)***.*

- 3. Stellen Sie sicher, dass **Client for Microsoft Networks (Client für Microsoft-Netzwerke)** installiert wurde. Wenn dies nicht der Fall ist, klicken Sie auf **Install (Installieren)**, um den Client zu installieren.
- 4. Öffnen Sie die Eingabeaufforderung, und geben Sie folgenden Befehl ein.

NET USE Druckeranschluss: \\NetBIOS-Name der Netzwerkschnittstelle\Gerätename der Netzwerkschnittstelle

### Auswahl des Anschlusses

1. Klicken Sie auf **Start**, **Control Panel (Systemsteuerung)** und anschließend auf **Printers (Drucker)**.

- 2. Klicken Sie mit der rechten Maustaste auf das Druckersymbol, und wählen Sie **Properties (Eigenschaften)** aus.
- 3. Klicken Sie auf die Registerkarte **Ports (Anschlüsse)**, und wählen Sie den Anschluss aus, den Sie mit dem Befehl "NET USE" eingestellt haben.

# **Verschlüsseln von Druckdaten (Sicheres IPP-Drucken)**

Beim Internetdruck (IPP) ist ein Verschlüsseln der zu druckenden Daten möglich.

### Erforderliche Einstellungen

Konfigurieren Sie die gewünschten Einstellungen mithilfe von EpsonNet Config with Web Browser (EpsonNet Config mit Webbrowser). Weitere Informationen finden Sie unter ["EpsonNet Config mit Webbrowser" auf Seite 99.](#page-98-0)

- ❏ Serverzertifikat importieren
- ❏ Serverzertifikat auswählen
- ❏ Verschlüsselungsstärke einstellen
- ❏ Druckeranschluss einstellen

### Konfiguration des Druckeranschlusses

- 1. Wählen Sie im Internet printing (Internetdruck)-(IPP)-Assistenten Connect to a printer on the Internet or on a home or office network (Verbindung mit einem Drucker im Internet oder Heim-/ Firmennetzwerk herstellen): aus.
- 2. Geben Sie die URL im folgenden Format ein.

https://IP-Adresse der Netzwerkschnittstelle:443/EPSON\_IPP\_Printer

# **Windows XP**

Das Verfahren für die Druckertreiberinstallation unter Windows XP unterscheidet sich je nach bevorzugter Druckmethode. Es wird empfohlen, mit EpsonNet Print zu drucken. Siehe ["Windows](#page-107-0) [Vista/XP/Server 2008/Server 2003/2000/NT 4.0" auf Seite 108](#page-107-0).

# **LPR-Druck**

### *Hinweis:*

*Bei der Verwendung von EpsonNet Print gelten andere Setupverfahren. Weitere Informationen finden Sie unter ["Informationen über EpsonNet Print" auf Seite 106.](#page-105-0)*

- 1. Klicken Sie nacheinander auf **Start**, **Control Panel (Systemsteuerung)**, **Printers and Other Hardware (Drucker und andere Hardware)** und **Printers and Faxes (Drucker und Faxgeräte)**.
- 2. Klicken Sie unter **Add a printer (Drucker hinzufügen)** auf **Printer Tasks (Druckeraufgaben)**, um den Add Printer Wizard (Druckerinstallations-Assistent) zu starten, und klicken Sie anschließend auf **Next (Weiter)**.
- 3. Klicken Sie auf **Local printer attached to this computer (Lokaler Drucker, der an den Computer angeschlossen ist)**, deaktivieren Sie das Kontrollkästchen **Automatically detect and install my Plug and Play printer (Plug & Play-Drucker automatisch ermitteln und installieren)**, und klicken Sie anschließend auf **Next (Weiter)**.

#### *Hinweis:*

*Das Kontrollkästchen* **Automatically detect and install my Plug and Play printer (Plug & Play-Drucker automatisch ermitteln und installieren)** *muss deaktiviert werden, da der Drucker direkt mit dem Netzwerk und nicht mit einem Windows XP-Computer verbunden ist.*

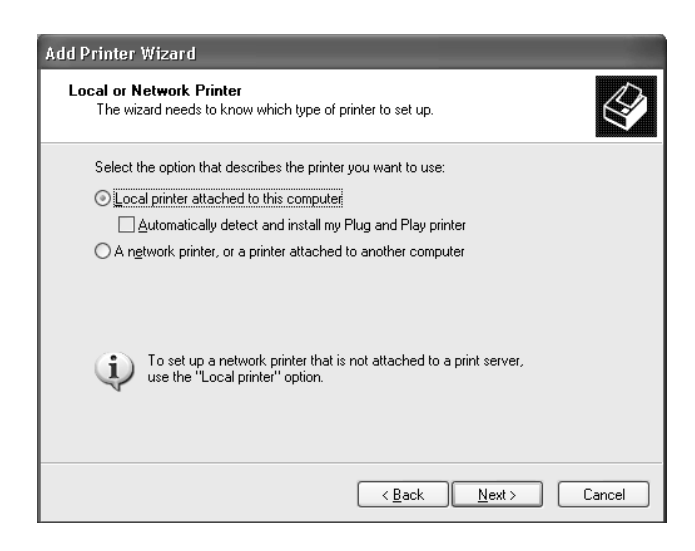

4. Wählen Sie das Optionsfeld **Create a new port (Einen neuen Anschluss erstellen)** aus, und wählen Sie anschließend in der Liste **Standard TCP/IP Port (Standard-TCP/IP-Port)** aus. Klicken Sie anschließend auf **Next (Weiter)**.

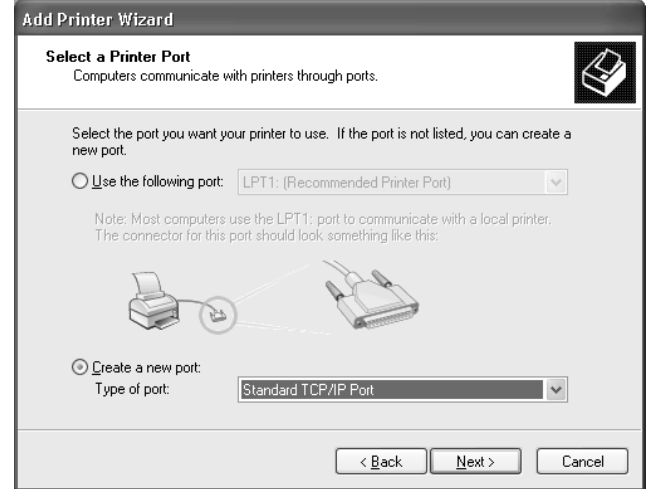

5. Geben Sie die IP-Adresse der Netzwerkschnittstelle ein, und klicken Sie dann auf **Next (Weiter)**.

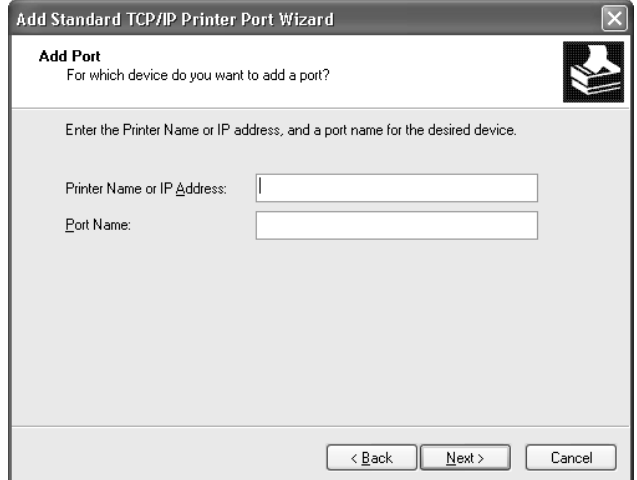

6. Wenn ein Fehler auftritt, wird folgendes Dialogfeld angezeigt. Wählen Sie das Optionsfeld **Standard** und anschließend **EPSON Network Printer** aus. Klicken Sie auf **Next (Weiter)**.

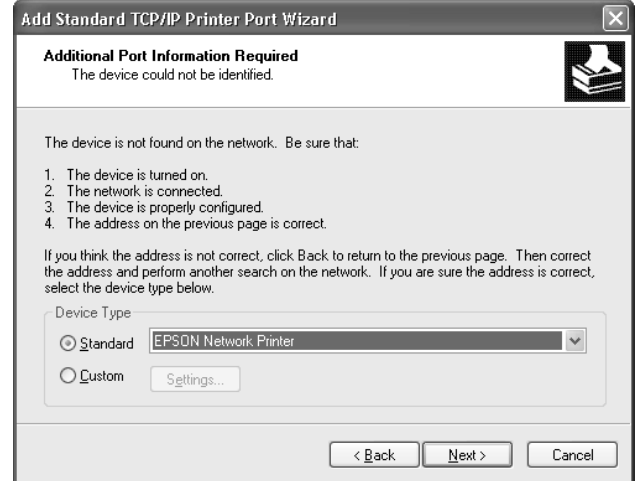

- 7. Klicken Sie auf **Finish (Fertig stellen)**.
- 8. Informationen zur Installation des Druckertreibers finden Sie unter ["Installation eines](#page-52-0) [Druckertreibers" auf Seite 53](#page-52-0).

## **Internetdruck**

- 1. Klicken Sie nacheinander auf **Start**, **Control Panel (Systemsteuerung)**, **Printers and Other Hardware (Drucker und andere Hardware)** und **Printers and Faxes (Drucker und Faxgeräte)**.
- 2. Klicken Sie unter **Add a printer (Drucker hinzufügen)** auf **Printer Tasks (Druckeraufgaben)**, um den Add Printer Wizard (Druckerinstallations-Assistent) zu starten, und klicken Sie anschließend auf **Next (Weiter)**.
- 3. Klicken Sie auf **A network printer, or a printer attached to another computer (Netzwerkdrucker oder Drucker, der an einen anderen Computer angeschlossen ist)** und anschließend auf **Next (Weiter)**.
- 4. Wählen Sie das Optionsfeld **Connect to a printer on the Internet or on a home or office network (Verbindung mit einem Drucker im Internet oder Heim-/Firmennetzwerk herstellen)** aus.

5. Geben Sie die URL für den Zieldrucker im folgenden Format ein. Die URL sollte mit der auf der Seite für die IPP-Konfiguration von EpsonNet Config eingegebenen Adresse übereinstimmen.

http://IP-Adresse des Druckers:631/Druckername

Beispiel: http://192.168.100.201:631/EPSON\_IPP\_Printer

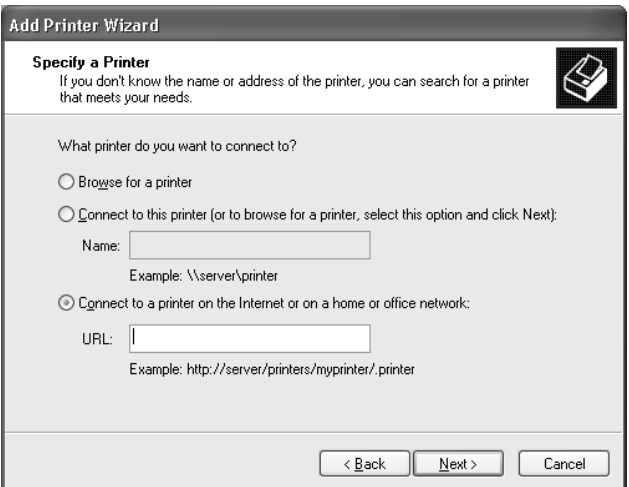

### *Hinweis:*

*Verwenden Sie EpsonNet Config zum Überprüfen der IP-Adresse. Weitere Informationen finden Sie unter ["Informationen zu EpsonNet Config" auf Seite 95](#page-94-0).*

6. Befolgen Sie beim Einrichten des Druckers die angezeigten Anweisungen. Weitere Informationen finden sie gegebenenfalls unter ["Installation eines Druckertreibers" auf](#page-52-0) [Seite 53.](#page-52-0)

### **Druckerfreigabe für Microsoft-Netzwerke**

- 1. Klicken Sie nacheinander auf **Start**, **Control Panel (Systemsteuerung)**, **Printers and Other Hardware (Drucker und andere Hardware)** und **Printers and Faxes (Drucker und Faxgeräte)**.
- 2. Klicken Sie unter **Add a printer (Drucker hinzufügen)** auf **Printer Tasks (Druckeraufgaben)**, um den Add Printer Wizard (Druckerinstallations-Assistent) zu starten, und klicken Sie anschließend auf **Next (Weiter)**.
- <span id="page-52-0"></span>3. Klicken Sie auf **A network printer, or a printer attached to another computer (Netzwerkdrucker oder Drucker, der an einen anderen Computer angeschlossen ist)** und anschließend auf **Next (Weiter)**.
- 4. Wählen Sie das Optionsfeld **Browse for a printer (Drucker suchen)** aus, und klicken Sie anschließend auf **Next (Weiter)**.
- 5. Geben Sie in das Feld "Printer (Drucker)" die folgende Zeichenfolge ein, oder wählen Sie den Drucker im Listenfeld "Shared printers (Freigegebene Drucker)" aus, und klicken Sie anschließend auf **Next (Weiter)**.

\\NetBIOS-Name der Netzwerkschnittstelle\Gerätename der Netzwerkschnittstelle

6. Befolgen Sie beim Einrichten des Druckers die angezeigten Anweisungen. Weitere Informationen finden sie gegebenenfalls unter "Installation eines Druckertreibers" auf Seite 53.

# **Installation eines Druckertreibers**

- 1. Legen Sie die mitgelieferte CD-ROM in das CD-ROM-Laufwerk ein.
- 2. Schließen Sie gegebenenfalls das Fenster "Software Installation (Software-Installation)".
- 3. Klicken Sie auf die Schaltfläche **Have Disk (Datenträger)**. Das Dialogfeld "Install From Disk (Installation von Datenträger)" wird angezeigt.
- 4. Klicken Sie auf **Browse (Durchsuchen)**.
- 5. Wählen Sie das CD-ROM-Laufwerk aus, und doppelklicken Sie auf den Ordner **WINVISTA\_XP\_2K** oder **WINXP\_2K**. Klicken Sie auf **Open (Öffnen)**.
- 6. Klicken Sie im Dialogfeld "Install From Disk (Installation von Datenträger)" auf **OK**.
- 7. Wählen Sie den Namen des Druckers aus, und klicken Sie auf **Next (Weiter)**.

### *Hinweis:*

*Wenn Sie vom Add Printer Wizard (Druckerinstallations-Assistent) aufgefordert werden, eine der Optionen* **Keep existing driver (Vorhandenen Treiber beibehalten)** *und* **Replace existing driver (Vorhandenen Treiber ersetzen)** *auszuwählen, klicken Sie auf das Optionsfeld* **Replace existing driver (Vorhandenen Treiber ersetzen)***.*

8. Klicken Sie auf **Finish (Fertig stellen)**, und befolgen Sie die Anweisungen, um die Installation abzuschließen.

# **Verwenden des Befehls "NET USE"**

Wenn Sie NetBIOS unter Windows Vista/XP/Server 2008/Server 2003/2000/NT 4.0 für die Verbindung zum Drucker verwenden, sollte der Befehl NET USE wie folgt verwendet werden:

- 1. Klicken Sie nacheinander auf **Start**, **Control Panel (Systemsteuerung)**, **Network and Internet Connections (Netzwerk- und Internetverbindungen)** und **Network Connections (Netzwerkverbindungen)**.
- 2. Doppelklicken Sie unter **LAN or High-Speed Internet (LAN oder Hochgeschwindigkeitsinternet)** auf das Symbol **Local Area Connection (LAN-Verbindung)**.
- 3. Doppelklicken Sie unter **Network Tasks (Netzwerkaufgaben)** auf **Change settings of this connection (Einstellungen dieser Verbindung ändern)**.
- 4. Stellen Sie sicher, dass **Client for Microsoft Networks (Client für Microsoft-Netzwerke)** installiert wurde. Wenn dies nicht der Fall ist, klicken Sie auf **Install (Installieren)**, um den Client zu installieren.
- 5. Öffnen Sie die Eingabeaufforderung, und geben Sie folgenden Befehl ein.

NET USE Druckeranschluss: \\NetBIOS-Name der Netzwerkschnittstelle\Gerätename der Netzwerkschnittstelle

### Auswahl des Anschlusses

- 1. Klicken Sie nacheinander auf **Start**, **Control Panel (Systemsteuerung)**, **Printers and Other Hardware (Drucker und andere Hardware)** und **Printers and Faxes (Drucker und Faxgeräte)**.
- 2. Klicken Sie mit der rechten Maustaste auf das Druckersymbol, und wählen Sie **Properties (Eigenschaften)** aus.
- 3. Klicken Sie auf die Registerkarte **Ports (Anschlüsse)**, und wählen Sie den Anschluss aus, den Sie mit dem Befehl "NET USE" eingestellt haben.

# **Verschlüsseln von Druckdaten (Sicheres IPP-Drucken)**

Beim Internetdruck (IPP) ist ein Verschlüsseln der zu druckenden Daten möglich.

### Erforderliche Einstellungen

Konfigurieren Sie die gewünschten Einstellungen mithilfe von EpsonNet Config with Web Browser (EpsonNet Config mit Webbrowser). Weitere Informationen finden Sie unter ["EpsonNet Config mit Webbrowser" auf Seite 99.](#page-98-0)

- ❏ Serverzertifikat importieren
- ❏ Serverzertifikat auswählen
- ❏ Verschlüsselungsstärke einstellen
- ❏ Druckeranschluss einstellen

### Konfiguration des Druckeranschlusses

- 1. Wählen Sie im Internet printing (Internetdruck)-(IPP)-Assistenten Connect to a printer on the Internet or on a home or office network (Verbindung mit einem Drucker im Internet oder Heim-/ Firmennetzwerk herstellen): aus.
- 2. Geben Sie die URL im folgenden Format ein.

https://IP-Adresse der Netzwerkschnittstelle:443/EPSON\_IPP\_Printer

# **Windows Me/98**

Das Verfahren für die Druckertreiberinstallation unter Windows Me/98 unterscheidet sich je nach bevorzugter Druckmethode. Es wird empfohlen, mit EpsonNet Print zu drucken. Siehe ["Windows](#page-115-0) [Me/98/95" auf Seite 116.](#page-115-0)

## **LPR-Druck**

Da unter Windows Me/98 kein LPR-Druck unterstützt wird, kann das Standard-TCP/ IP-Druckverfahren nicht verwendet werden. Sie können jedoch zum Drucken über TCP/IP das Programm EpsonNet Print verwenden, das auf der Software-CD-ROM enthalten ist. Installieren Sie zunächst EpsonNet Print. Installieren Sie anschließend den Druckertreiber. Weitere Informationen finden Sie unter ["Informationen über EpsonNet Print" auf Seite 106](#page-105-0).

# **Internetdruck (Windows Me)**

### Installieren des IPP-Client

Der IPP-Client muss auf dem Computer installiert werden. Führen Sie dazu die folgenden Installationsanweisungen durch.

- 1. Legen Sie die Windows Me-CD-ROM in das CD-ROM-Laufwerk ein.
- 2. Wählen Sie den Ordner **add-ons (Erweiterungen)** aus, und klicken Sie anschießend auf den Ordner **IPP**.
- 3. Doppelklicken Sie auf **wpnpins.exe**. Befolgen Sie anschließend die angezeigten Anweisungen.
- 4. Klicken Sie auf **OK**, um den Computer neu zu starten.

### Einrichten des Druckers

Verbinden Sie den Computer über IPP mit einem Drucker.

- 1. Klicken Sie auf **Start**, zeigen Sie auf **Settings (Einstellungen)**, und wählen Sie anschließend **Printers (Drucker)** aus.
- 2. Klicken Sie auf **Add Printer (Neuer Drucker)** und anschließend auf **Next (Weiter)**.
- 3. Wählen Sie das Optionsfeld **Network Printer (Netzwerkdrucker)** aus, und klicken Sie anschließend auf **Next (Weiter)**.
- 4. Geben Sie die URL des Druckers ein, und klicken Sie auf **Next (Weiter)**.

http://IP-Adresse der Netzwerkschnittstelle:631/Druckername

Beispiel: http://192.168.100.201:631/EPSON\_IPP\_Printer

#### *Hinweis:*

*Verwenden Sie EpsonNet Config zum Überprüfen der IP-Adresse. Weitere Informationen finden Sie unter ["Informationen zu EpsonNet Config" auf Seite 95](#page-94-0).*

5. Informationen zur Installation des Druckertreibers finden Sie unter ["Installation eines](#page-56-0) [Druckertreibers" auf Seite 57](#page-56-0).

# <span id="page-56-0"></span>**Druckerfreigabe für Microsoft-Netzwerke**

- 1. Klicken Sie auf **Start**, zeigen Sie auf **Settings (Einstellungen)**, und wählen Sie anschließend **Printers (Drucker)** aus.
- 2. Klicken Sie auf **Add Printer (Neuer Drucker)** und anschließend auf **Next (Weiter)**.
- 3. Wählen Sie das Optionsfeld **Network Printer (Netzwerkdrucker)** aus, und klicken Sie anschließend auf **Next (Weiter)**.

\\NetBIOS-Name der Netzwerkschnittstelle\Gerätename der Netzwerkschnittstelle

4. Klicken Sie auf **Browse (Durchsuchen)**, und wählen Sie in der Liste den Netzwerkpfad aus. Wenn die Option Browse (Durchsuchen) nicht verfügbar ist, geben Sie in das Feld für den Namen der Druckwarteschlange oder für den Netzwerkpfad Folgendes ein:

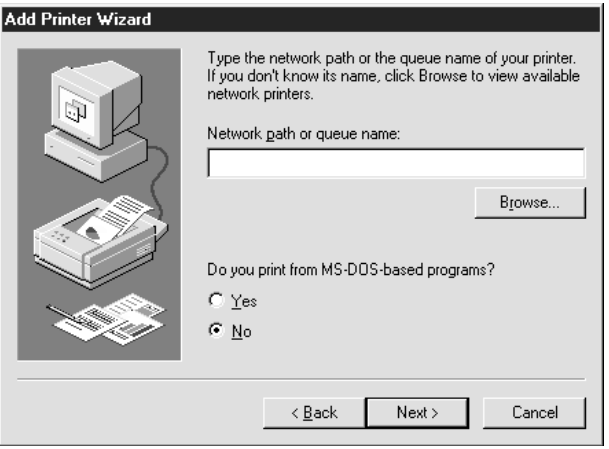

- 5. Der Add Printer Wizard (Druckerinstallations-Assistent) wird angezeigt. Klicken Sie auf **Next (Weiter)**.
- 6. Befolgen Sie beim Einrichten des Druckers die angezeigten Anweisungen. Informationen zur Installation des Druckertreibers finden Sie unter "Installation eines Druckertreibers" auf Seite 57.

## **Installation eines Druckertreibers**

- 1. Legen Sie die mitgelieferte CD-ROM in das CD-ROM-Laufwerk ein.
- 2. Schließen Sie gegebenenfalls das Fenster "Software Installation (Software-Installation)".
- 3. Klicken Sie auf die Schaltfläche **Have Disk (Datenträger)**. Das Dialogfeld "Install From Disk (Installation von Datenträger)" wird angezeigt.
- 4. Klicken Sie auf **Browse (Durchsuchen)**.
- 5. Wählen Sie das CD-ROM-Laufwerk aus, und doppelklicken Sie auf den Ordner **WIN9X**. Klicken Sie auf **OK**.
- 6. Klicken Sie im Dialogfeld "Install From Disk (Installation von Datenträger)" auf **OK**.
- 7. Wählen Sie den Namen des Druckers aus, und klicken Sie auf **Next (Weiter)**.

### *Hinweis:*

*Wenn Sie vom Add Printer Wizard (Druckerinstallations-Assistent) aufgefordert werden, eine der Optionen* **Keep existing driver (Vorhandenen Treiber beibehalten)** *und* **Replace existing driver (Vorhandenen Treiber ersetzen)** *auszuwählen, klicken Sie auf das Optionsfeld* **Replace existing driver (Vorhandenen Treiber ersetzen)***.*

8. Klicken Sie auf **Finish (Fertig stellen)**, und befolgen Sie die Anweisungen, um die Installation abzuschließen.

# **Windows Server 2003**

Das Verfahren für die Druckertreiberinstallation unter Windows Server 2003 unterscheidet sich je nach bevorzugter Druckmethode. Es wird empfohlen, mit EpsonNet Print zu drucken. Siehe ["Windows Vista/XP/Server 2008/Server 2003/2000/NT 4.0" auf Seite 108.](#page-107-0)

# **LPR-Druck**

### *Hinweis:*

*Bei der Verwendung von EpsonNet Print gelten andere Setupverfahren. Weitere Informationen finden Sie unter ["Informationen über EpsonNet Print" auf Seite 106.](#page-105-0)*

- 1. Klicken Sie auf **Start**, und wählen Sie anschließend **Printers and Faxes (Drucker und Faxgeräte)** aus.
- 2. Doppelklicken Sie auf das Symbol **Add Printer (Neuer Drucker)**, um den Add Printer Wizard (Druckerinstallations-Assistent) zu öffnen, und klicken Sie anschließend auf **Next (Weiter)**.

3. Klicken Sie auf **Local printer attached to this computer (Lokaler Drucker, der an den Computer angeschlossen ist)**, deaktivieren Sie das Kontrollkästchen **Automatically detect and install my Plug and Play printer (Plug & Play-Drucker automatisch ermitteln und installieren)**, und klicken Sie anschließend auf **Next (Weiter)**.

### *Hinweis:*

*Das Kontrollkästchen* **Automatically detect and install my Plug and Play printer (Plug & Play-Drucker automatisch ermitteln und installieren)** *muss deaktiviert werden, da der Drucker direkt mit dem Netzwerk und nicht mit einem Computer verbunden ist.*

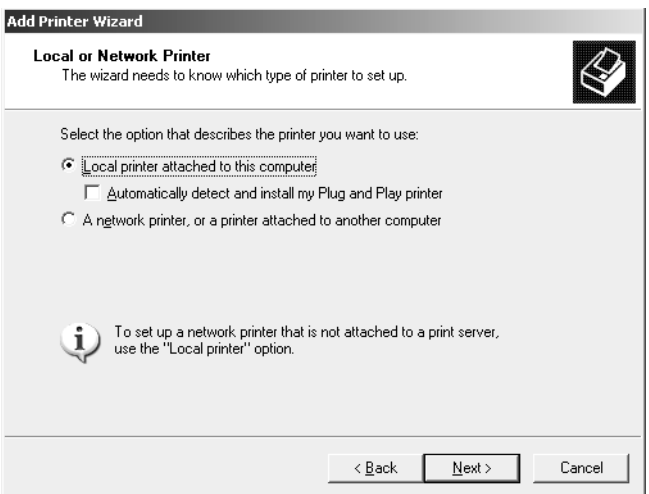

4. Wählen Sie das Optionsfeld **Create a new port (Einen neuen Anschluss erstellen)** aus, und wählen Sie anschließend in der Liste **Standard TCP/IP Port (Standard-TCP/IP-Port)** aus. Klicken Sie auf **Next (Weiter)**.

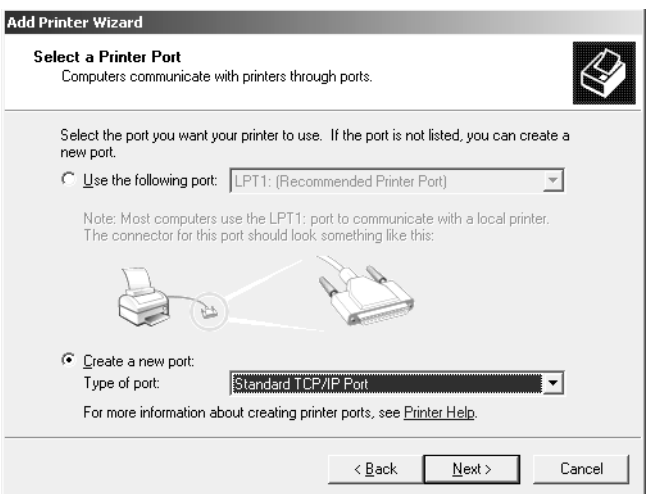

- 5. Wenn das Dialogfeld "Add Standard TCP/IP Printer Port Wizard (Assistent zum Hinzufügen eines Standard-TCP/IP-Druckerports)" angezeigt wird, klicken Sie auf **Next (Weiter)**.
- 6. Geben Sie die IP-Adresse der Netzwerkschnittstelle ein, und klicken Sie dann auf **Next (Weiter)**.

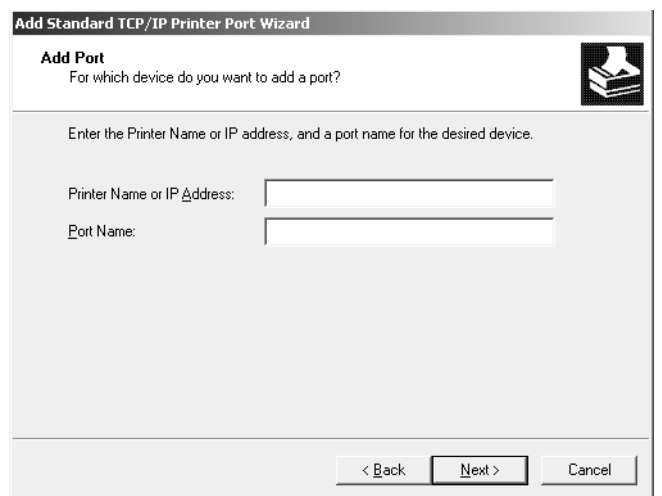

7. Wenn ein Fehler auftritt, wird folgendes Dialogfeld angezeigt. Wählen Sie das Optionsfeld **Standard** und anschließend **EPSON Network Printer** aus. Klicken Sie auf **Next (Weiter)**.

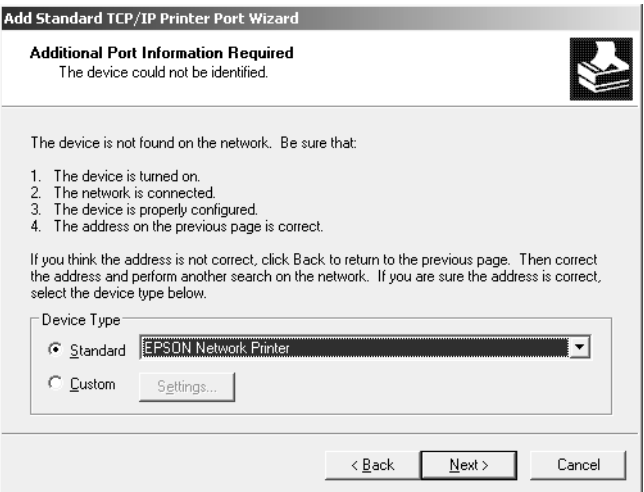

- 8. Klicken Sie auf **Finish (Fertig stellen)**.
- 9. Informationen zur Installation des Druckertreibers finden Sie unter ["Installation eines](#page-61-0) [Druckertreibers" auf Seite 62](#page-61-0).

### **Internetdruck**

- 1. Klicken Sie auf **Start**, und wählen Sie anschließend **Printers and Faxes (Drucker und Faxgeräte)** aus.
- 2. Doppelklicken Sie auf das Symbol **Add Printer (Neuer Drucker)**, um den Add Printer Wizard (Druckerinstallations-Assistent) zu öffnen, und klicken Sie anschließend auf **Next (Weiter)**.
- 3. Wählen Sie **A network printer, or a printer attached to another computer (Netzwerkdrucker oder Drucker, der an einen anderen Computer angeschlossen ist)** aus, und klicken Sie anschließend auf **Next (Weiter)**.
- 4. Wählen Sie das Optionsfeld **Connect to a printer on the Internet or on a home or office network (Verbindung mit einem Drucker im Internet oder Heim-/Firmennetzwerk herstellen)** aus.
- 5. Geben Sie die URL für den Zieldrucker im folgenden Format ein. Die URL muss mit der auf der Seite für die IPP-Konfiguration von EpsonNet Config eingegebenen Adresse übereinstimmen.

http://IP-Adresse des Druckers:631/Druckername

Beispiel: http://192.168.100.201:631/EPSON\_IPP\_Printer

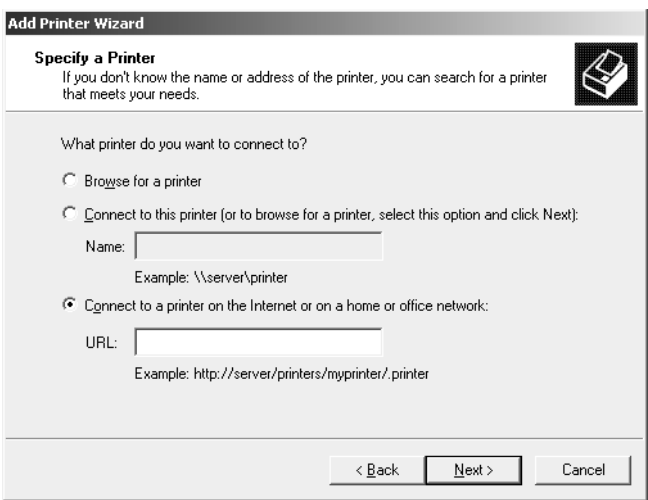

### *Hinweis:*

*Verwenden Sie EpsonNet Config zum Überprüfen der IP-Adresse. Weitere Informationen finden Sie unter ["Informationen zu EpsonNet Config" auf Seite 95](#page-94-0).*

<span id="page-61-0"></span>6. Befolgen Sie beim Einrichten des Druckers die angezeigten Anweisungen. Weitere Informationen finden sie gegebenenfalls unter "Installation eines Druckertreibers" auf Seite 62.

# **Druckerfreigabe für Microsoft-Netzwerke**

- 1. Klicken Sie auf **Start**, und wählen Sie anschließend **Printers and Faxes (Drucker und Faxgeräte)** aus.
- 2. Doppelklicken Sie auf das Symbol **Add Printer (Neuer Drucker)**, um den Add Printer Wizard (Druckerinstallations-Assistent) zu öffnen, und klicken Sie anschließend auf **Next (Weiter)**.
- 3. Klicken Sie auf **A network printer, or a printer attached to another computer (Netzwerkdrucker oder Drucker, der an einen anderen Computer angeschlossen ist)** und anschließend auf **Next (Weiter)**.
- 4. Wählen Sie das Optionsfeld **Browse for a printer (Drucker suchen)** aus, und klicken Sie anschließend auf **Next (Weiter)**.
- 5. Geben Sie im Feld Drucker Folgendes ein, oder wählen Sie den gewünschten Drucker im Listenfeld "Shared printers (Freigegebene Drucker)" aus. Klicken Sie auf **Next (Weiter)**.

\\NetBIOS-Name der Netzwerkschnittstelle\Gerätename der Netzwerkschnittstelle

6. Befolgen Sie beim Einrichten des Druckers die angezeigten Anweisungen. Weitere Informationen finden sie gegebenenfalls unter "Installation eines Druckertreibers" auf Seite 62.

## **Installation eines Druckertreibers**

- 1. Legen Sie die mitgelieferte CD-ROM in das CD-ROM-Laufwerk ein.
- 2. Schließen Sie gegebenenfalls das Fenster "Software Installation (Software-Installation)".
- 3. Klicken Sie auf die Schaltfläche **Have Disk (Datenträger)**. Das Dialogfeld "Install From Disk (Installation von Datenträger)" wird angezeigt.
- 4. Klicken Sie auf **Browse (Durchsuchen)**.
- 5. Wählen Sie das CD-ROM-Laufwerk aus, und doppelklicken Sie auf den Ordner **WINVISTA\_XP\_2K**, **WINXP\_2K** oder **WIN2000**. Klicken Sie auf **Open (Öffnen)**.
- 6. Klicken Sie im Dialogfeld "Install From Disk (Installation von Datenträger)" auf **OK**.
- 7. Wählen Sie den Namen des Druckers aus, und klicken Sie auf **Next (Weiter)**.

### *Hinweis:*

*Wenn Sie vom Add Printer Wizard (Druckerinstallations-Assistent) aufgefordert werden, eine der Optionen* **Keep existing driver (Vorhandenen Treiber beibehalten)** *und* **Replace existing driver (Vorhandenen Treiber ersetzen)** *auszuwählen, klicken Sie auf das Optionsfeld* **Replace existing driver (Vorhandenen Treiber ersetzen)***.*

8. Klicken Sie auf **Finish (Fertig stellen)**, und befolgen Sie die Anweisungen, um die Installation abzuschließen.

## **Verwenden des Befehls "NET USE"**

Wenn Sie NetBIOS unter Windows Vista/XP/Server 2008/Server 2003/2000/NT 4.0 für die Verbindung zum Drucker verwenden, sollte der Befehl NET USE wie folgt verwendet werden:

- 1. Klicken Sie auf **Start**, zeigen Sie auf **Control Panel (Systemsteuerung)**, und wählen Sie anschließend **Network Connections (Netzwerkverbindungen)** aus. Klicken Sie auf **Local Area Connections (LAN-Verbindung)**.
- 2. Klicken Sie auf die Schaltfläche **Properties (Eigenschaften)**.
- 3. Stellen Sie sicher, dass **Client for Microsoft Networks (Client für Microsoft-Netzwerke)** installiert wurde. Klicken Sie gegebenenfalls auf die Schaltfläche **Install (Installieren)**, um die Installation durchzuführen.
- 4. Öffnen Sie die Eingabeaufforderung, und geben Sie folgenden Befehl ein.

NET USE Druckeranschluss: \\NetBIOS-Name der Netzwerkschnittstelle\Gerätename der Netzwerkschnittstelle

### Auswahl des Anschlusses

- 1. Klicken Sie auf **Start**, und wählen Sie anschließend **Printers and Faxes (Drucker und Faxgeräte)** aus.
- 2. Klicken Sie mit der rechten Maustaste auf das Druckersymbol, und wählen Sie **Properties (Eigenschaften)** aus.

3. Klicken Sie auf die Registerkarte **Ports (Anschlüsse)**, und wählen Sie den Anschluss aus, den Sie mit dem Befehl "NET USE" eingestellt haben.

# **Verschlüsseln von Druckdaten (Sicheres IPP-Drucken)**

Beim Internetdruck (IPP) ist ein Verschlüsseln der zu druckenden Daten möglich.

### Erforderliche Einstellungen

Konfigurieren Sie die gewünschten Einstellungen mithilfe von EpsonNet Config with Web Browser (EpsonNet Config mit Webbrowser). Weitere Informationen finden Sie unter ["EpsonNet Config mit Webbrowser" auf Seite 99.](#page-98-0)

- ❏ Serverzertifikat importieren
- ❏ Serverzertifikat auswählen
- ❏ Verschlüsselungsstärke einstellen
- ❏ Druckeranschluss einstellen

### Konfiguration des Druckeranschlusses

- 1. Wählen Sie im Internet printing (Internetdruck)-(IPP)-Assistenten Connect to a printer on the Internet or on a home or office network (Verbindung mit einem Drucker im Internet oder Heim-/ Firmennetzwerk herstellen): aus.
- 2. Geben Sie die URL im folgenden Format ein.

https://IP-Adresse der Netzwerkschnittstelle:443/EPSON\_IPP\_Printer

# **Windows 2000**

Das Verfahren für die Druckertreiberinstallation unter Windows 2000 unterscheidet sich je nach bevorzugter Druckmethode. Es wird empfohlen, mit EpsonNet Print zu drucken. Siehe ["Windows](#page-107-0) [Vista/XP/Server 2008/Server 2003/2000/NT 4.0" auf Seite 108](#page-107-0).

# **LPR-Druck**

### *Hinweis:*

*Bei der Verwendung von EpsonNet Print gelten andere Setupverfahren. Weitere Informationen finden Sie unter ["Informationen über EpsonNet Print" auf Seite 106.](#page-105-0)*

- 1. Klicken Sie auf **Start**, zeigen Sie auf **Settings (Einstellungen)**, und wählen Sie anschließend **Printers (Drucker)** aus.
- 2. Doppelklicken Sie auf **Add Printer (Neuer Drucker)**, um den Add Printer Wizard (Druckerinstallations-Assistent) zu öffnen, und klicken Sie anschließend auf **Next (Weiter)**.
- 3. Klicken Sie auf **Local printer (Lokaler Drucker)**, deaktivieren Sie das Kontrollkästchen **Automatically detect and install my Plug and Play printer (Plug & Play-Drucker automatisch ermitteln und installieren)**, und klicken Sie anschließend auf **Next (Weiter)**.

#### *Hinweis:*

*Das Kontrollkästchen* **Automatically detect and install my Plug and Play printer (Plug & Play-Drucker automatisch ermitteln und installieren)** *muss deaktiviert werden, da der Drucker direkt mit dem Netzwerk und nicht mit einem Windows 2000-Computer verbunden ist.*

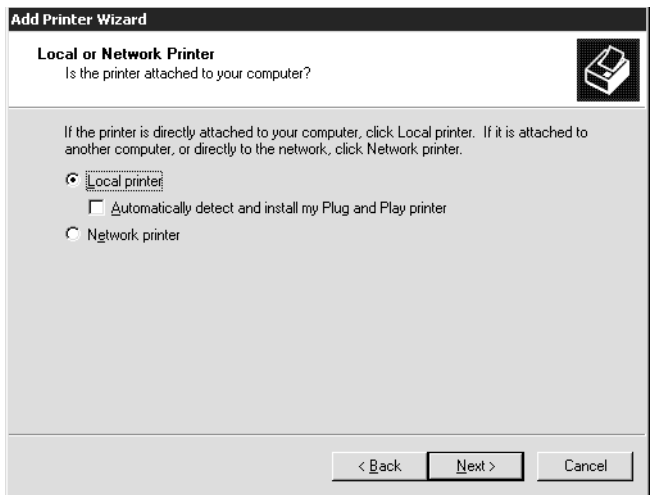

4. Wählen Sie das Optionsfeld **Create a new port (Einen neuen Anschluss erstellen)** aus, und wählen Sie anschließend in der Liste **Standard TCP/IP Port (Standard-TCP/IP-Port)** aus. Klicken Sie anschließend auf **Next (Weiter)**.

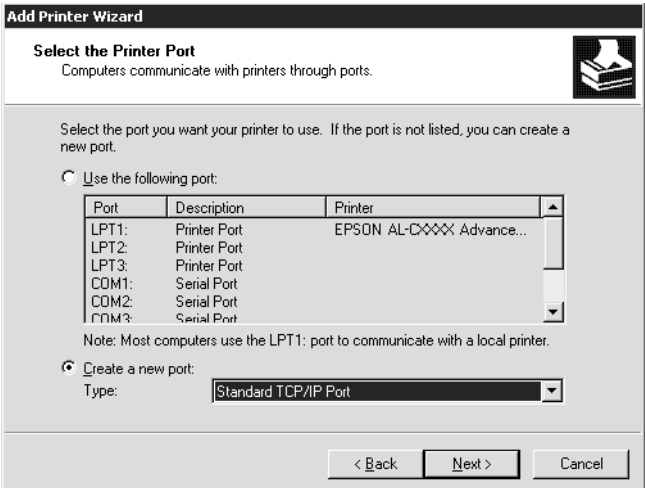

5. Geben Sie die IP-Adresse der Netzwerkschnittstelle ein, und klicken Sie dann auf **Next (Weiter)**.

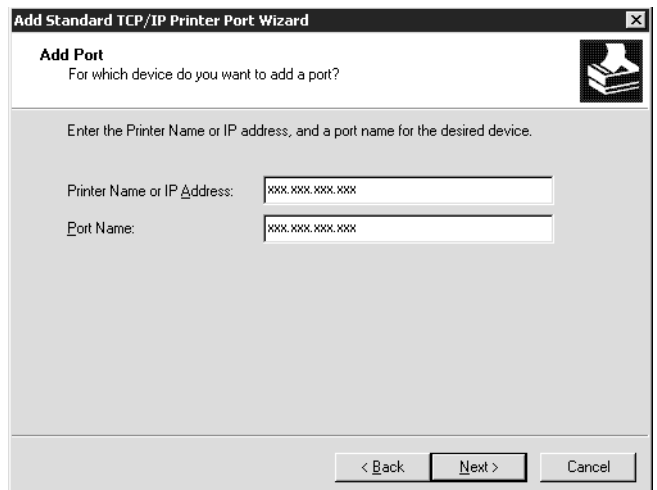

6. Wenn ein Fehler auftritt, wird folgendes Dialogfeld angezeigt. Wählen Sie das Optionsfeld **Standard** und anschließend **EPSON Network Printer** aus. Klicken Sie auf **Next (Weiter)**.

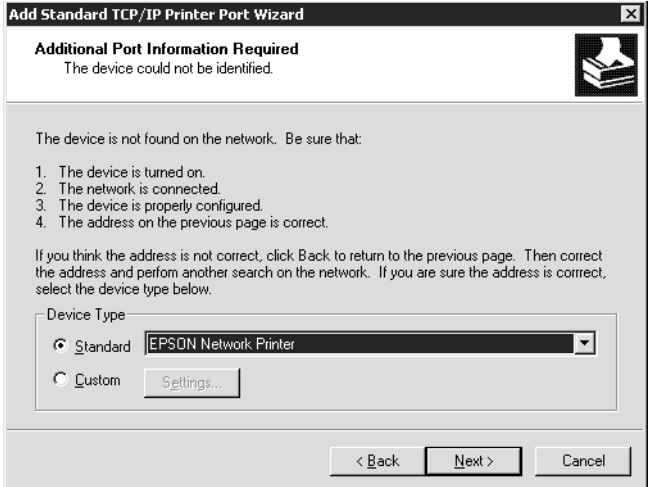

- 7. Klicken Sie auf **Finish (Fertig stellen)**.
- 8. Informationen zur Installation des Druckertreibers finden Sie unter ["Installation eines](#page-67-0) [Druckertreibers" auf Seite 68](#page-67-0).

### **Internetdruck**

- 1. Klicken Sie auf **Start**, zeigen Sie auf **Settings (Einstellungen)**, und wählen Sie anschließend **Printers (Drucker)** aus.
- 2. Doppelklicken Sie auf **Add Printer (Neuer Drucker)**, um den Add Printer Wizard (Druckerinstallations-Assistent) zu öffnen, und klicken Sie anschließend auf **Next (Weiter)**.
- 3. Wählen Sie das Optionsfeld **Network printer (Netzwerkdrucker)** aus, und klicken Sie anschließend auf **Next (Weiter)**.
- 4. Wählen Sie das Optionsfeld **Connect to a printer on the Internet or on your intranet (Mit einem Computer im Internet oder Intranet verbinden)** aus.
- 5. Geben Sie die URL für den Zieldrucker im folgenden Format ein. Die URL sollte mit der auf der Seite für die IPP-Konfiguration von EpsonNet Config eingegebenen Adresse übereinstimmen.

http://IP-Adresse des Druckers:631/Druckername

<span id="page-67-0"></span>Beispiel: http://192.168.100.201:631/EPSON\_IPP\_Printer

### *Hinweis:*

*Verwenden Sie EpsonNet Config zum Überprüfen der IP-Adresse. Weitere Informationen finden Sie unter ["Informationen zu EpsonNet Config" auf Seite 95](#page-94-0).*

6. Befolgen Sie beim Einrichten des Druckers die angezeigten Anweisungen. Weitere Informationen finden sie gegebenenfalls unter "Installation eines Druckertreibers" auf Seite 68.

### **Druckerfreigabe für Microsoft-Netzwerke**

- 1. Klicken Sie auf **Start**, zeigen Sie auf **Settings (Einstellungen)**, und wählen Sie anschließend **Printers (Drucker)** aus.
- 2. Doppelklicken Sie auf **Add Printer (Neuer Drucker)**, um den Add Printer Wizard (Druckerinstallations-Assistent) zu öffnen, und klicken Sie anschließend auf **Next (Weiter)**.
- 3. Wählen Sie das Optionsfeld **Network printer (Netzwerkdrucker)** aus, und klicken Sie anschließend auf **Next (Weiter)**.
- 4. Wählen Sie das Optionsfeld **Type the printer name, or click Next to browse for a printer** (Druckernamen eingeben oder auf "Weiter" klicken, um nach dem Drucker zu suchen) aus.
- 5. Klicken Sie auf **Next (Weiter)**, um nach einem Drucker zu suchen, oder geben Sie im Feld "Name" die folgende Zeichenfolge ein.

\\NetBIOS-Name der Netzwerkschnittstelle\Gerätename der Netzwerkschnittstelle

6. Befolgen Sie beim Einrichten des Druckers die angezeigten Anweisungen. Weitere Informationen finden sie gegebenenfalls unter "Installation eines Druckertreibers" auf Seite 68.

### **Installation eines Druckertreibers**

- 1. Legen Sie die mitgelieferte CD-ROM in das CD-ROM-Laufwerk ein.
- 2. Schließen Sie gegebenenfalls das Fenster "Software Installation (Software-Installation)".
- 3. Klicken Sie auf die Schaltfläche **Have Disk (Datenträger)**. Das Dialogfeld "Install From Disk (Installation von Datenträger)" wird angezeigt.
- 4. Klicken Sie auf **Browse (Durchsuchen)**.
- 5. Wählen Sie das CD-ROM-Laufwerk aus, und doppelklicken Sie auf den Ordner **WINVISTA\_XP\_2K**, **WINXP\_2K** oder **WIN2000**. Klicken Sie auf **Open (Öffnen)**.
- 6. Klicken Sie im Dialogfeld "Install From Disk (Installation von Datenträger)" auf **OK**.
- 7. Wählen Sie den Namen des Druckers aus, und klicken Sie auf **Next (Weiter)**.

#### *Hinweis:*

*Wenn Sie vom Add Printer Wizard (Druckerinstallations-Assistent) aufgefordert werden, eine der Optionen* **Keep existing driver (Vorhandenen Treiber beibehalten)** *und* **Replace existing driver (Vorhandenen Treiber ersetzen)** *auszuwählen, klicken Sie auf das Optionsfeld* **Replace existing driver (Vorhandenen Treiber ersetzen)***.*

8. Klicken Sie auf **Finish (Fertig stellen)**, und befolgen Sie die Anweisungen, um die Installation abzuschließen.

### **Verwenden des Befehls "NET USE"**

Wenn Sie NetBIOS unter Windows Vista/XP/Server 2008/Server 2003/2000/NT 4.0 für die Verbindung zum Drucker verwenden, sollte der Befehl NET USE wie folgt verwendet werden:

- 1. Klicken Sie mit der rechten Maustaste auf das Symbol **My Network Places (Netzwerkumgebung)**, und wählen Sie **Properties (Eigenschaften)** aus.
- 2. Klicken Sie mit der rechten Maustaste auf das Symbol **Local Area Connections (LAN-Verbindung)**, und wählen Sie **Properties (Eigenschaften)** aus.
- 3. Stellen Sie sicher, dass **Client for Microsoft Networks (Client für Microsoft-Netzwerke)** in der Liste der Komponenten angezeigt wird. Wenn dies nicht der Fall ist, klicken Sie auf **Install (Installieren)**, um den Client zu installieren.
- 4. Öffnen Sie die Eingabeaufforderung, und geben Sie folgenden Befehl ein.

NET USE Druckeranschluss: \\NetBIOS-Name der Netzwerkschnittstelle\Gerätename der Netzwerkschnittstelle

#### Auswahl des Anschlusses

1. Klicken Sie auf **Start**, zeigen Sie auf **Settings (Einstellungen)**, und wählen Sie anschließend **Printers (Drucker)** aus.

- 2. Klicken Sie mit der rechten Maustaste auf das Druckersymbol, und wählen Sie **Properties (Eigenschaften)** aus.
- 3. Klicken Sie auf die Registerkarte **Ports (Anschlüsse)**, und wählen Sie den Anschluss aus, den Sie mit dem Befehl "NET USE" eingestellt haben.

# **Verschlüsseln von Druckdaten (Sicheres IPP-Drucken)**

Beim Internetdruck (IPP) ist ein Verschlüsseln der zu druckenden Daten möglich.

### Erforderliche Einstellungen

Konfigurieren Sie die gewünschten Einstellungen mithilfe von EpsonNet Config with Web Browser (EpsonNet Config mit Webbrowser). Weitere Informationen finden Sie unter ["EpsonNet Config mit Webbrowser" auf Seite 99.](#page-98-0)

- ❏ Serverzertifikat importieren
- ❏ Serverzertifikat auswählen
- ❏ Verschlüsselungsstärke einstellen
- ❏ Druckeranschluss einstellen

### Konfiguration des Druckeranschlusses

- 1. Wählen Sie im Internet printing (Internetdruck)-(IPP)-Assistenten Connect to a printer on the Internet or on a home or office network (Verbindung mit einem Drucker im Internet oder Heim-/ Firmennetzwerk herstellen): aus.
- 2. Geben Sie die URL im folgenden Format ein.

https://IP-Adresse der Netzwerkschnittstelle:443/EPSON\_IPP\_Printer

# **Windows NT 4.0**

Das Verfahren für die Druckertreiberinstallation unter Windows NT 4.0 unterscheidet sich je nach bevorzugter Druckmethode. Es wird empfohlen, mit EpsonNet Print zu drucken. Siehe ["Windows](#page-107-0) [Vista/XP/Server 2008/Server 2003/2000/NT 4.0" auf Seite 108](#page-107-0).

# **LPR-Druck**

### *Hinweis:*

*Bei der Verwendung von EpsonNet Print gelten andere Setupverfahren. Weitere Informationen finden Sie unter ["Informationen über EpsonNet Print" auf Seite 106.](#page-105-0)*

- 1. Klicken Sie auf **Start**, zeigen Sie auf **Settings (Einstellungen)**, und wählen Sie anschließend **Printers (Drucker)** aus.
- 2. Doppelklicken Sie auf das Symbol **Add Printers (Neuer Drucker)**.
- 3. Wählen Sie das Optionsfeld **My Computer (Arbeitsplatz)** aus, und klicken Sie anschließend auf **Next (Weiter)**.
- 4. Klicken Sie im Dialogfeld Add Printer Wizard (Druckerinstallations-Assistent) auf **Add Port (Anschluss hinzufügen)**.
- 5. Wählen Sie in der Liste der Available Printer Port (Verfügbaren Druckeranschlüsse) die Option **LPR Port (LPR-Anschluss)** aus, und klicken Sie auf **New Port (Neuer Anschluss)**.

### *Hinweis:*

**Lexmark TCP/IP Network Port (Lexmark TCP/IP-Netzwerkanschluss)** *kann mit dieser Netzwerkschnittstelle nicht verwendet werden.*

6. Geben Sie im ersten Textfeld die IP-Adresse der Netzwerkschnittstelle und im zweiten den Namen des Druckers ein. Klicken Sie auf **OK**.

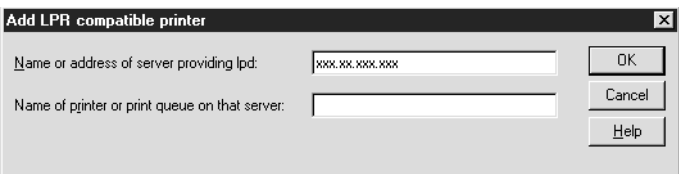

- 7. Klicken Sie im Dialogfeld "Printer Ports (Druckeranschlüsse)" auf **Close (Schließen)**.
- 8. Klicken Sie im Dialogfeld "Add Printer Wizard (Druckerinstallations-Assistent)" auf **Next (Weiter)**.
- 9. Informationen zur Installation des Druckertreibers finden Sie unter ["Installation eines](#page-71-0) [Druckertreibers" auf Seite 72](#page-71-0).

# <span id="page-71-0"></span>**Druckerfreigabe für Microsoft-Netzwerke**

- 1. Klicken Sie auf **Start**, zeigen Sie auf **Settings (Einstellungen)**, und wählen Sie anschließend **Printers (Drucker)** aus.
- 2. Doppelklicken Sie auf **Add Printer (Neuer Drucker)**.
- 3. Wählen Sie das Optionsfeld **Network printer server (Netzwerkdruckerserver)** aus, und klicken Sie anschließend auf **Next (Weiter)**. Das Dialogfeld "Connect to Printer (Druckerverbindung herstellen)" wird angezeigt.
- 4. Wählen Sie in der Liste **Shared Printers (Freigegebene Drucker)** den zu konfigurierenden Drucker aus. Wenn der Drucker nicht in der Liste aufgeführt ist, geben Sie im Feld "Printer (Drucker)" Folgendes ein:

\\NetBIOS-Name der Netzwerkschnittstelle\Gerätename der Netzwerkschnittstelle

- 5. Klicken Sie auf **OK**.
- 6. Befolgen Sie beim Einrichten des Druckers die angezeigten Anweisungen. Weitere Informationen finden sie gegebenenfalls unter "Installation eines Druckertreibers" auf Seite 72.

## **Installation eines Druckertreibers**

- 1. Legen Sie die mitgelieferte CD-ROM in das CD-ROM-Laufwerk ein.
- 2. Schließen Sie gegebenenfalls das Fenster "Software Installation (Software-Installation)".
- 3. Klicken Sie auf die Schaltfläche **Have Disk (Datenträger)**. Das Dialogfeld "Install From Disk (Installation von Datenträger)" wird angezeigt.
- 4. Klicken Sie auf **Browse (Durchsuchen)**.
- 5. Wählen Sie das CD-ROM-Laufwerk aus, und doppelklicken Sie auf den Ordner **WINNT40**. Klicken Sie auf **Open (Öffnen)**.
- 6. Klicken Sie im Dialogfeld "Install From Disk (Installation von Datenträger)" auf **OK**.
- 7. Wählen Sie den Namen des Druckers aus, und klicken Sie auf **Next (Weiter)**.
#### *Hinweis:*

- ❏ *Übermitteln Sie den Clients den Namen des freigegebenen Druckers, damit diese auf den Drucker zugreifen können.*
- ❏ *Wenn Sie vom Add Printer Wizard (Druckerinstallations-Assistent) aufgefordert werden, eine der Optionen* **Keep existing driver (Vorhandenen Treiber beibehalten)** *und* **Replace existing driver (Vorhandenen Treiber ersetzen)** *auszuwählen, klicken Sie auf das Optionsfeld* **Replace existing driver (Vorhandenen Treiber ersetzen)***.*
- 8. Klicken Sie auf **Finish (Fertig stellen)**, und befolgen Sie die Anweisungen, um die Installation abzuschließen.

### **Verwenden des Befehls "NET USE"**

Wenn Sie NetBIOS unter Windows Vista/XP/Server 2008/Server 2003/2000/NT 4.0 für die Verbindung zum Drucker verwenden, sollte der Befehl NET USE wie folgt verwendet werden:

1. Stellen Sie sicher, dass folgende Dienste installiert wurden.

Klicken Sie auf dem Desktop mit der rechten Maustaste auf das Symbol **Network Neighborhood (Netzwerkumgebung)**, und wählen Sie **Properties (Eigenschaften)** aus. Klicken Sie auf die Registerkarte **Services (Dienste)**, und stellen Sie sicher, dass **Server** oder **Workstation (Arbeitsstation)** aufgeführt wird.

- 2. Falls keiner dieser Einträge vorhanden ist, klicken Sie auf **Add (Hinzufügen)**.
- 3. Öffnen Sie die Eingabeaufforderung, und geben Sie folgenden Befehl ein.

NET USE Druckeranschluss: \\NetBIOS-Name der Netzwerkschnittstelle\Gerätename der Netzwerkschnittstelle

#### Auswahl des Anschlusses

- 1. Klicken Sie auf **Start**, zeigen Sie auf **Settings (Einstellungen)**, und wählen Sie anschließend **Printers (Drucker)** aus.
- 2. Klicken Sie mit der rechten Maustaste auf das Druckersymbol, und wählen Sie **Properties (Eigenschaften)** aus.
- 3. Klicken Sie auf die Registerkarte **Ports (Anschlüsse)**, und wählen Sie den Anschluss aus, den Sie mit dem Befehl "NET USE" eingestellt haben.

# **Macintosh**

Führen Sie zum Einrichten eines Druckers die folgenden Schritte durch.

### *Hinweis:*

*Stellen Sie zunächst sicher, dass der Druckertreiber ordnungsgemäß auf dem Macintosh installiert ist. Informationen über die Installation des Druckertreibers finden Sie im Handbuch des Druckers.*

# **Mac OS X 10.5**

# Bonjour-Druck

- 1. Öffnen Sie **System Preferences (Systemvoreinstellungen)**.
- 2. Öffnen Sie **Print & Fax (Drucken und Fax)**.
- 3. Klicken Sie auf die Schaltfläche **+**, um einen neuen Drucker hinzuzufügen.
- 4. Wählen Sie das mit Bonjour verbundene Druckermodell aus.
- 5. Klicken Sie auf **Add (Hinzufügen)**.

# TCP/IP-Druck

- 1. Öffnen Sie **System Preferences (Systemvoreinstellungen)**.
- 2. Öffnen Sie **Print & Fax (Drucken und Fax)**.
- 3. Klicken Sie auf die Schaltfläche **+**, um einen neuen Drucker hinzuzufügen.
- 4. Wählen Sie das gewünschte Druckermodell aus.
- 5. Wenn das gewünschte Druckermodell nicht in der Liste angezeigt wird, klicken Sie auf **More Printers (Weitere Drucker)**, und wählen Sie in der Dropdown-Liste **EPSON TCP/IP** und anschließend das Druckermodell aus.
- 6. Klicken Sie auf **Add (Hinzufügen)**.

# **Mac OS X 10.4 oder niedriger**

#### Bonjour/Rendezvous-Druck

- 1. Öffnen Sie den Ordner **Applications (Programme)**.
- 2. Öffnen Sie den Ordner **Utilities (Dienstprogramme)**.
- 3. Öffnen Sie das **Print Center (Druckcenter)** (Mac OS X 10.2 oder niedriger) bzw. das **Printer Setup Utility (Dienstprogramm für Druckerkonfiguration)** (Mac OS X 10.3 oder höher), und klicken Sie anschließend auf **Add (Hinzufügen)**.
- 4. Wählen Sie unter Mac OS X 10.4 das mit Bonjour verbundene Druckermodell aus. Wählen Sie unter Mac OS X 10.2 oder 10.3 in der Dropdown-Liste **Rendezvous** und anschließend das Druckermodell aus.
- 5. Klicken Sie auf **Add (Hinzufügen)**.

#### TCP/IP-Druck

- 1. Öffnen Sie den Ordner **Applications (Programme)**.
- 2. Öffnen Sie den Ordner **Utilities (Dienstprogramme)**.
- 3. Öffnen Sie das **Print Center (Druckcenter)** (Mac OS X 10.2 oder niedriger) bzw. das **Printer Setup Utility (Dienstprogramm für Druckerkonfiguration)** (Mac OS X 10.3 oder höher), und klicken Sie anschließend auf **Add (Hinzufügen)**.
- 4. Klicken Sie unter Mac OS X 10.4 in der Dropdown-Liste auf **More Printers (Weitere Drucker)**, und wählen Sie in der Dropdown-Liste **EPSON TCP/IP** und anschließend das Druckermodell aus. Wählen Sie unter Mac OS X 10.2 oder 10.3 in der Dropdown-Liste **EPSON TCP/IP** und anschließend das Druckermodell aus.
- 5. Klicken Sie auf **Add (Hinzufügen)**.

# Drucken mit AppleTalk

- 1. Öffnen Sie den Ordner **Applications (Programme)**.
- 2. Öffnen Sie den Ordner **Utilities (Dienstprogramme)**.
- 3. Öffnen Sie das **Print Center (Druckcenter)** (Mac OS X 10.2 oder niedriger) bzw. das **Printer Setup Utility (Dienstprogramm für Druckerkonfiguration)** (Mac OS X 10.3 oder höher), und klicken Sie anschließend auf **Add (Hinzufügen)**.
- 4. Klicken Sie unter Mac OS X 10.4 auf **More Printers (Weitere Drucker)**, und wählen Sie in der Dropdown-Liste **EPSON Apple Talk** und die Zone aus, und wählen Sie anschließend das Druckermodell aus. Wählen Sie unter Mac OS X 10.2 in der Dropdown-Liste **EPSON Apple Talk** und anschließend die Zone aus, und wählen Sie in der Liste das Druckermodell aus.
- 5. Klicken Sie auf **Add (Hinzufügen)**.

# **Einstellungen für NetWare**

# **Übersicht**

Wenn Sie einen Drucker verwenden, der NetWare-Warteschlangen-Drucksysteme unterstützt, finden Sie weitere Informationen unter "Konfigurieren der Netzwerkschnittstelle" auf Seite 76.

#### *Hinweis:*

*Ob NetWare-Warteschlangen-Drucksysteme von Ihrem Drucker unterstützt werden, erfahren Sie im Benutzerhandbuch.*

# **Konfigurieren der Netzwerkschnittstelle**

In diesem Abschnitt wird die Konfiguration der Netzwerkschnittstelle für NetWare beschrieben. Sie müssen zunächst den Drucker in einer NetWare-Umgebung einrichten und die Netzwerkschnittstelle anschließend mit EpsonNet Config konfigurieren.

# **Einführung in die NetWare-Einstellungen**

# Unterstützte Systeme

Server-Umgebung

- ❏ NetWare 3.1/3.11/3.12/3.2 (Bindung)
- ❏ NetWare 4.1/4.11/4.2 (NDS, Bindungsemulation)
- ❏ IntranetWare (NDS, Bindungsemulation)
- ❏ NetWare 5.0/5.1 (NDS, NDPS)
- ❏ NetWare 6.0 (NDS, NDPS)

#### Client-Umgebung

Die Client-Umgebung muss von NetWare unterstützt werden. Die Clients können den von der Netzwerkschnittstelle bereitgestellten Druckertreiber verwenden.

Der folgende Novell-Client wird unterstützt.

- ❏ Windows 98: Novell Client 3.4 oder höher für Windows 98/95
- ❏ Windows 2000/NT 4.0: Novell Client 4.8 oder höher für Windows 2000/NT 4.0
- ❏ Windows XP: Novell Client 4.9 oder höher für Windows XP

#### Informationen zu den Modi

Sie können zwischen dem Print-Server-, Remote-Drucker- und Energiesparmodus auswählen. Es wird die Verwendung des Print-Server-Modus empfohlen, sofern die Anzahl der Benutzer den Grenzwert nicht überschreitet.

Im Folgenden werden die Funktionen der Modi beschrieben.

#### Print-Server-Modus(NDS/Bindungs-Print-Server):

- ❏ Schnelldruck mit Direktdruck
- ❏ Verwendung des NetWare-Benutzerkontos
- ❏ Bis zu acht gleichzeitige Verbindungen zu Dateiservern
- ❏ Registrierung von bis zu 32 Druckwarteschlangen

#### Remote-Drucker-Modus:

- ❏ Ein NetWare-Benutzerkonto ist nicht erforderlich.
- ❏ Zum Steuern des Remote-Druckers ist ein Print Server erforderlich.
- ❏ Möglichkeit zum Anschließen von bis zu 16 Druckern für NetWare 3.x und bis zu 255 Druckern für NetWare ab Version 4.x.

### *Hinweis:*

*Wenn Sie den Drucker einschalten, wird das Benutzerkonto vorübergehend im Remote-Drucker-Modus aufgerufen. Wenn kein Benutzerkonto vorhanden ist, schalten Sie den Drucker ein, bevor Sie den Client an das Netzwerk anschließen.*

### Energiesparmodus(werkseitig eingestellter Standardmodus):

Der Energiesparmodus wird als Standardmodus verwendet. Dieser Modus deaktiviert alle NetWare-Funktionen. Verwenden Sie den Energiesparmodus, wenn Sie die Netzwerkschnittstelle nicht in einer NetWare-Umgebung verwenden.

# **Anweisungen zur Verwendung von NetWare**

### Drucken einer Textdatei

Wenn Sie eine Textdatei mit dem NetWare- oder DOS-Befehl NPRINT drucken, können Zeichen falsch ausgerichtet oder umgewandelt werden bzw. Lücken aufweisen. Dies ist von der jeweiligen Clientumgebung abhängig.

### IPX-Leitwegprotokoll "NLSP"

Sie können zwar das IPX-Leitwegprotokoll "NLSP" von NetWare 4.x oder höher einrichten, die Netzwerkschnittstelle unterstützt jedoch kein NLSP. Die Kommunikation wird über RIP/SAP gesteuert.

Sie können als Leitwegprotokoll a) NLSP mit RIP/SAP-Kompatibilität oder b) nur RIP/SAP auswählen. Wenn Sie die Bindung von RIP oder SAP entfernen und NLSP mit RIP/ SAP-Kompatibilität angegeben wurde, kann die Netzwerkschnittstelle nicht mit dem Dateiserver und NDS kommunizieren. (Siehe "Protokolle" und "Bindungen" im Netware-Utility INETCFG.)

# Bindung und NDS

- ❏ Der Bindungskontextpfad lässt sich von der Serverkonsole aus mit dem Befehl "SET BINDERY CONTEXT" überprüfen.
- ❏ Wenn der Bindungskontextpfad nicht eingerichtet wurde oder die Druckumgebung eines anderen Kontextes von einem Nicht-NDS-Client verwendet werden soll, müssen Sie den Kontext für den Bindungskontext festlegen. Mithilfe des Befehls "SET BINDERY CONTEXT" können Sie den Kontext in der Datei AUTOEXEC.NCF festlegen.

❏ Sie können den Bindungs-Druckserver-Modus nicht zusammen mit EpsonNet Config verwenden, wenn Sie Novell Client für Windows 95/98 Version 3.00 oder Novell Client für Windows NT Version 4.50 ausführen. Wenn Sie die Netzwerkschnittstelle für den Bindungsmodus konfigurieren möchten, verwenden Sie Novell IntranetWare-Client oder EpsonNet Config mit Webbrowser.

Weitere Informationen dazu finden Sie in Ihrer NetWare-Dokumentation.

#### Dauer der Netzwerkschnittstellenerkennung

Der NetWare-Server benötigt nach dem Einschalten des Druckers bis zu zwei Minuten, um die Netzwerkschnittstelle zu erkennen. Während dieser Startzeit werden auf dem Statusblatt nicht die korrekten Daten angezeigt.

#### Rahmentyp

In einem Netzwerk muss ein und derselbe Rahmentyp für den NetWare-Server und den IPX-Router verwendet werden. Wenn mehrere Rahmentypen in einem Netzwerk verwendet werden, binden Sie alle Rahmentypen an die NetWare-Server und IPX-Router.

#### Für NetWare 5.x gilt

Das IPX-Protokoll muss auf dem NetWare 5.x-Server installiert (gebunden) werden.

#### Informationen zu den Modi

Wenn sich der Modus, in dem Sie sich angemeldet haben, von dem Modus unterscheidet, den Sie für die Netzwerkschnittstelle eingerichtet haben, wird bei der Konfiguration der Netzwerkschnittstelle für NetWare eine Meldung angezeigt. Wenn Sie die aktuellen Einstellungen nicht ändern möchten, klicken Sie auf **Cancel (Abbrechen)**, und melden Sie sich anschließend erneut in dem Modus an, der für die Netzwerkschnittstelle eingerichtet wurde.

# **Verwenden des Bindungs-Print-Servers (NetWare 3.x/4.x)**

In diesem Abschnitt wird beschrieben, wie die Netzwerkschnittstelle im Print-Server-Modus unter NetWare 3.x/4.x/IntranetWare mit Bindungsemulation verwendet werden kann.

#### *Hinweis:*

*Die Netzwerkschnittstelle lässt im Druckserver-Modus von NetWare 3.x keine Verwendung der Druckserver-Statusanzeigensteuerung mit PCONSOLE zu.*

1. Schalten Sie den Drucker ein.

- 2. Melden Sie sich von einem beliebigen NetWare-Client aus am NetWare-Zielserver mit Supervisor-Rechten an. Sie müssen sich mit dem Bindungsanschluss anmelden.
- 3. Konfigurieren Sie die Netzwerkschnittstelle mit EpsonNet Config. Einzelheiten dazu finden Sie im EpsonNet Config-Benutzerhandbuch.

Wenn bereits NetWare-Objekte erstellt wurden, können Sie auch EpsonNet Config mit Webbrowser verwenden. Weitere Informationen dazu finden Sie in der Hilfe von EpsonNet Config mit Web Browser.

# **Verwenden des NDS-Print-Servers (NetWare 4.x/5.x/6.0)**

In diesem Abschnitt wird beschrieben, wie die Netzwerkschnittstelle im Print-Server-Modus unter NetWare 4.x, IntranetWare, NetWare 5.x oder NetWare 6.0 mit NDS-Modus verwendet werden kann.

- 1. Schalten Sie den Drucker ein.
- 2. Melden Sie sich von einem beliebigen NetWare-Client aus am Zielkontext der NDS-Struktur als ADMIN an.
- 3. Konfigurieren Sie die Netzwerkschnittstelle mit EpsonNet Config. Einzelheiten dazu finden Sie im EpsonNet Config-Benutzerhandbuch.

Wenn bereits NetWare-Objekte erstellt wurden, können Sie auch EpsonNet Config mit Webbrowser verwenden. Weitere Informationen dazu finden Sie in der Hilfe von EpsonNet Config mit Web Browser.

# **Verwenden des Remote-Drucker-Modus (NetWare 3.x)**

Führen Sie für NetWare 3.x die folgenden Schritte durch, um die Druckerumgebung mit PCONSOLE einzurichten.

#### Erstellen von Druckwarteschlangen auf einem Dateiserver

1. Melden Sie sich von einem beliebigen NetWare-Client aus mit Supervisor-Rechten am Netzwerk an.

2. Führen Sie "PCONSOLE" aus. Wählen Sie im Fenster "Available Options (Verfügbare Optionen)" die Option **Print Queue Information (Druckwarteschlangeninformationen)** aus, und drücken Sie **Enter (Eingabetaste)**.

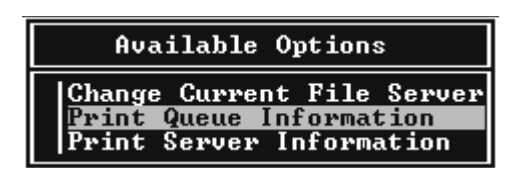

3. Drücken Sie auf der Tastatur die **Insert (EINFG)**-Taste, und geben Sie den Namen der Druckwarteschlange ein. Drücken Sie **Enter (Eingabetaste)**.

#### *Hinweis:*

*Übermitteln Sie den Clients den hier angegebenen Namen der Druckwarteschlange, da dieser zum Drucken erforderlich ist.*

4. Wählen Sie aus der Liste "Print Queue (Druckwarteschlange)" den Namen der gerade eingegebenen Druckwarteschlange aus, und drücken Sie **Enter (Eingabetaste)**. Wählen Sie in der Liste "Print Queue Information (Druckwarteschlangeninformationen)" **Queue Users (Warteschlangenbenutzer)** aus, und drücken Sie **Enter (Eingabetaste)**. Wählen Sie anschließend in der Liste den Eintrag **EVERYONE (JEDER)** aus. Wenn **EVERYONE (JEDER)** in der Liste nicht angezeigt wird, drücken Sie die **Insert (EINFG)**-Taste, und wählen Sie in der Liste der Warteschlangenbenutzer **EVERYONE (JEDER)** aus.

#### Erstellen eines Print Servers

1. Wählen Sie im Fenster "Available Options (Verfügbare Optionen)" die Option Print Server **Information (Druckserver-Informationen)** aus, und drücken Sie **Enter (Eingabetaste)**.

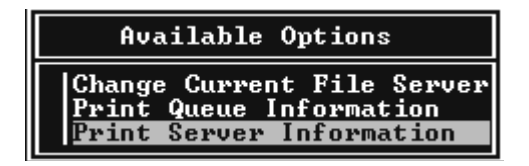

2. Drücken Sie auf Ihrer Tastatur die **Insert (EINFG)**-Taste, und geben Sie den Namen des Print Servers ein. Drücken Sie **Enter (Eingabetaste)**. Es wird empfohlen, den Namen des Print Servers zur späteren Verwendung zu notieren.

3. Wählen Sie in der Liste "Print Server (Druckserver)" den Namen des gerade eingegebenen Print Servers aus, und drücken Sie **Enter (Eingabetaste)**. Wählen Sie in der Liste "Print Server Information (Druckserverinformationen)" **Print Server Configuration (Druckserver-Konfiguration)** aus, und drücken Sie **Enter (Eingabetaste)**.

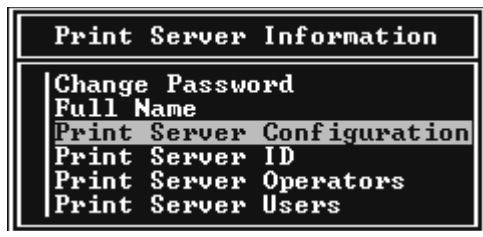

4. Wählen Sie im Menü "Print Server Configuration (Print-Server-Konfiguration)" die Option **Printer Configuration (Druckerkonfiguration)** aus, und drücken Sie **Enter (Eingabetaste)**.

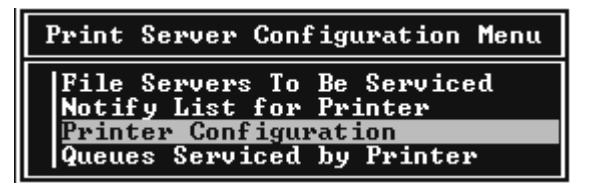

5. Wählen Sie in der Liste "Configured Printers (Konfigurierte Drucker)" die Option **Not Installed (Nicht installiert)** (Anschlussnummer = 0) aus, und drücken Sie **Enter (Eingabetaste)**.

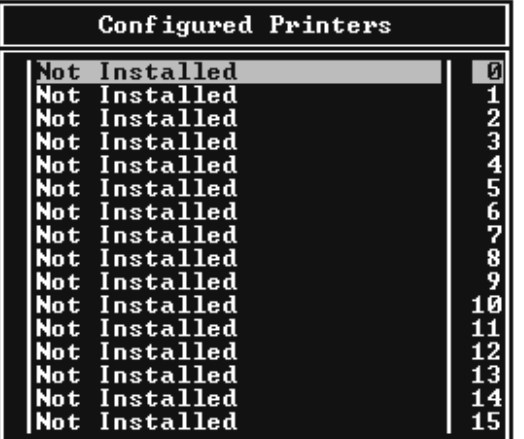

6. Geben Sie im Fenster "Printer configuration (Druckerkonfiguration)" den Druckernamen ein. Heben Sie **Type (Typ)** hervor, und drücken Sie **Enter (Eingabetaste)**. Wählen Sie für den Remote-Drucker-Modus die Option **Remote Parallel, LPT1** aus.

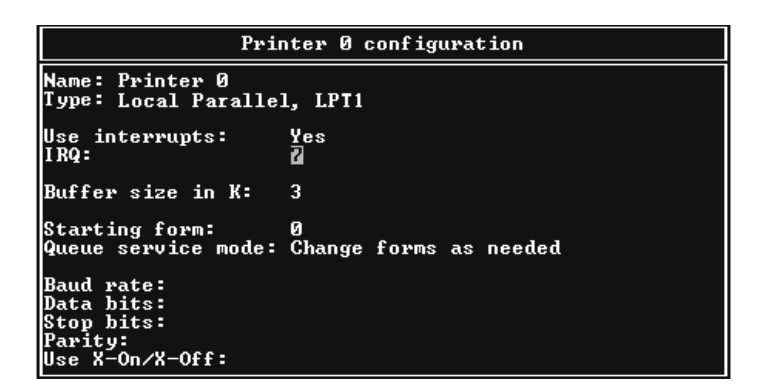

#### *Hinweis:*

*Wählen Sie für den Remote-Drucker-Modus die Option* **Remote Parallel, LPT1** *aus.*

- 7. Drücken Sie **Esc (ESC)** und danach **Enter (Eingabetaste)**, um die Änderungen zu speichern.
- 8. Drücken Sie **Esc (ESC)**.
- 9. Wählen Sie im Menü "Print Server Configuration (Print-Server-Konfiguration)" die Option **Queues Serviced by Printer (Vom Drucker verwaltete Warteschlangen)** aus, und drücken Sie **Enter (Eingabetaste)**.

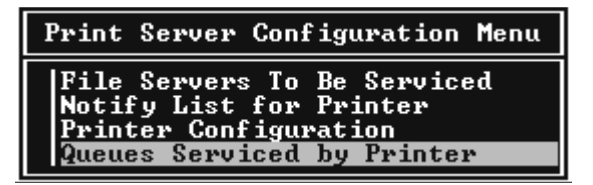

- 10. Wählen Sie in der Liste "Defined Printers (Definierte Drucker)" den zu verwendenden Drucker aus, und drücken Sie **Enter (Eingabetaste)**.
- 11. Drücken Sie die **Insert (EINFG)**-Taste, und weisen Sie dem Print Server-Anschluss eine Warteschlange aus der Liste "Available Queues (Verfügbare Warteschlangen)" zu.
- 12. Geben Sie eine Prioritätsstufe zwischen 1 und 10 an. Die höchste Priorität lautet 1.
- 13. Drücken Sie **Esc (ESC)**, um "PCONSOLE" zu beenden.

# Konfiguration für NetWare mithilfe von EpsonNet Config

- 1. Schalten Sie den Drucker ein.
- 2. Laden Sie den Druckserver von der Systemkonsole des Dateiservers, für den der Datenträger der Druckwarteschlange festgelegt wurde. >LOAD PSERVER Druckserver-Name, der mit PCONSOLE eingerichtet wird
- 3. Konfigurieren Sie die Netzwerkschnittstelle mit EpsonNet Config. Einzelheiten dazu finden Sie im EpsonNet Config-Benutzerhandbuch.

Wenn bereits NetWare-Objekte erstellt wurden, können Sie auch EpsonNet Config mit Webbrowser verwenden. Weitere Informationen dazu finden Sie in der Hilfe von EpsonNet Config mit Web Browser.

### **Verwenden des Bindungs-Remote-Drucker-Modus (NetWare 4.x)**

Führen Sie die folgenden Schritte durch, um die Druckerumgebung unter NetWare 4.x und IntranetWare mit einer Bindungsemulation einzurichten.

#### *Hinweis:*

- ❏ *Weisen Sie Benutzern gegebenenfalls Treuhänderschaften zu.*
- ❏ *Verwenden Sie statt "NWAdmin" unbedingt "PCONSOLE", um die Druckwarteschlange und den Print-Server einzurichten.*

#### Erstellen von Objekten

1. Melden Sie sich von einem beliebigen NetWare-Client aus als ADMIN am Server an. Sie müssen sich dabei mit einem Bindungsanschluss anmelden.

#### *Hinweis:*

*Wenn der für diese Einstellung verwendete Client im NDS-Modus angemeldet wurde, drücken Sie beim Starten von "PCONSOLE" die Taste F4, um zum Bindungsmodus zu wechseln.*

2. Führen Sie "PCONSOLE" aus. Wählen Sie im Fenster "Available Options (Verfügbare Optionen)" die Option **Print Queues (Druckwarteschlangen)** aus, und drücken Sie **Enter (Eingabetaste)**. Drücken Sie die **Insert (EINFG)**-Taste, und geben Sie den Namen der Druckwarteschlange ein. Drücken Sie **Enter (Eingabetaste)**.

#### *Hinweis:*

*Übermitteln Sie den Clients den hier angegebenen Namen der Druckwarteschlange, da dieser zum Drucken erforderlich ist.*

- 3. Wählen Sie aus der Liste "Print Queue (Druckwarteschlange)" den Namen der gerade eingegebenen Druckwarteschlange aus, und drücken Sie **Enter (Eingabetaste)**. Wählen Sie in der Liste "Print Queue Information (Druckwarteschlangeninformationen)" **Queue Users (Warteschlangenbenutzer)** aus, und drücken Sie **Enter (Eingabetaste)**. Wählen Sie anschließend in der Liste den Eintrag **EVERYONE (JEDER)** aus. Wenn **EVERYONE (JEDER)** in der Liste nicht angezeigt wird, drücken Sie die **Insert (EINFG)**-Taste, und wählen Sie in der Liste der Warteschlangenbenutzer **EVERYONE (JEDER)** aus.
- 4. Wählen Sie im Fenster "Available Options (Verfügbare Optionen)" die Option Print Servers **(Druckserver)** aus, und drücken Sie **Enter (Eingabetaste)**. Drücken Sie die **Insert (EINFG)**-Taste, und geben Sie den Namen des Druckservers ein. Drücken Sie **Enter (Eingabetaste)**.
- 5. Drücken Sie die **Esc (ESC)**-Taste, um "PCONSOLE" zu beenden, und sich beim Server abzumelden.
- 6. Melden Sie sich anschließend beim Server als ADMIN an. Sie müssen sich dabei über eine NDS-Verbindung anmelden.
- 7. Starten Sie NWAdmin.
- 8. Klicken Sie zum Erstellen des Druckerobjekts auf den als Bindungskontext angegebenen Container, und wählen Sie im Menü "Object (Objekt)" die Option **Create (Erstellen)** und anschließend **Printer (Drucker)** aus. Geben Sie den Druckernamen ein, und klicken Sie auf **Create (Erstellen)**.
- 9. Doppelklicken Sie auf das Symbol für das (in Schritt 8 erstellte) Druckerobjekt, um die Druckwarteschlange zuzuweisen. Das Dialogfeld "Printer (Drucker)" wird angezeigt.
- 10. Klicken Sie auf **Assignments (Zuweisungen)** und anschließend auf **Add (Hinzufügen)**. Wählen Sie in der Liste Druckwarteschlange die (in Schritt 2 erstellte) Warteschlange aus, und klicken Sie auf **OK**.
- 11. Klicken Sie im Dialogfeld "Printer (Drucker)" auf **Configuration (Konfiguration)**, und wählen Sie im Dropdown-Menü "Printer type (Druckertyp)" die Option **Parallel** aus.
- 12. Klicken Sie auf **Communication (Kommunikation)**. Das Dialogfeld "Parallel Communication (Parallele Kommunikation)" wird angezeigt.
- 13. Wählen Sie als Anschluss **LPT1** aus, aktivieren Sie für Interrupts die Option **Polled (Abgefragt)** und als Verbindungstyp **Manual load (Remote from Print Server) (Manuelle Papierzufuhr - remote vom Print Server)**, und klicken Sie anschließend auf **OK**.
- 14. Klicken Sie im Dialogfeld "Printer (Drucker)" auf **OK**.
- 15. Doppelklicken Sie auf das Symbol für das (in Schritt 4 erstellte) Print-Server-Objekt, um den Drucker zuzuweisen. Das Dialogfeld "Print Server (Druckserver)" wird angezeigt.
- 16. Klicken Sie auf **Assignments (Zuweisungen)** und anschließend auf **Add (Hinzufügen)**. Wählen Sie in der Druckerobjektliste das (in Schritt 8 erstellte) Druckerobjekt aus, und klicken Sie auf **OK**.
- 17. Wählen Sie im Dialogfeld "Print Server (Druckserver)" in der Druckerobjektliste den zugewiesenen Drucker aus. Klicken Sie anschließend auf die Schaltfläche **Printer Number (Druckernummer)**, um eine Druckernummer zwischen 0 und 15 auszuwählen, und klicken Sie auf **OK**.
- 18. Doppelklicken Sie auf das Symbol für das Print-Server-Objekt, um die zugewiesenen Objekte zu bestätigen. Klicken Sie auf **Print Layout (Druck-Layout)**, und stellen Sie sicher, das der Print Server, der Drucker und die Druckwarteschlange verbunden sind.

#### Konfiguration für NetWare mithilfe von EpsonNet Config

- 1. Schalten Sie den Drucker ein.
- 2. Laden Sie den Druckserver von der Systemkonsole des Dateiservers, für den der Datenträger der Druckwarteschlange festgelegt wurde. >LOAD PSERVER Druckserver-Name, der mit PCONSOLE eingerichtet wird
- 3. Konfigurieren Sie die Netzwerkschnittstelle mit EpsonNet Config. Einzelheiten dazu finden Sie im EpsonNet Config-Benutzerhandbuch.

Wenn bereits NetWare-Objekte erstellt wurden, können Sie auch EpsonNet Config mit Webbrowser verwenden. Weitere Informationen dazu finden Sie in der Hilfe von EpsonNet Config mit Web Browser.

#### **Verwenden des NDS-Remote-Drucker-Modus (NetWare 4.x/5.x/6.0)**

Führen Sie die folgenden Schritte durch, um die Druckerumgebung mit NWAdmin unter NetWare 4.x, IntranetWare, NetWare 5.x oder NetWare 6.0 mit NDS-Modus einzurichten.

#### Erstellen von Objekten

1. Melden Sie sich von einem beliebigen NetWare-Client aus am Zielkontext der NDS-Struktur als ADMIN an.

- 2. Führen Sie das Verwaltungsprogramm (NWAdmin) aus.
- 3. Erstellen eines Druckers:

Klicken Sie auf das Symbol für den Verzeichniskontext, und wählen Sie im Menü **Object (Objekt)** die Option **Create (Erstellen)** und anschließend **Printer (Drucker)** aus. Geben Sie den Druckernamen ein, und klicken Sie auf **Create (Erstellen)**.

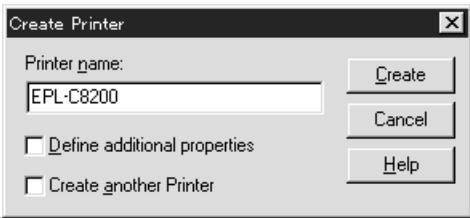

4. Erstellen eines Print Servers:

Klicken Sie auf das Symbol für den Verzeichniskontext, und wählen Sie im Menü **Object (Objekt)** die Option **Create (Erstellen)** und anschließend **Print Server (Druckserver)** aus. Geben Sie den Namen des Print Servers ein, und klicken Sie auf **Create (Erstellen)**.

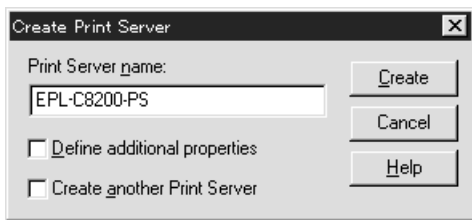

5. Erstellen einer Druckwarteschlange:

Klicken Sie auf das Symbol für den Verzeichniskontext, und wählen Sie im Menü **Object (Objekt)** die Option **Create (Erstellen)** und anschließend **Print Queue (Druckwarteschlange)** aus. Geben Sie den Namen der Druckwarteschlange ein, und wählen Sie den Datenträger der Druckwarteschlange aus. Klicken Sie anschließend auf **Create (Erstellen)**. Doppelklicken Sie auf das Druckwarteschlangenobjekt, und registrieren Sie den Benutzer.

#### *Hinweis:*

*Übermitteln Sie den Clients den hier angegebenen Namen der Druckwarteschlange, da dieser zum Drucken erforderlich ist.*

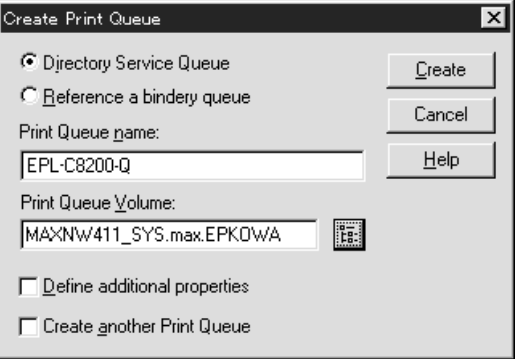

6. Doppelklicken Sie im Fenster "NetWare Administrator" auf das Symbol Printer Object **(Druckerobjekt)**.

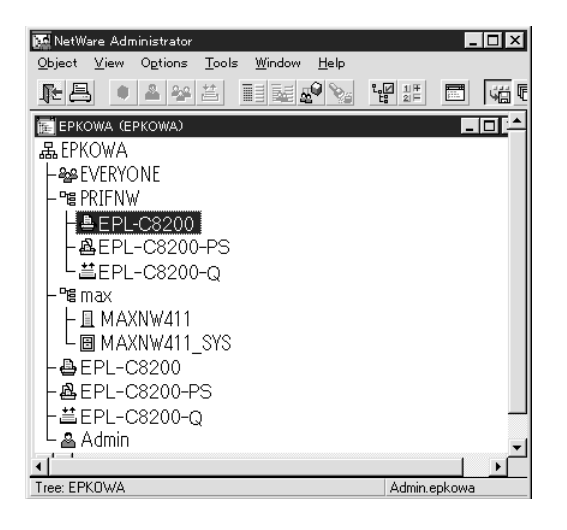

7. Klicken Sie im angezeigten Dialogfeld "Printer (Drucker)" auf **Assignments (Zuweisungen)** und dann auf **Add (Hinzufügen)**.

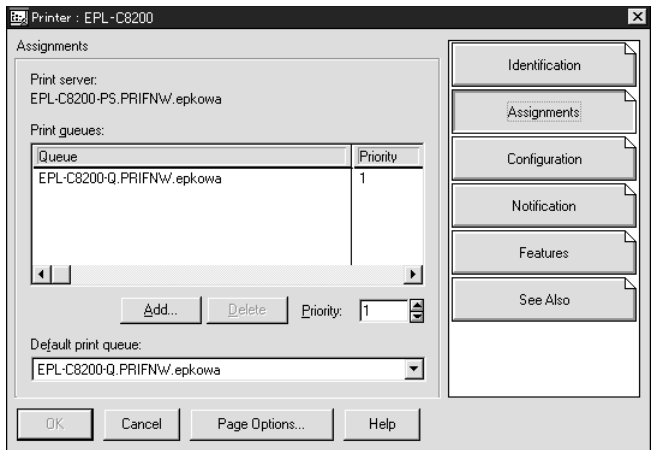

- 8. Wählen Sie in der Liste der Druckwarteschlangen die in Schritt 5 erstellte Warteschlange aus, und klicken Sie auf **OK**.
- 9. Klicken Sie auf **Configuration (Konfiguration)**, wählen Sie im Listenfeld "Printer type (Druckertyp)" die Option **Other/Unknown (Anderer/Unbekannt)** aus, und klicken Sie anschließend auf **OK**.

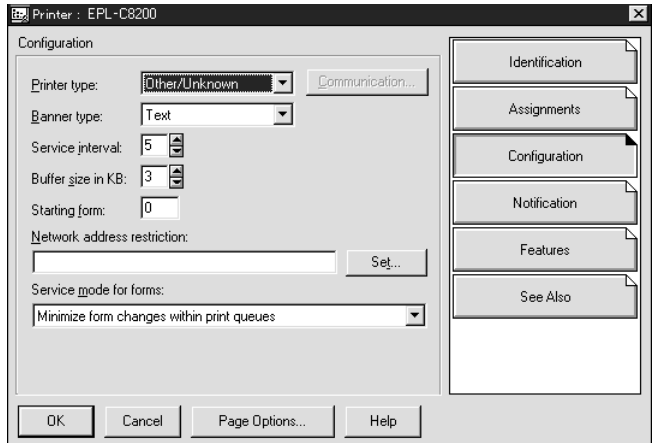

10. Doppelklicken Sie im Fenster "NetWare Administrator" auf das Symbol Print Server Object **(Druckserverobjekt)**.

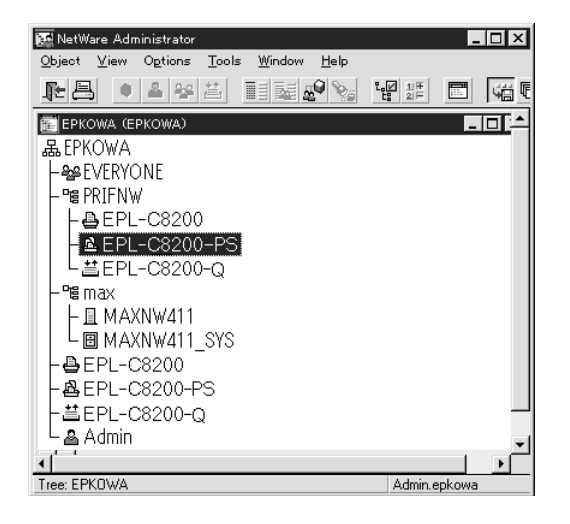

11. Klicken Sie im angezeigten Dialogfeld "Print Server (Druckserver)" auf **Assignments (Zuweisungen)** und dann auf **Add (Hinzufügen)**.

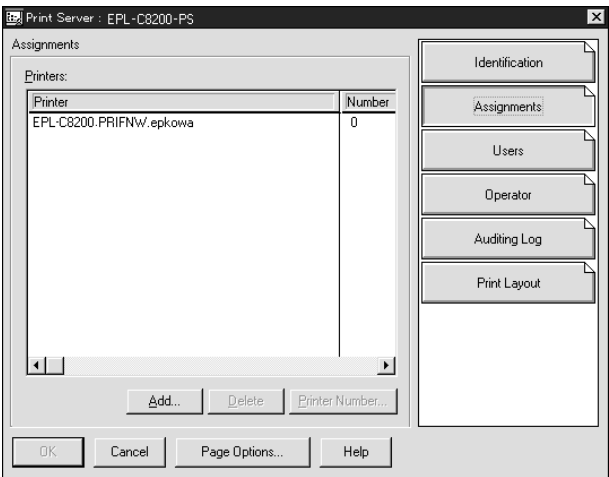

12. Wählen Sie in der Liste "Printer object (Druckerobjekt)" das zuzuweisende Druckerobjekt aus, und klicken Sie auf **OK**.

13. Wechseln Sie wieder zum Fenster in Schritt 11, und klicken Sie auf die Schaltfläche **Printer Number (Druckernummer)**, um eine Druckernummer zwischen 0 und 254 festzulegen.

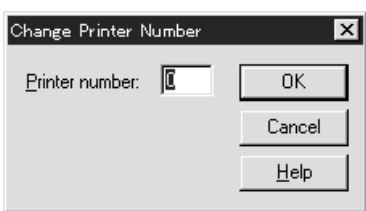

14. Doppelklicken Sie auf das Symbol für das Print-Server-Objekt, um die zugewiesenen Objekte zu bestätigen. Klicken Sie auf **Print Layout (Druck-Layout)**, und stellen Sie sicher, das der Print Server, der Drucker und die Druckwarteschlange verbunden sind.

# Konfiguration für NetWare mithilfe von EpsonNet Config

- 1. Schalten Sie den Drucker ein.
- 2. Laden Sie den Druckserver von der Systemkonsole des Dateiservers, für den der Datenträger der Druckwarteschlange festgelegt wurde. >LOAD PSERVER Druckserver-Name, der mit NWAdmin eingerichtet wird
- 3. Konfigurieren Sie die Netzwerkschnittstelle mit EpsonNet Config. Einzelheiten dazu finden Sie im EpsonNet Config-Benutzerhandbuch.

Wenn Sie die bereits erstellten NetWare-Objekte verwenden, können Sie auch mit EpsonNet Config mit Webbrowser arbeiten. Weitere Informationen dazu finden Sie in der Hilfe von EpsonNet Config mit Web Browser.

# **Anweisungen zur Verwendung eines DFÜ-Netzwerks**

In diesem Abschnitt wird die Verwendung eines DFÜ-Netzwerks beschrieben.

#### *Hinweis:*

*Der in diesem Handbuch beschriebene primäre Server ist ein primärer Zeitserver, der den Arbeitsstationen im Netzwerk Zeit bereitstellt.*

# Verwenden eines DFÜ-Netzwerks in den einzelnen Modi

### Print-Server-Modus

Es muss eine eigene DFÜ-Leitung verwendet werden. Da die Abfrage auf dem Dateiserver im Druckserver-Modus durchgeführt wird, ist keine stellvertretende Antwort durch den Router möglich. Daher ist in diesem Fall keine DFÜ-Verbindung möglich.

### Remote-Drucker-Modus

Im Remote-Drucker-Modus kann der primäre Server durch Verwendung eines Routers mit einer stellvertretenden Antwortfunktion am Einwahl-Zielort installiert werden. Es wird jedoch möglicherweise ein zusätzliches Konto erstellt, wenn der primäre Server heruntergefahren wurde. Um dies zu verhindern, wird empfohlen, Verbindungen über eine eigene DFÜ-Leitung zu verwenden.

Gehen Sie folgendermaßen vor, um eine DFÜ-Leitung zu verwenden.

# **Wenn der Einwahlzielort über einen primären Server verfügt**

Für lokale Netzwerke mit Dateiservern gilt:

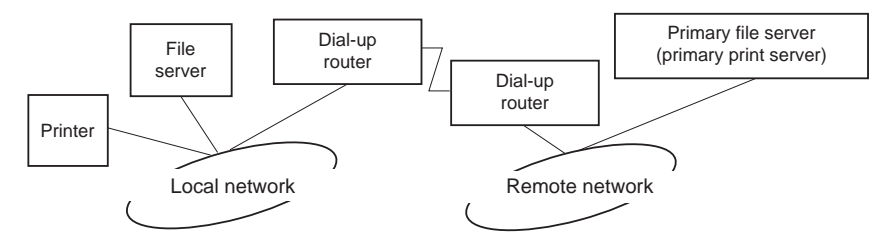

❏ Wenn der Strom eingeschaltet wurde

Eine Einwahl erfolgt, da zuerst auf einen lokalen Dateiserver und erst anschließend auf einen primären Server zugegriffen wird. Dies stellt kein Problem dar, da diese Einwahl nur beim Starten vorgenommen wird.

❏ Wenn die Netzwerkschnittstelle nicht ordnungsgemäß eingerichtet ist

Eine Einwahl erfolgt, da zuerst auf einen lokalen Dateiserver und erst anschließend auf einen primären Server zugegriffen wird. Diese Einwahl wird in Abständen von ungefähr fünf Minuten wiederholt. Um dieses Problem zu beheben, richten Sie die Einstellungen der Netzwerkschnittstelle ordnungsgemäß ein.

❏ Während des normalen Betriebs (Energiesparmodus)

In Übereinstimmung mit der NetWare-Protokollkonvention wird ein SPX-Watchdogpaket gesendet. Verwenden Sie einen Router mit einer stellvertretenden Antwortfunktion, um eine Einwahl zu verhindern.

❏ Während des normalen Betriebs (Druckvorgang)

Eine Einwahl erfolgt beim Übertragen der Druckdaten. Dies stellt kein Problem dar, da es sich um eine Einwahl speziell für das DFÜ-Netzwerk handelt.

❏ Wenn der primäre Server während des Betriebs ausgefallen ist

Es erfolgt eine Einwahl, da in regelmäßigen Abständen versucht wird, eine Verbindung zum primären Server herzustellen. Dies erfolgt im Rahmen der Funktion für die automatische Verbindungswiederherstellung. Daher sollte der Drucker einmal ausgeschaltet werden.

❏ Wenn der Dateiserver im lokalen Netzwerk ausgefallen ist

Wenn im lokalen Netzwerk kein Dateiserver vorhanden ist, kann NetWare in diesem Netzwerk nicht verwendet werden. In diesem Fall ist auch das NetWare-Protokoll für die Netzwerkschnittstelle nicht verfügbar. Unter dieser Bedingung wird keine Einwahl vorgenommen. Wenn der Dateiserver im lokalen Netzwerk wiederhergestellt wird, wird die Netzwerkschnittstelle ebenfalls automatisch wiederhergestellt.

#### Für lokale Netzwerke ohne Dateiserver gilt:

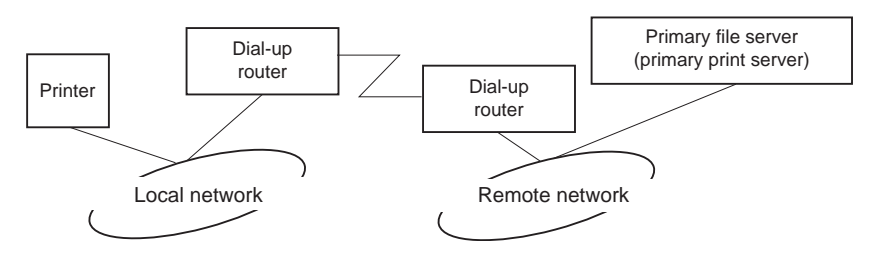

Abhängig von den Routereinstellungen kann das NetWare-Protokoll ohne Dateiserver in einem lokalen Netzwerk verwendet werden. Dieses Setup verfügt über das gleiche Muster wie das oben beschriebene.

# **Wenn das lokale Netzwerk über einen primären Server verfügt**

Auch wenn im lokalen Netzwerk ein primärer Server installiert wurde, kann je nach Konfiguration möglicherweise eine unnötige Einwahl erfolgen.

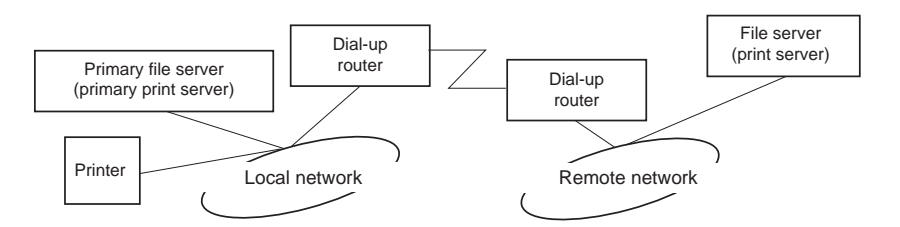

Die folgenden Probleme treten häufig im Print-Server- und Remote-Drucker-Modus auf.

❏ Wenn der Strom eingeschaltet wurde

Es wird keine Einwahl vorgenommen, da der Zugriff nur über den primären Server erfolgt.

❏ Wenn die Netzwerkschnittstelle nicht ordnungsgemäß eingerichtet ist

Es wird keine Einwahl vorgenommen, da der Zugriff nur über den primären Server erfolgt. Wenn jedoch der Dateiserver/Print Server des Remote-Netzwerks irrtümlicherweise als primärer Server eingerichtet ist, wird möglicherweise unnötig eingewählt. Um dieses Problem zu beheben, korrigieren Sie die Einstellungen.

❏ Im normalen Betrieb (Energiesparmodus/Druckvorgang)

Es wird keine Einwahl vorgenommen, da der Zugriff nur über den primären Server erfolgt.

❏ Wenn der primäre Server während des Betriebs ausgefallen ist

Es wird in regelmäßigen Abständen versucht, eine Verbindung zum primären Server herzustellen, es erfolgt jedoch keine Einwahl. Wenn der Router jedoch zur Weiterleitung von SAP-Paketen (Suchen des nächstgelegenen Servers) eingerichtet wurde, wird möglicherweise eine unnötige Einwahl vorgenommen. Um dieses Problem zu beheben, schalten Sie den Drucker einmal aus, oder deaktivieren Sie das Weiterleiten von SAP-Paketen für den Router (Suchen des nächstgelegenen Servers).

# <span id="page-94-0"></span>Kapitel 3

# **Netzwerk-Software**

In diesem Abschnitt wird die Verwendung der mit dem Drucker gelieferten Netzwerk-Software erläutert.

# *Hinweis:*

*Die verfügbare Software ist je nach Druckermodell unterschiedlich.*

# **EpsonNet Config für Windows**

# **Informationen zu EpsonNet Config**

Bei EpsonNet Config handelt es sich um eine Windows-Konfigurationssoftware, mit der Administratoren die Netzwerkschnittstelle für TCP/IP, NetWare, MS Network, AppleTalk und SNMP konfigurieren können.

### *Hinweis:*

- ❏ *Verwenden Sie EpsonNet Config von der Software-CD-ROM, die im Lieferumfang dieses Produkts enthalten ist.*
- ❏ *Wenn EpsonNet Config auf Windows Vista installiert wurde, werden NetBEUI und IPX nicht als Suchprotokolle unterstützt.*
- ❏ *Wenn EpsonNet Config unter Windows XP/Server 2003/Server 2008 installiert wurde, wird NetBEUI als Suchprotokoll nicht unterstützt, da NetBEUI offiziell nicht unter Windows XP/ Server 2003/Server 2008 unterstützt wird.*

# *Hinweis für Benutzer von Druckern, die NetWare-Warteschlangen-Drucksysteme unterstützen.*

- ❏ *Wenn Sie den Drucker in einer Einwahlumgebung ohne NetWare verwenden, deaktivieren Sie im Fenster "NetWare" das Kontrollkästchen* **Use NetWare (NetWare verwenden)***. Wenn dieses Kontrollkästchen aktiviert ist, wird das NetWare-Konto bei Verwendung des Einwahlrouters möglicherweise belastet.*
- ❏ *Verwenden Sie zum Konfigurieren der Netzwerkschnittstelle für NetWare das Protokoll IPX, und melden Sie sich mit Supervisorrechten beim NetWare-Server oder im NDS-Kontext an.*

❏ *Wenn Sie die Netzwerkschnittstelle für NetWare 5.x konfigurieren, müssen Sie sich über eine IPX-Verbindung beim NetWare-Server anmelden. Wenn Sie sich beim NetWare-Server mit einer IP-Verbindung anmelden, sind das Fenster "NetWare" und die IXP-Trap-Einstellungen nicht verfügbar.*

# **Systemvoraussetzungen**

In der folgenden Tabelle finden Sie die Systemanforderungen von EpsonNet Config.

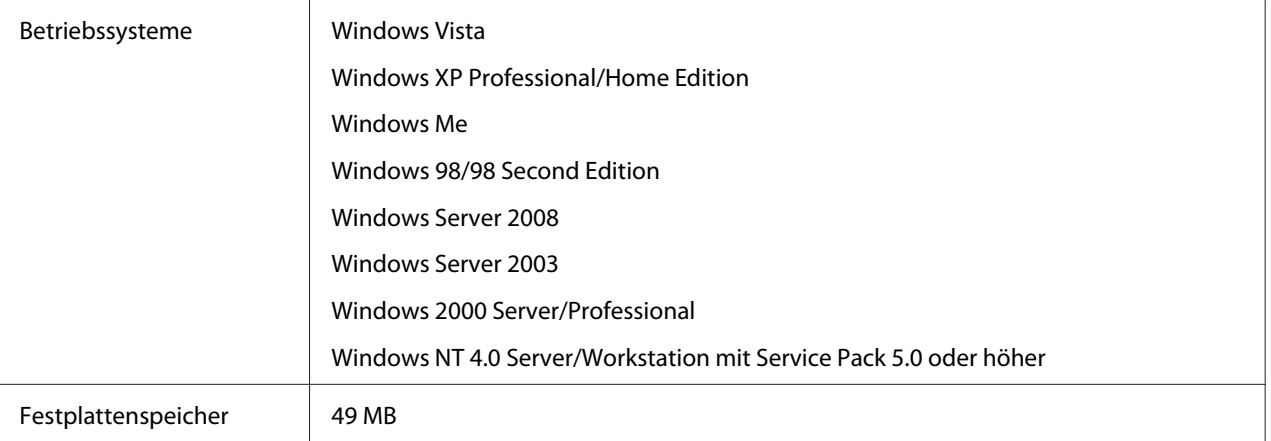

# **Installieren von EpsonNet Config**

Führen Sie die folgenden Schritte durch, um EpsonNet Config zum Konfigurieren der Netzwerkschnittstelle auf dem Computer zu installieren.

#### *Hinweis:*

*Wenn Sie nach der Installation von EpsonNet Config dem Betriebssystem Protokolle oder Dienste hinzufügen oder diese löschen, wird EpsonNet Config unter Umständen nicht ordnungsgemäß ausgeführt. Deinstallieren Sie in einem solchen Fall EpsonNet Config, und installieren Sie es neu.*

- 1. Stellen Sie sicher, dass alle Anwendungen beendet wurden, und legen Sie dann die Software-CD-ROM in das CD-ROM-Laufwerk ein.
- 2. Das Fenster "Epson Install Navi" wird automatisch geöffnet.

Wenn das Fenster "Epson Install Navi" nicht angezeigt wird, doppelklicken Sie auf der CD-ROM auf **EPSETUP.EXE**.

3. Klicken Sie auf das Symbol **Software List (Softwareliste)**.

- <span id="page-96-0"></span>4. Wählen Sie **EpsonNet Config** aus, und klicken Sie auf die Schaltfläche **Next (Weiter)**.
- 5. Befolgen Sie die angezeigten Anweisungen, um die Installation abzuschließen.

#### *Hinweis:*

*Wenn das Fenster Windows Security Alert ("Windows-Sicherheitswarnung") angezeigt wird, klicken Sie auf die Schaltfläche* **Unblock (Nicht mehr blocken)***. Andernfalls werden die Geräte nicht im EpsonNet Config-Fenster aufgeführt.*

# **Zugreifen auf das Benutzerhandbuch zu EpsonNet Config**

Das Benutzerhandbuch zu EpsonNet Config enthält ausführliche Informationen über EpsonNet Config. Führen Sie die folgenden Schritte durch, um das Benutzerhandbuch zu EpsonNet Config aufzurufen.

- 1. Klicken Sie auf **Start**, zeigen Sie auf **Programs (Programme)** (Windows Me, 98, 2000 und NT 4.0) bzw. auf **All Programs (Alle Programme)** (Windows Vista, XP und Server 2003), und wählen Sie **EpsonNet** und anschließend **EpsonNet Config V2** aus. Klicken Sie auf **EpsonNet Config**, um das Programm zu starten.
- 2. Wählen Sie im Help (Hilfemenü) die Option **EpsonNet Config Help (Hilfe zu EpsonNet Config)** aus.

Das EpsonNet Config-Benutzerhandbuch wird angezeigt. Wenn Sie links im Fenster auf die Verknüpfungen klicken, werden Informationen zur Verwendung von EpsonNet Config angezeigt.

# **EpsonNet Config für Macintosh**

# **Informationen zu EpsonNet Config**

Bei EpsonNet Config für Macintosh handelt es sich um eine Konfigurationssoftware für Macintosh, mit der Administratoren die Netzwerkschnittstelle für TCP/IP und AppleTalk konfigurieren können.

# *Hinweis:*

*Verwenden Sie EpsonNet Config von der Software-CD-ROM, die im Lieferumfang dieses Produkts enthalten ist.*

# **Systemvoraussetzungen**

In der folgenden Tabelle finden Sie die Systemanforderungen von EpsonNet Config.

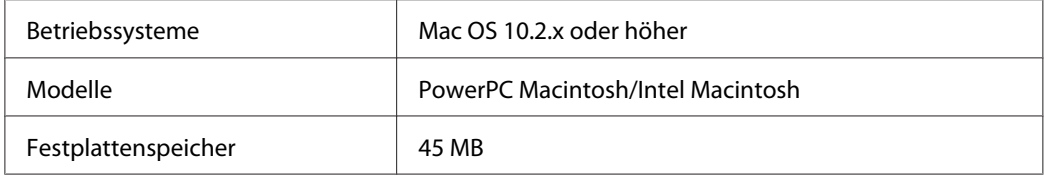

# **Installieren von EpsonNet Config**

Führen Sie die folgenden Schritte durch, um EpsonNet Config zum Konfigurieren der Netzwerkschnittstelle zu installieren.

1. Stellen Sie sicher, dass alle Anwendungen beendet wurden, und legen Sie dann die Software-CD-ROM in das CD-ROM-Laufwerk ein.

Der Ordner **EPSON** wird automatisch geöffnet.

2. Doppelklicken Sie im Epson-Ordner auf das Symbol **Install Navi**.

Das Fenster "Epson Install Navi" wird geöffnet.

- 3. Klicken Sie auf das Symbol **Software List (Softwareliste)**.
- 4. Wählen Sie **EpsonNet Config** aus, und klicken Sie auf die Schaltfläche **Next (Weiter)**.
- 5. Befolgen Sie die angezeigten Anweisungen, um die Installation abzuschließen.

# **Zugreifen auf das Benutzerhandbuch zu EpsonNet Config**

Das Benutzerhandbuch zu EpsonNet Config enthält ausführliche Informationen über EpsonNet Config. Führen Sie die folgenden Schritte durch, um das Benutzerhandbuch zu EpsonNet Config aufzurufen.

1. Doppelklicken Sie auf das Symbol **Macintosh HD**. Doppelklicken Sie im Ordner **Applications (Programme)** auf den Ordner **EpsonNet** und anschließend auf den Ordner **EpsonNet Config**. Doppelklicken Sie anschließend auf das Symbol **EpsonNet Config**.

2. Wählen Sie im Help (Hilfemenü) die Option **EpsonNet Config Help (Hilfe zu EpsonNet Config)** aus.

Das EpsonNet Config-Benutzerhandbuch wird angezeigt. Wenn Sie links im Fenster auf die Verknüpfungen klicken, werden Informationen zur Verwendung von EpsonNet Config angezeigt.

# **EpsonNet Config mit Webbrowser**

# **Informationen zu EpsonNet Config**

Bei EpsonNet Config mit Webbrowser handelt es sich um ein webbasiertes Dienstprogramm, mit dem der Drucker für den Betrieb in einem Netzwerk konfiguriert werden kann.

Wenn Sie die IP-Adresse der Netzwerkschnittstelle als URL im Browser eingeben, können Sie EpsonNet Config starten, um die Netzwerkschnittstelle für TCP/IP, NetWare, MS Network, AppleTalk, IPP und SNMP zu konfigurieren.

# **Unterstützte Webbrowser**

Windows:

- ❏ Microsoft Internet Explorer ab Version 5.0
- ❏ Netscape Navigator ab Version 7.0
- ❏ Firefox ab Version 2.0

# Mac OS X:

- ❏ Netscape Navigator ab Version 7.0
- ❏ Apple Safari ab Version 1.2
- ❏ Firefox ab Version 2.0

# **Informationen zur Einstellung des Webbrowsers**

Stellen Sie beim Ausführen von EpsonNet Config mit Webbrowser sicher, dass für den Internetzugriff kein Proxyserver verwendet wird. Wenn das Kontrollkästchen **Access the Internet using a proxy server (Proxyserver verwenden)** aktiviert ist, können Sie EpsonNet Config mit Webbrowser nicht verwenden. Gehen Sie folgendermaßen vor, um das Kontrollkästchen Access the Internet using a proxy server (Proxyserver verwenden) zu deaktivieren.

- 1. Klicken Sie auf dem Desktop mit der rechten Maustaste auf das Symbol **Internet Explorer**, und wählen Sie **Properties (Eigenschaften)** aus.
- 2. Klicken Sie auf die Registerkarte **Connection (Verbindungen)**.
- 3. Deaktivieren Sie das Kontrollkästchen **Access the Internet using a proxy server (Proxyserver verwenden)**.

# **Konfigurieren der Netzwerkschnittstelle mit webbasiertem EpsonNet Config**

Nachdem Sie der Netzwerkschnittstelle mit EpsonNet EasyInstall, EpsonNet Config für Windows bzw. Macintosh oder mit dem Befehl "arp/ping" eine IP-Adresse zugewiesen haben, können Sie die Netzwerkschnittstelle mit dem webbasierten EpsonNet Config konfigurieren.

#### *Hinweis:*

- ❏ *Auf dem Computer muss ein Webbrowser installiert sein.*
- ❏ *TCP/IP muss für den Computer und die Netzwerkschnittstelle ordnungsgemäß eingerichtet sein.*
- ❏ *Führen Sie EpsonNet Config für Windows oder Macintosh und das webbasierte EpsonNet Config nicht gleichzeitig aus.*
- ❏ *Im Browser wird die Verwendung einiger Zeichen möglicherweise eingeschränkt. Informationen finden Sie in der Dokumentation zum Browser oder zum Betriebssystem.*

*Hinweis für Benutzer von Druckern, die NetWare-Warteschlangen-Drucksysteme unterstützen. Wenn Sie anstelle von NetWare die Einwahlumgebung verwenden, wählen Sie im Fenster "NetWare" die Option* **Disable (Deaktivieren)** *aus. Wenn bei Verwendung des Einwahlrouters die Option* **Enable (Aktivieren)** *ausgewählt wurde, enstehen für das zusätzliche Konto möglicherweise Kosten.*

Führen Sie die folgenden Schritte aus, um die IP-Adresse mit EpsonNet Config zu ändern.

1. Schalten Sie den Drucker ein.

- 2. Führen Sie EpsonNet Config mithilfe einer der folgenden Methoden aus:
	- ❏ Führen Sie EpsonNet Config für Windows oder Macintosh aus. Wählen Sie in der Liste den zu konfigurierenden Drucker aus, und klicken Sie auf **Launch Browser (Browser starten)**.
	- ❏ Öffnen Sie den Browser, und geben Sie die IP-Adresse der Netzwerkschnittstelle direkt ein. Führen Sie EpsonNet Config für Windows oder Macintosh nicht aus.

**http**://IP-Adresse der Netzwerkschnittstelle/

#### Beispiel: **http://192.168.100.201/**

#### *Hinweis:*

*Verwenden Sie EpsonNet Config zum Überprüfen der IP-Adresse. Weitere Informationen hierzu finden Sie für Windows unter ["Informationen zu EpsonNet Config" auf Seite 95](#page-94-0) bzw. für den Macintosh unter ["Informationen zu EpsonNet Config" auf Seite 97.](#page-96-0)*

#### *Hinweis für Benutzer von Druckern, die NetWare-Warteschlangen-Drucksysteme unterstützen.*

- ❏ *Melden Sie sich von einem beliebigen NetWare-Client aus am NetWare-Zielserver oder dem NDS-Kontext mit Supervisor-Rechten an.*
- ❏ *Das Erstellen von Druckservern, Druckwarteschlangen oder Druckern ist mit dem webbasierten EpsonNet Config nicht möglich. Sie müssen diese Objekte vor der Verwendung des webbasierten EpsonNet Config erstellen.*
- 3. Klicken Sie im Configuration (Konfigurationsmenü) unter Network ("Netzwerk") auf **TCP/IP**, um das TCP/IP setting (TCP/IP-Einstellungsfenster) aufzurufen.

#### *Hinweis:*

*Wenn Sie ein anderes Protokoll als TCP/IP konfigurieren möchten, nehmen Sie die gewünschten Einstellungen im Fenster Configuration - Network ("Konfiguration - Netzwerk") vor.*

4. Wählen Sie ein Verfahren zum Abrufen der IP-Adresse aus. Wenn Sie **Auto** auswählen, wird über DHCP automatisch eine IP-Adresse zugewiesen. Wenn Sie die IP-Adresse manuell festlegen möchten, wählen Sie **Manual (Manuell)** aus.

#### *Hinweis:*

❏ *Der Netzwerkadministrator muss die an den IP-Adresseinstellungen vorgenommenen Änderungen bestätigen.*

- ❏ *Wenn* **Auto** *ausgewählt wurde, wird DHCP verfügbar. Stellen Sie beim Verwenden des DHCP-Servers sicher, dass dieser auf dem Computer installiert und ordnungsgemäß konfiguriert wurde. Ausführliche Anweisungen finden Sie in der Online-Hilfe des Betriebssystems.*
- ❏ *Wenn die Option* **Set Using Automatic Private IP Addressing (APIPA) (Mit APIPA einstellen)** *aktiviert ist, wird der Netzwerkschnittstelle automatisch eine private IP-Adresse zugewiesen, auch wenn sich keine DHCP-Server im System oder Netzwerk befinden.*
- ❏ *Wenn die Funktion Dynamic DNS ("Dynamische DNS") nicht unterstützt wird, wählen Sie* **Manual (Manuell)** *aus, und geben dann die IP-Adresse ein. Wenn Sie die Option* **Auto** *auswählen, wird die IP-Adresse der Netzwerkschnittstelle jeweils beim Einschalten des Druckers geändert. Daher muss die Druckeranschlusseinstellung entsprechend angepasst werden.*
- 5. Um eine IP-Adresse manuell festzulegen, geben Sie die IP-Adresse, die Subnetz-Maske und das Standard-Gateway ein. Stellen Sie sicher, dass eine IP-Adresse verwendet wird, die keine Konflikte mit anderen Geräten im Netzwerk verursacht.

# *Hinweis:*

*Wenn ein Server oder ein Router als Gateway eingerichtet wurde, geben Sie die entsprechende IP-Adresse ein. Wenn kein Gateway vorhanden ist, behalten Sie die Standardwerte bei.*

- 6. Wenn Sie eine automatisch eine private Adresse zwischen 169.254.1.1 und 169.254.254.254 erhalten möchten, wenn der DHCP-Server keine IP-Adresse abrufen kenn, behalten Sie für **Set Using Automatic Private IP Addressing (APIPA) (Mit APIPA einstellen)** die Option **Enable (Aktivieren)** bei. Wählen Sie andernfalls **Disable (Deaktivieren)** aus.
- 7. Wenn zum Angeben der IP-Adresse ein "ping"-Befehl verwendet wird, wählen Sie für Set **Using PING (Mit PING einstellen)** die Option **Enable (Aktivieren)** aus. Wählen Sie **Disable (Deaktivieren)** aus, wenn Sie die IP-Adresse mit EpsonNet Config festlegen und unerwünschte Änderungen der IP-Adresse verhindern möchten.
- 8. Wählen Sie für **Acquire DNS Server Address Automatically (DNS-Server-Adresse automatisch erhalten)** die Option **Enable (Aktivieren)** aus, wenn Sie die DNS-Server-Adresse über den DHCP-Server beziehen möchten.

Wenn Sie die DNS-Server-Adresse manuell eingeben möchten, wählen Sie **Disable (Deaktivieren)** aus, und geben Sie die IP-Adresse des DNS-Servers ein.

9. Wählen Sie für **Acquire Host Name and Domain Name Automatically (Host-Namen und Domänennamen automatisch erhalten)** die Option **Enable (Aktivieren)** aus, wenn Sie den Host- und Domänennamen über den DHCP-Server beziehen möchten.

Wenn Sie die Namen manuell eingeben möchten, geben Sie den Host- und Domänennamen in die Textfelder ein.

10. Wählen Sie für **Register Network Interface Address to DNS Server (Netzwerkschnittstelle automatisch auf dem DNS-Server registrieren)** die Option **Enable (Aktivieren)** aus, wenn Sie den Host- und Domänennamen beim DNS-Server über einen DHCP-Server registrieren möchten, der dynamisches DNS unterstützt.

Wählen Sie für **Register Network Interface Address Directly to DNS Server (Netzwerkschnittstelle automatisch auf dem DNS-Server registrieren)** die Option **Enable (Aktivieren)** aus, wenn Sie den Host- und Domänennamen direkt auf dem DNS-Server registrieren möchten.

- 11. Wählen Sie für **Use Universal Plug and Play (Universal Plug and Play verwenden) Enable (Aktivieren)** oder Disable (Deaktivieren) aus. Wenn Sie die Funktion "Universal Plug & Play" unter Windows Me oder späteren Betriebssystemen verwenden möchten, wählen Sie **Enable (Aktivieren)** aus.
- 12. Ändern Sie gegebenenfalls den Standardgerätenamen für Universal Plug & Play. Dieser Gerätename wird für Windows verwendet, unter dem die Funktion Universal Plug & Play unterstützt wird.
- 13. Nur Mac OS X:

Wählen Sie für **Use Bonjour (Bonjour verwenden) Enable (Aktivieren)** oder **Disable (Deaktivieren)** aus. Wenn Sie **Enable (Aktivieren)** auswählen, geben Sie den Bonjour-Namen und den Namen des Bonjour-Druckers ein. Wenn Ihre Netzwerkumgebung DHCP unterstützt, können Sie den Drucker im Netzwerk verwenden, indem Sie diese Einstellung aktivieren.

14. Klicken Sie auf **Submit (Absenden)**, und geben Sie das Passwort ein, um die Einstellungen zu aktualisieren.

#### *Hinweis:*

*Wenn Sie im Fenster "Administrator" einen Administratornamen festgelegt haben, geben Sie als Benutzernamen den Administratornamen ein.*

15. Wenn die Meldung "Configuration change is complete!" ("Änderung der Konfiguration durchgeführt!") angezeigt wird, ist die Aktualisierung abgeschlossen. Bevor diese Meldung angezeigt wird, sollten Sie weder den Webbrowser schließen noch Druckaufträge an den Drucker senden. Befolgen Sie die angezeigten Anweisungen, um den Drucker zurückzusetzen.

#### *Hinweis:*

- ❏ *Die neue IP-Adresse wird erst nach dem Zurücksetzen des Druckers verfügbar. Sie müssen daher EpsonNet Config neu starten, indem Sie die neue IP-Adresse eingeben.*
- ❏ *Es werden nur Änderungen auf Seiten übernommen, auf denen Sie auf die Schaltfläche* **Submit (Absenden)** *klicken.*

# **Startbildschirm**

Alle Benutzer können auf das folgende Fenster zugreifen, wenn Sie die IP-Adresse der Netzwerkschnittstelle im Browser als URL eingeben.

#### *Hinweis:*

- ❏ *Das Element wird nur angezeigt, wenn der Drucker die Funktion unterstützt. Außerdem kann der Name des Elements je nach Modell abweichen.*
- ❏ *Weitere Informationen zu den einzelnen Elementen finden Sie in der Hilfe von EpsonNet Config mit Web Browser.*

# **Index**

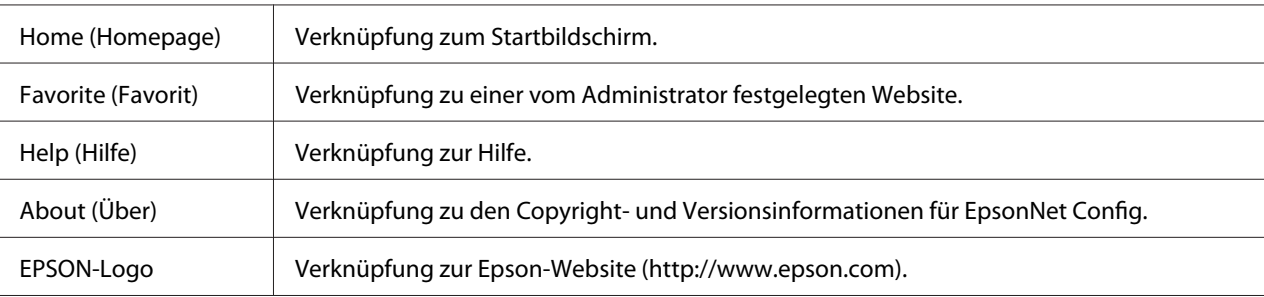

# **Menü**

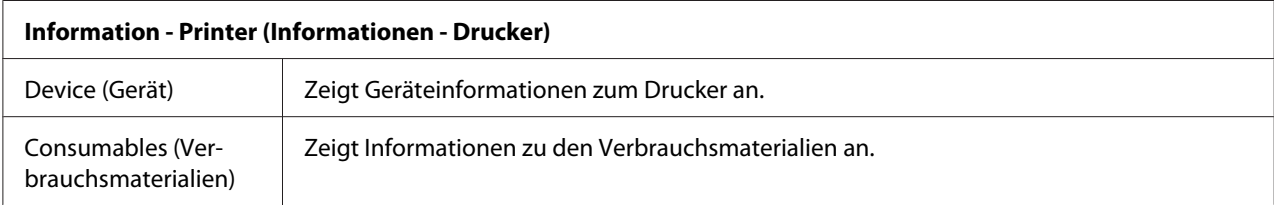

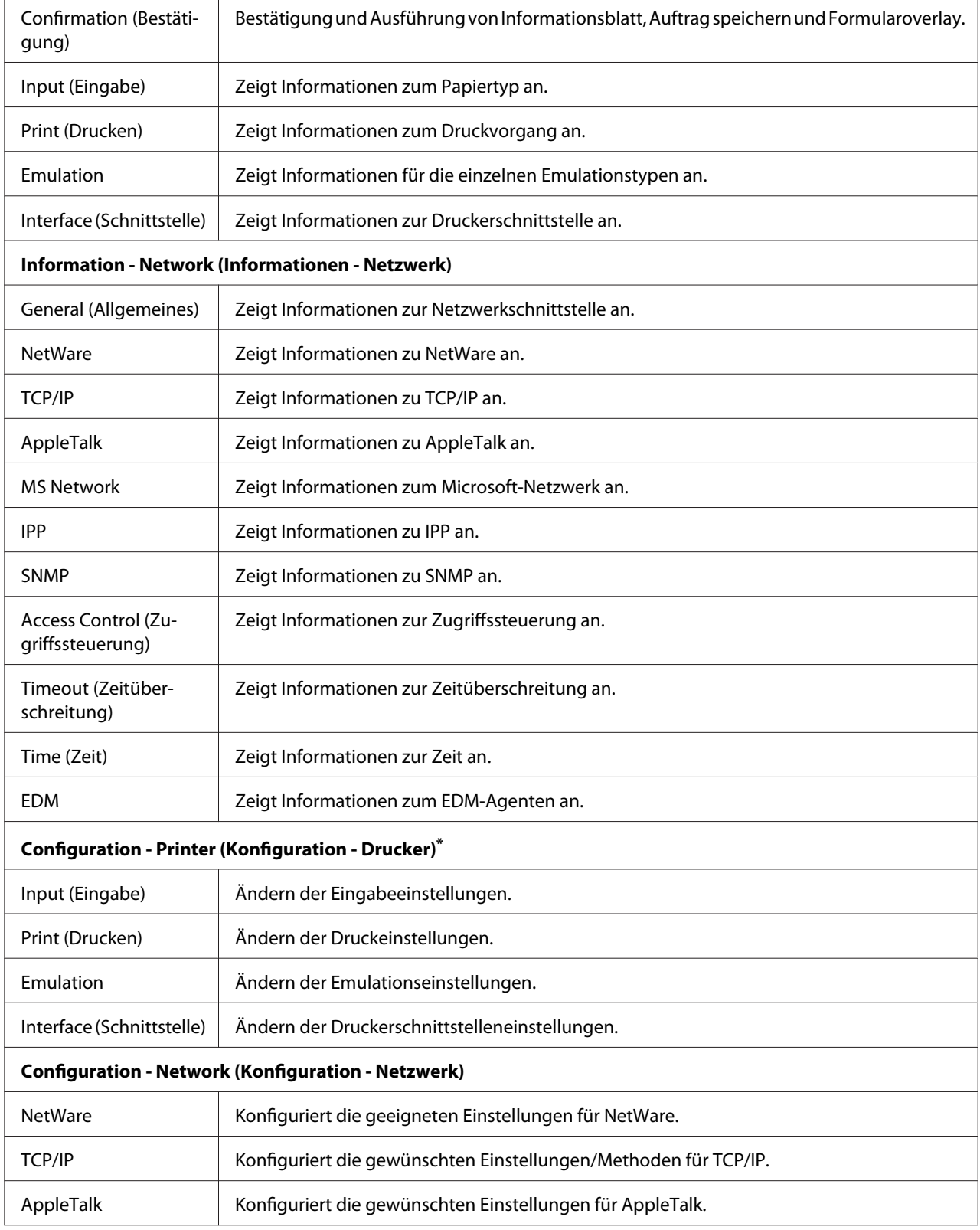

 $\mathbf{r}$ 

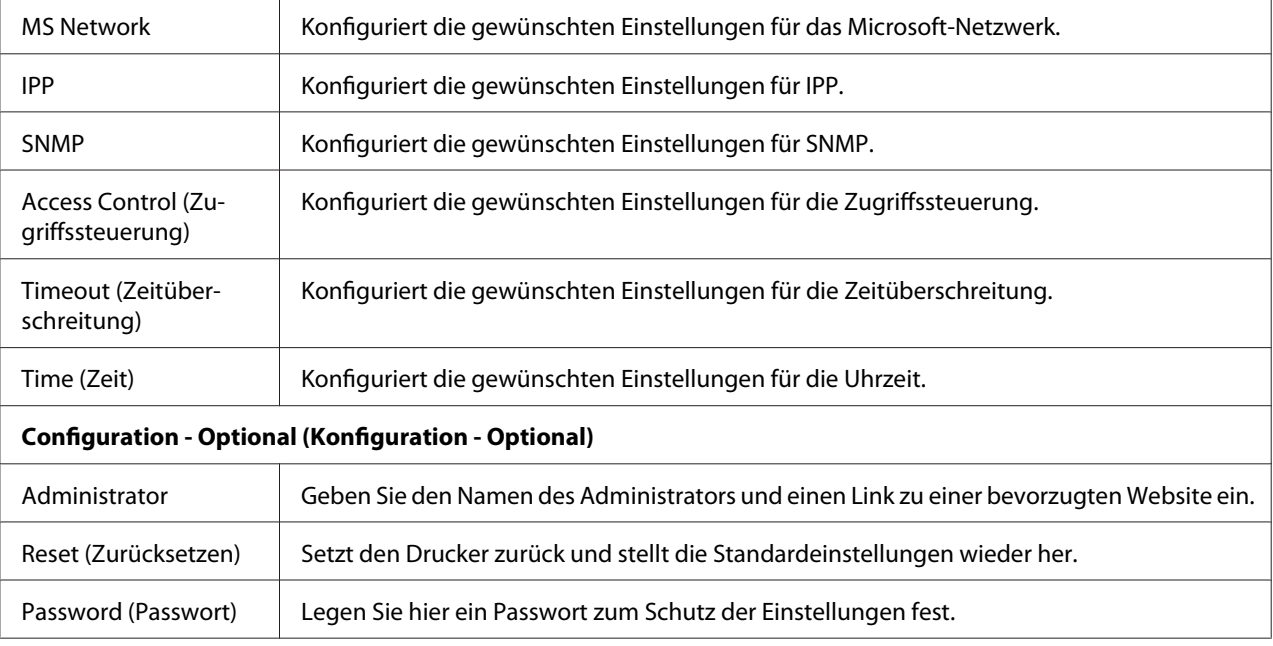

\* LFP-Tintenstrahldrucker unterstützen diese Funktion nicht.

# **EpsonNet Print**

# **Informationen über EpsonNet Print**

EpsonNet Print ist ein Dienstprogramm, das Peer-to-Peer-Druckfunktionen für Epson-Drucker im TCP/IP-Netzwerk bereitstellt.

Mit EpsonNet Print können Sie einen Drucker im gleichen Segment oder über einen Router suchen. Sie können zwischen Standard-LPR-Druck, optimiertem LPR-Druck und Schnelldruck wählen.

# **Systemvoraussetzungen**

In der folgenden Tabelle finden Sie die Systemanforderungen von EpsonNet Print.

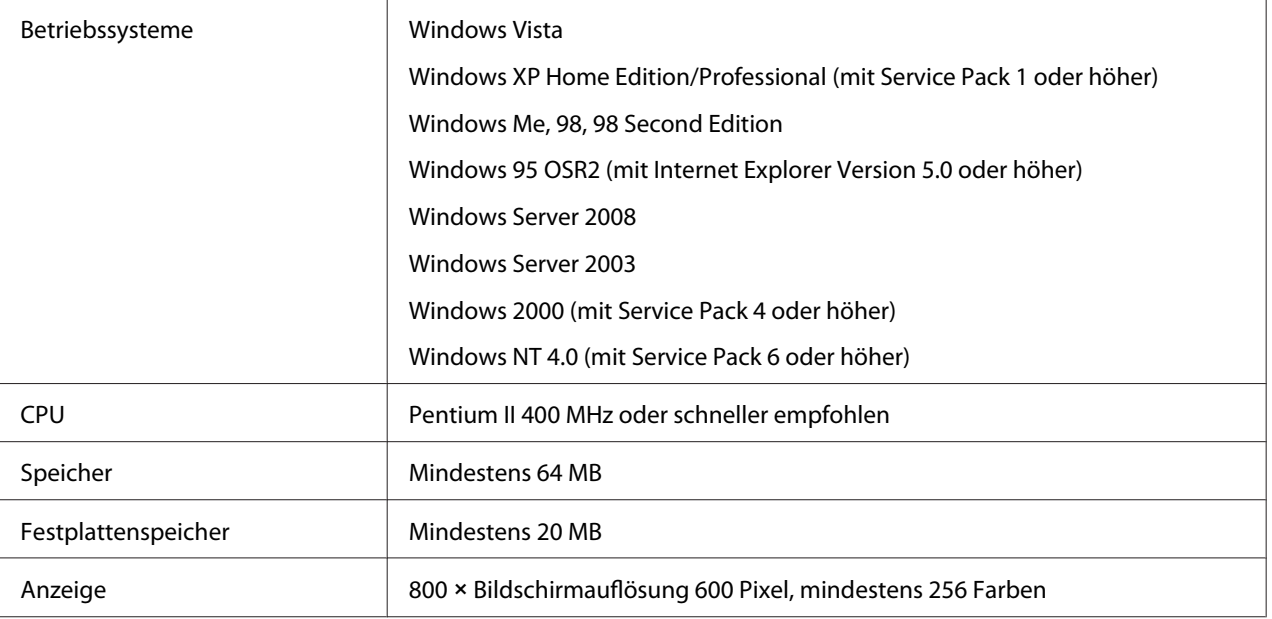

# **Installieren von EpsonNet Print**

Führen Sie zum Installieren von EpsonNet Print die folgenden Schritte durch. Das Programm muss auf einem Computer installieren werden, der mit dem Netzwerk verbunden ist.

#### *Hinweis:*

*Wenn auf Ihrem Computer EpsonNet Direct Print (die ältere Version von EpsonNet Print) installiert ist, müssen Sie diese Version deinstallieren, bevor Sie EpsonNet Print installieren (das Installationsprogramm führt Sie durch den Prozess der Deinstallation von EpsonNet Direct Print 2).*

- 1. Stellen Sie sicher, dass alle Anwendungen beendet wurden, und legen Sie dann die Software-CD-ROM in das CD-ROM-Laufwerk ein.
- 2. Das Fenster "Epson Install Navi" wird automatisch geöffnet.

Wenn das Fenster "Epson Install Navi" nicht angezeigt wird, doppelklicken Sie auf der CD-ROM auf **EPSETUP.EXE**.

- 3. Klicken Sie auf das Symbol **Software List (Softwareliste)**.
- 4. Wählen Sie **EpsonNet Print** aus, und klicken Sie auf die Schaltfläche **Next (Weiter)**.
- 5. Befolgen Sie die angezeigten Anweisungen, um die Installation abzuschließen.

Ihr Computer ist nun zum Drucken mit LPR über EpsonNet Print eingerichtet. Anweisungen zum Einrichten des Druckers finden Sie im folgenden Abschnitt.

# **Windows Vista/XP/Server 2008/Server 2003/2000/NT 4.0**

Führen Sie die folgenden Schritte durch, um mit dem Add Printer Wizard (Druckerinstallations-Assistent) einen Anschluss hinzuzufügen.

- ❏ Informationen zum Hinzufügen eines Druckeranschlusses, dessen IP-Adresse automatisch vom DHCP-Server oder Router zugewiesen wird, finden Sie unter "Hinzufügen eines Druckeranschlusses mit dynamischer IP-Adresszuweisung".
- ❏ Informationen zum Hinzufügen eines Druckeranschlusses, dessen IP-Adresse manuell zugewiesen werden soll, finden Sie unter "Hinzufügen eines Druckeranschlusses mit statischer IP-Adresszuweisung".

#### *Hinweis:*

- ❏ *Stellen Sie sicher, dass der Computer an das Netzwerk angeschlossen und TCP/IP einwandfrei eingerichtet wurde.*
- ❏ *Stellen Sie sicher, dass der entsprechende Epson-Druckertreiber auf dem Computer installiert wurde.*
- ❏ *Dem Drucker muss eine gültige IP-Adresse zugewiesen werden.*

#### **Hinzufügen eines Druckeranschlusses mit dynamischer IP-Adresszuweisung**

1. **Windows Vista/Server 2008:** Klicken Sie auf **Start**, **Control Panel (Systemsteuerung)** und auf **Printers (Drucker)**. Klicken Sie auf **Add a printer (Drucker hinzufügen)**, um den Add Printer Wizard (Druckerinstallations-Assistent) zu starten.

**Windows XP/Server 2008:** Klicken Sie auf **Start** und auf **Printers and Faxes (Drucker und Faxgeräte)**. Klicken Sie unter Printer Tasks (Druckeraufgaben) auf **Add a printer (Drucker hinzufügen)**, um den Add Printer Wizard (Druckerinstallations-Assistent) zu starten. Klicken Sie auf **Next (Weiter)**.

**Windows Server 2003:** Klicken Sie auf **Start** und auf **Printers and Faxes (Drucker und** Faxgeräte). Doppelklicken Sie im Ordner Printer ("Drucker") auf Add Printer (Neuer **Drucker)**, um den Add Printer Wizard (Druckerinstallations-Assistent) zu öffnen. Klicken Sie auf **Next (Weiter)**.
**Windows 2000:** Klicken Sie auf **Start**, zeigen Sie auf **Settings (Einstellungen)**, und wählen Sie anschließend **Printers (Drucker)** aus. Doppelklicken Sie im Ordner Printer ("Drucker") auf **Add Printer (Neuer Drucker)**, um den Add Printer Wizard (Druckerinstallations-Assistent) zu öffnen. Klicken Sie auf **Next (Weiter)**.

**Windows NT 4.0:** Klicken Sie auf **Start**, zeigen Sie auf **Settings (Einstellungen)**, und wählen Sie anschließend **Printers (Drucker)** aus. Doppelklicken Sie auf das Symbol **Add Printers (Neuer Drucker)**. Klicken Sie auf **Next (Weiter)**.

2. **Windows Vista/Server 2008:** Klicken Sie auf **Add a local printer (Einen lokalen Drucker hinzufügen)**. Wählen Sie das Optionsfeld **Create a new port (Einen neuen Anschluss erstellen)** aus, und wählen Sie anschließend in der Liste **EpsonNet Print Port (EpsonNet Print Anschluss)** aus. Klicken Sie auf **Next (Weiter)**.

**Windows XP/Server 2003:** Klicken Sie auf **Local printer attached to this computer (Lokaler Drucker, der an den Computer angeschlossen ist)**, deaktivieren Sie das Kontrollkästchen **Automatically detect and install my Plug and Play printer (Plug & Play-Drucker automatisch ermitteln und installieren)**, und klicken Sie anschließend auf **Next (Weiter)**. Wählen Sie das Optionsfeld **Create a new port (Einen neuen Anschluss erstellen)** aus, und wählen Sie anschließend in der Liste **EpsonNet Print Port (EpsonNet Print Anschluss)** aus. Klicken Sie auf **Next (Weiter)**.

#### *Hinweis:*

*Wenn das folgende Fenster angezeigt wird, klicken Sie nacheinander auf die Schaltflächen* **Unblock (Nicht mehr blocken)** *und* **Search Again (Erneut suchen)***, um nach Druckern zu suchen.*

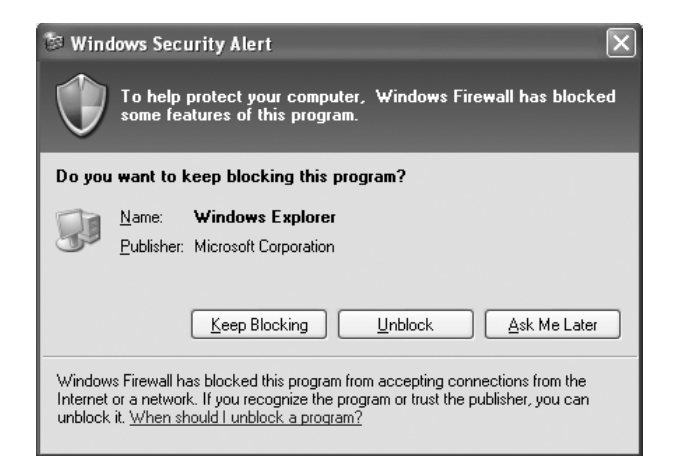

**Windows 2000:** Klicken Sie auf **Local printer (Lokaler Drucker)**, deaktivieren Sie das Kontrollkästchen **Automatically detect and install my Plug and Play printer (Plug & Play-Drucker automatisch ermitteln und installieren)**, und klicken Sie anschließend auf **Next (Weiter)**. Wählen Sie das Optionsfeld **Create a new port (Einen neuen Anschluss erstellen)** aus, und wählen Sie anschließend in der Liste **EpsonNet Print Port (EpsonNet Print Anschluss)** aus. Klicken Sie auf **Next (Weiter)**.

**Windows NT 4.0:** Wählen Sie das Optionsfeld **My Computer (Arbeitsplatz)**, und klicken Sie anschließend auf **Next (Weiter)**.Klicken Sie im Dialogfeld Add Printer wizard ("Druckerinstallations-Assistent") auf die Schaltfläche **Add Port (Anschluss hinzufügen)**. Wählen Sie in der Liste der Available Printer Port (Verfügbaren Druckeranschlüsse) die Option **EpsonNet Print Port (EpsonNet Print Anschluss)** aus, und klicken Sie auf die Schaltfläche **New Port (Neuer Anschluss)**.

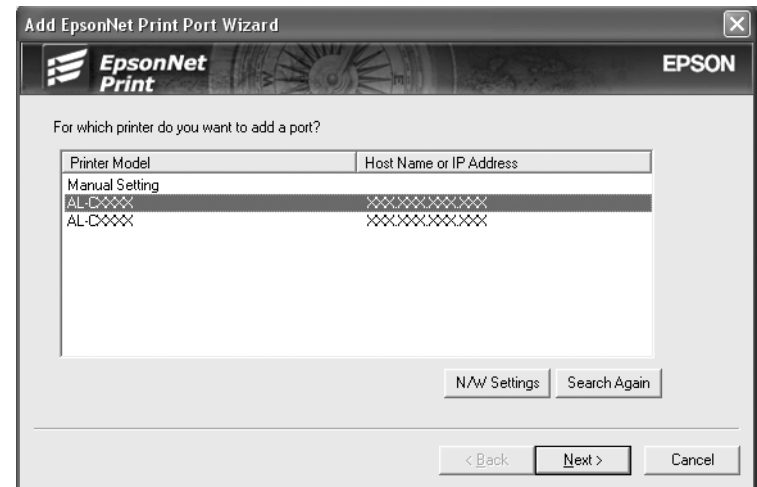

3. Wählen Sie den Zieldrucker aus, und klicken Sie auf **Next (Weiter)**.

#### *Hinweis:*

❏ *Wenn der gesuchte Drucker nicht in der Liste enthalten ist, klicken Sie auf die Schaltfläche* **Search Again (Erneut suchen)***, um mit neuen Parametern nach Druckern zu suchen.*

❏ *Wenn Sie in anderen Segmenten nach Druckern suchen möchten, klicken Sie auf die Schaltfläche* **N/W Settings (Netzwerkeinstellungen)***. Aktivieren Sie das Kontrollkästchen* **Specific Network Segments (Spezifische Netzwerksegmente)***, und geben Sie für die Suche die Netzwerkadresse und die Subnetz-Maske des Netzwerksegments ein. Klicken Sie dann auf die Schaltfläche* **Add (Hinzufügen)***. Sie können außerdem die Zeit bis zur Deklaration eines Kommunikationsfehlers vorgeben.*

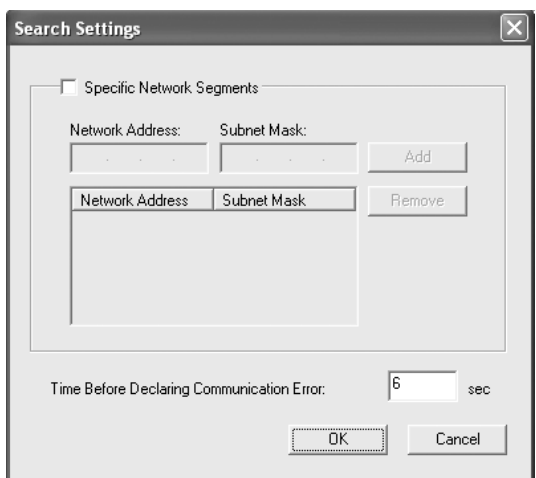

4. Überprüfen Sie die Informationen über den zu konfigurierenden Druckeranschluss, und klicken Sie dann auf **Finish (Fertig stellen)**.

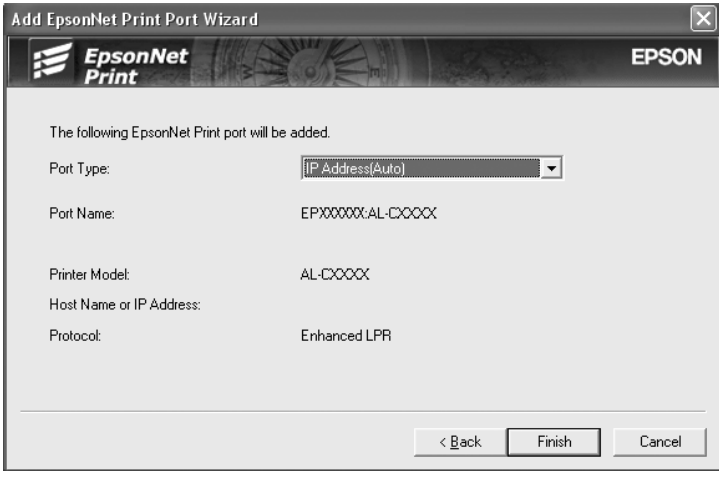

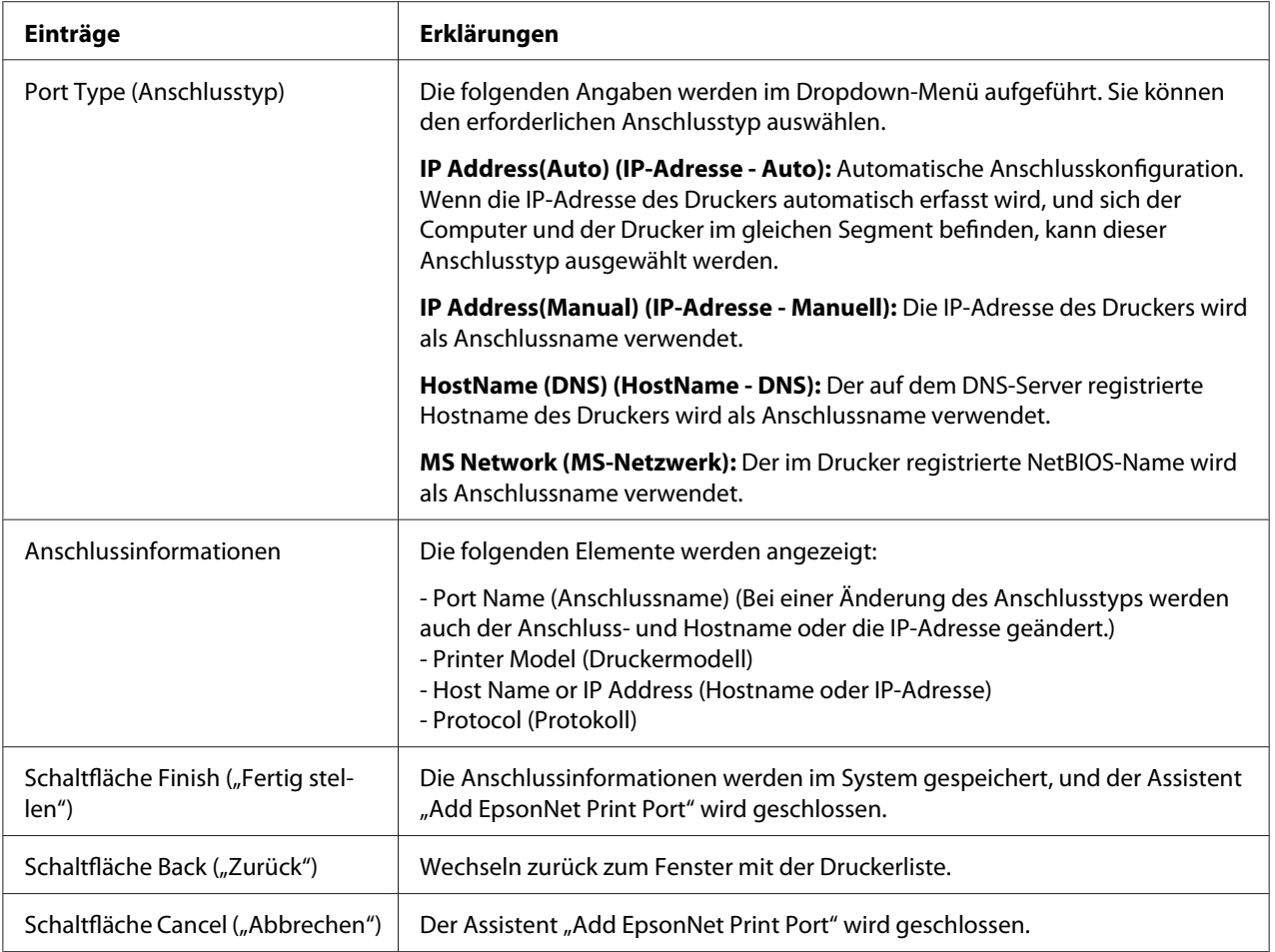

Sie müssen den Druckertreiber installieren. Siehe ["Installieren des Druckertreibers" auf](#page-114-0) [Seite 115.](#page-114-0)

#### **Hinzufügen eines Druckeranschlusses mit statischer IP-Adresszuweisung**

1. **Windows Vista/Server 2008:** Klicken Sie auf **Start**, **Control Panel (Systemsteuerung)** und auf **Printers (Drucker)**. Klicken Sie auf **Add a printer (Drucker hinzufügen)**, um den Add Printer Wizard (Druckerinstallations-Assistent) zu starten.

**Windows XP:** Klicken Sie auf **Start** und auf **Printers and Faxes (Drucker und Faxgeräte)**. Klicken Sie unter Printer Tasks (Druckeraufgaben) auf **Add a printer (Drucker hinzufügen)**, um den Add Printer Wizard (Druckerinstallations-Assistent) zu starten. Klicken Sie auf **Next (Weiter)**.

**Windows Server 2003:** Klicken Sie auf **Start** und auf **Printers and Faxes (Drucker und Faxgeräte**). Doppelklicken Sie im Ordner Printer ("Drucker") auf **Add Printer (Neuer Drucker)**, um den Add Printer Wizard (Druckerinstallations-Assistent) zu öffnen. Klicken Sie auf **Next (Weiter)**.

**Windows 2000:** Klicken Sie auf **Start**, zeigen Sie auf **Settings (Einstellungen)**, und wählen Sie anschließend **Printers (Drucker)** aus. Doppelklicken Sie im Ordner Printer ("Drucker") auf **Add Printer (Neuer Drucker)**, um den Add Printer Wizard (Druckerinstallations-Assistent) zu öffnen. Klicken Sie auf **Next (Weiter)**.

**Windows NT 4.0:** Klicken Sie auf **Start**, zeigen Sie auf **Settings (Einstellungen)**, und wählen Sie anschließend **Printers (Drucker)** aus. Doppelklicken Sie auf das Symbol **Add Printers (Neuer Drucker)**. Klicken Sie auf **Next (Weiter)**.

2. **Windows Vista/Server 2008:** Klicken Sie auf **Add a local printer (Einen lokalen Drucker hinzufügen)**. Wählen Sie das Optionsfeld **Create a new port (Einen neuen Anschluss erstellen)** aus, und wählen Sie anschließend in der Liste **EpsonNet Print Port (EpsonNet Print Anschluss)** aus. Klicken Sie auf **Next (Weiter)**.

**Windows XP/Server 2003:** Klicken Sie auf **Local printer attached to this computer (Lokaler Drucker, der an den Computer angeschlossen ist)**, deaktivieren Sie das Kontrollkästchen **Automatically detect and install my Plug and Play printer (Plug & Play-Drucker automatisch ermitteln und installieren)**, und klicken Sie anschließend auf **Next (Weiter)**. Wählen Sie das Optionsfeld **Create a new port (Einen neuen Anschluss erstellen)** aus, und wählen Sie anschließend in der Liste **EpsonNet Print Port (EpsonNet Print Anschluss)** aus. Klicken Sie auf **Next (Weiter)**.

**Windows 2000:** Klicken Sie auf **Local printer (Lokaler Drucker)**, deaktivieren Sie das Kontrollkästchen **Automatically detect and install my Plug and Play printer (Plug & Play-Drucker automatisch ermitteln und installieren)**, und klicken Sie anschließend auf **Next (Weiter)**. Wählen Sie das Optionsfeld **Create a new port (Einen neuen Anschluss erstellen)** aus, und wählen Sie anschließend in der Liste **EpsonNet Print Port (EpsonNet Print Anschluss)** aus. Klicken Sie auf **Next (Weiter)**.

**Windows NT 4.0:** Wählen Sie das Optionsfeld **My Computer (Arbeitsplatz)**, und klicken Sie anschließend auf **Next (Weiter)**. Klicken Sie im Dialogfeld Add Printer wizard ("Druckerinstallations-Assistent") auf die Schaltfläche **Add Port (Anschluss hinzufügen)**. Wählen Sie in der Liste der Available Printer Port (Verfügbaren Druckeranschlüsse) die Option **EpsonNet Print Port (EpsonNet Print Anschluss)** aus, und klicken Sie auf die Schaltfläche **New Port (Neuer Anschluss)**.

3. Wählen Sie aus der Liste die Option **Manual Setting (Manuell einstellen)** aus, und klicken Sie auf **Next (Weiter)**.

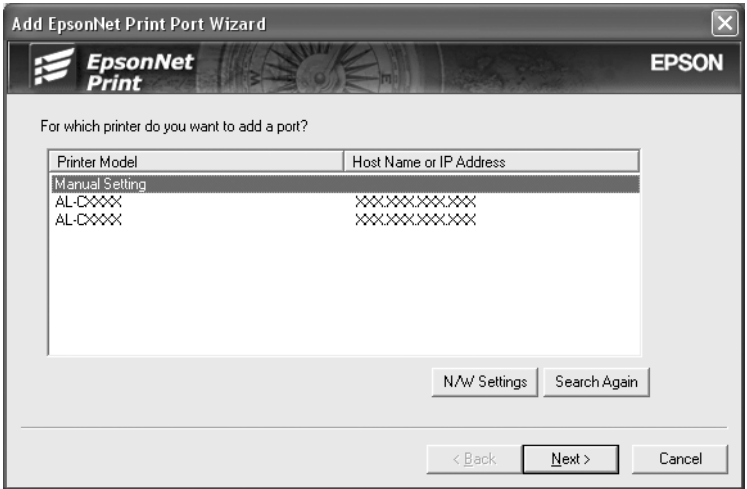

4. Geben Sie den Druckernamen ein. Der Anschlussname wird daraufhin automatisch in das Bearbeitungsfeld Port Name ("Anschlussname") eingefügt. Klicken Sie anschließend auf **Next (Weiter)**.

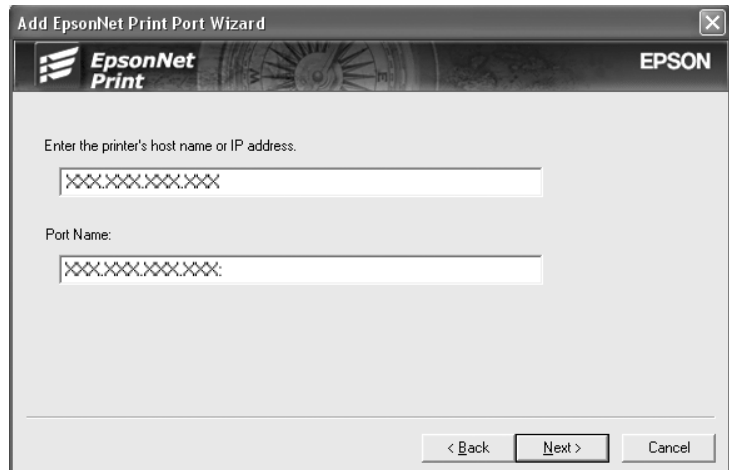

<span id="page-114-0"></span>5. Überprüfen Sie die Informationen über den zu konfigurierenden Druckeranschluss, und klicken Sie dann auf **Finish (Fertig stellen)**.

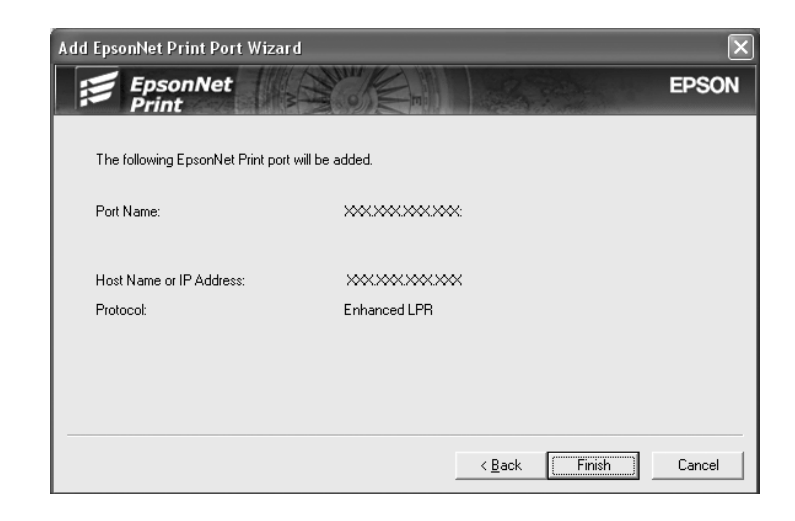

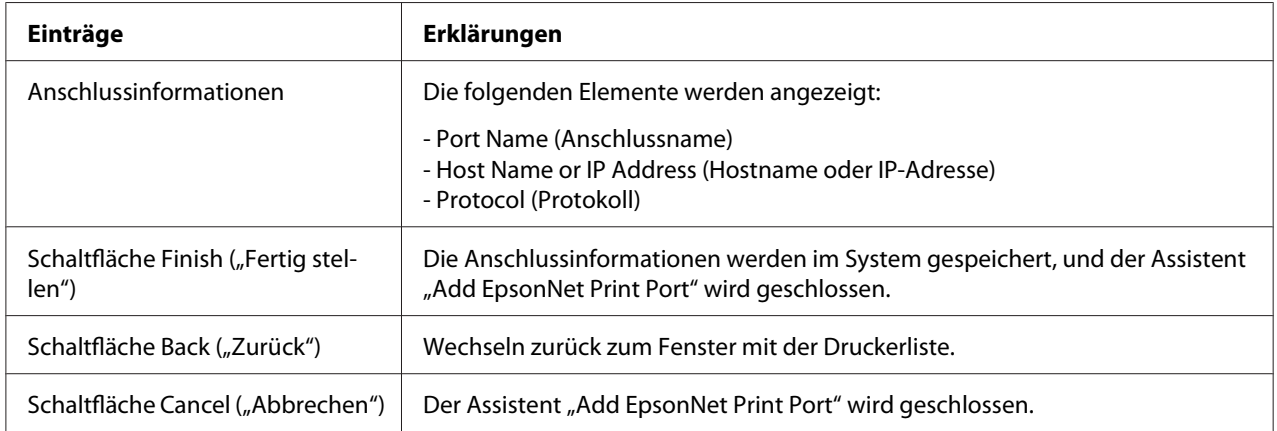

Sie müssen den Druckertreiber installieren. Siehe "Installieren des Druckertreibers" auf Seite 115.

#### **Installieren des Druckertreibers**

Installieren Sie den im Lieferumfang des Druckers enthaltenen Druckertreiber.

- 1. Legen Sie die mitgelieferte CD-ROM in das CD-ROM-Laufwerk ein.
- 2. Schließen Sie gegebenenfalls das EPSON-Installationsprogramm.
- 3. Klicken Sie auf die Schaltfläche **Have Disk (Datenträger)**. Das Dialogfeld Install From Disk ("Installation von Datenträger") wird angezeigt.
- 4. Klicken Sie auf **Browse (Durchsuchen)**.
- 5. Wählen Sie unter Drives ("Laufwerke") das CD-ROM-Laufwerk aus, und doppelklicken Sie auf den Ordner Ihres Betriebssystems. Klicken Sie auf **OK**.
- 6. Klicken Sie im Dialogfeld Install From Disk ("Installation von Datenträger") auf **OK**.
- 7. Wählen Sie den Namen des Druckers aus, und klicken Sie auf **Next (Weiter)**.

#### *Hinweis:*

*Wenn Sie vom Add Printer wizard (Druckerinstallations-Assistent) aufgefordert werden, eine der Optionen* **Keep existing driver (Vorhandenen Treiber beibehalten)** *und* **Replace existing driver (Vorhandenen Treiber ersetzen)** *auszuwählen, klicken Sie auf das Optionsfeld* **Replace existing driver (Vorhandenen Treiber ersetzen)***. Klicken Sie auf* **Next (Weiter)***.*

8. Klicken Sie auf **Finish (Fertig stellen)**, und befolgen Sie die Anweisungen, um die Installation abzuschließen.

Der Drucker ist nun für den Peer-zu-Peer-Druck bereit. Informationen zum Konfigurieren des Druckeranschlusses finden Sie unter ["Konfiguration des Druckeranschlusses" auf Seite 121](#page-120-0).

### **Windows Me/98/95**

Führen Sie die folgenden Schritte durch, um mit dem Add Printer Wizard (Druckerinstallations-Assistent) einen Anschluss hinzuzufügen.

- ❏ Informationen zum Hinzufügen eines Druckeranschlusses, dessen IP-Adresse automatisch vom DHCP-Server oder Router zugewiesen wird, finden Sie unter "Hinzufügen eines Druckeranschlusses mit dynamischer IP-Adresszuweisung".
- ❏ Informationen zum Hinzufügen eines Druckeranschlusses, dessen IP-Adresse manuell zugewiesen werden soll, finden Sie unter "Hinzufügen eines Druckeranschlusses mit statischer IP-Adresszuweisung".

#### *Hinweis:*

- ❏ *Stellen Sie sicher, dass der Computer an das Netzwerk angeschlossen und TCP/IP einwandfrei eingerichtet wurde.*
- ❏ *Stellen Sie sicher, dass der entsprechende Epson-Druckertreiber auf dem Computer installiert wurde.*
- ❏ *Dem Drucker muss eine gültige IP-Adresse zugewiesen werden.*

#### **Hinzufügen eines Druckeranschlusses mit dynamischer IP-Adresszuweisung**

Installieren Sie den Druckertreiber, bevor Sie einen Anschluss für den Drucker hinzufügen. Informationen über die Installation des Druckertreibers finden Sie im Handbuch des Druckers.

- 1. Klicken Sie auf **Start**, zeigen Sie auf **Settings (Einstellungen)**, und wählen Sie anschließend **Printers (Drucker)** aus.
- 2. Klicken Sie mit der rechten Maustaste auf das gewünschte Druckersymbol, und wählen Sie **Properties (Eigenschaften)** aus.
- 3. Klicken Sie auf die Registerkarte **Details** und anschließend auf die Schaltfläche **Add Port (Anschluss hinzufügen)**. Wählen Sie das Optionsfeld **Other (Sonstige)** und anschließend **EpsonNet Print Port (EpsonNet Print Anschluss)** aus. Klicken Sie auf **OK**.
- 4. Wählen Sie den Zieldrucker aus, und klicken Sie auf **Next (Weiter)**.

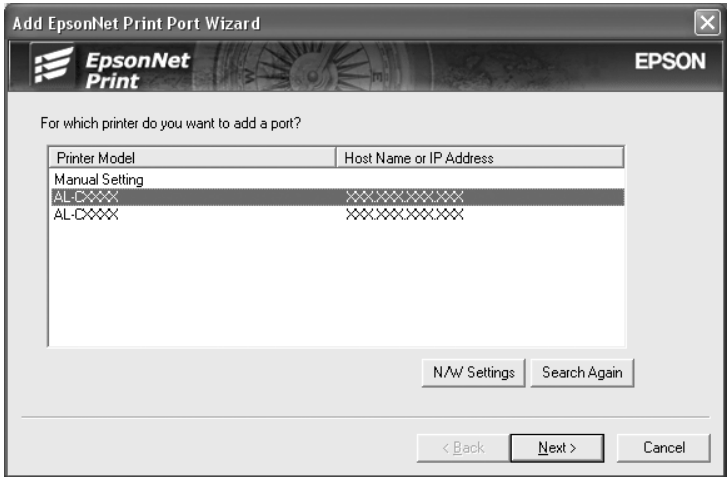

*Hinweis:*

❏ *Wenn der gesuchte Drucker nicht in der Liste enthalten ist, klicken Sie auf die Schaltfläche* **Search Again (Erneut suchen)***, um mit neuen Parametern nach Druckern zu suchen.*

❏ *Wenn Sie in anderen Segmenten nach Druckern suchen möchten, klicken Sie auf die Schaltfläche* **N/W Settings (Netzwerkeinstellungen)***. Aktivieren Sie das Kontrollkästchen* **Specific Network Segments (Spezifische Netzwerksegmente)***, und geben Sie für die Suche die Netzwerkadresse und die Subnetz-Maske des Netzwerksegments ein. Klicken Sie dann auf die Schaltfläche* **Add (Hinzufügen)***. Sie können außerdem die Zeit bis zur Deklaration eines Kommunikationsfehlers vorgeben.*

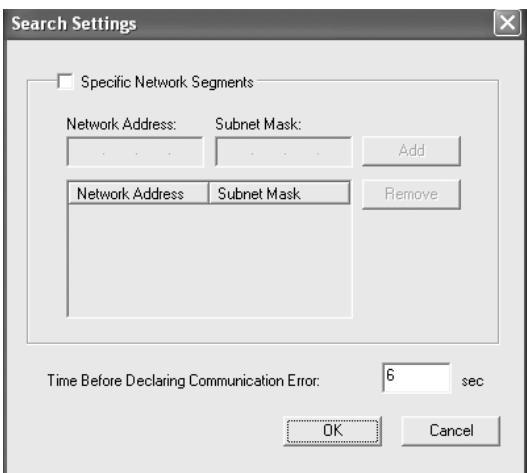

5. Überprüfen Sie die Informationen über den zu konfigurierenden Druckeranschluss, und klicken Sie dann auf **Finish (Fertig stellen)**.

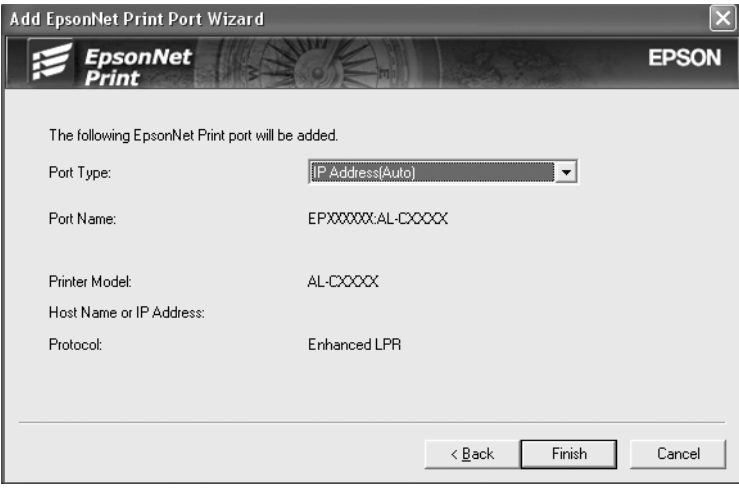

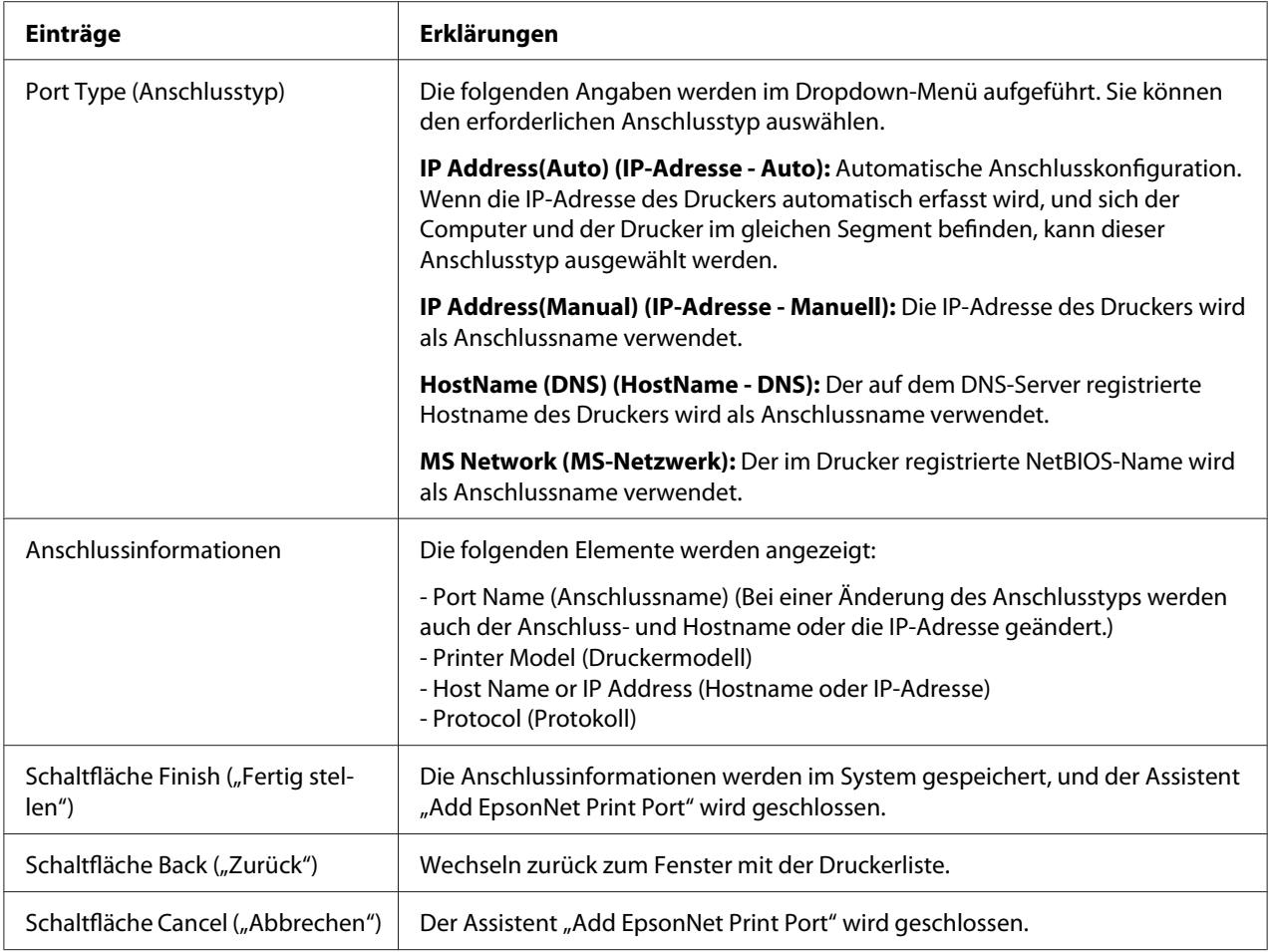

Der Drucker ist nun für den Peer-zu-Peer-Druck bereit. Informationen zum Konfigurieren des Druckeranschlusses finden Sie unter ["Konfiguration des Druckeranschlusses" auf Seite 121](#page-120-0).

#### **Hinzufügen eines Druckeranschlusses mit statischer IP-Adresszuweisung**

Installieren Sie den Druckertreiber, bevor Sie einen Anschluss für den Drucker hinzufügen. Informationen über die Installation des Druckertreibers finden Sie im Handbuch des Druckers.

- 1. Klicken Sie auf **Start**, zeigen Sie auf **Settings (Einstellungen)**, und wählen Sie anschließend **Printers (Drucker)** aus.
- 2. Klicken Sie mit der rechten Maustaste auf das gewünschte Druckersymbol, und wählen Sie **Properties (Eigenschaften)** aus.
- 3. Klicken Sie auf die Registerkarte **Details** und anschließend auf die Schaltfläche **Add Port (Anschluss hinzufügen)**. Wählen Sie das Optionsfeld **Other (Sonstige)** und anschließend **EpsonNet Print Port (EpsonNet Print Anschluss)** aus. Klicken Sie auf **OK**.
- 4. Wählen Sie aus der Liste die Option **Manual Setting (Manuell einstellen)** aus, und klicken Sie auf **Next (Weiter)**.

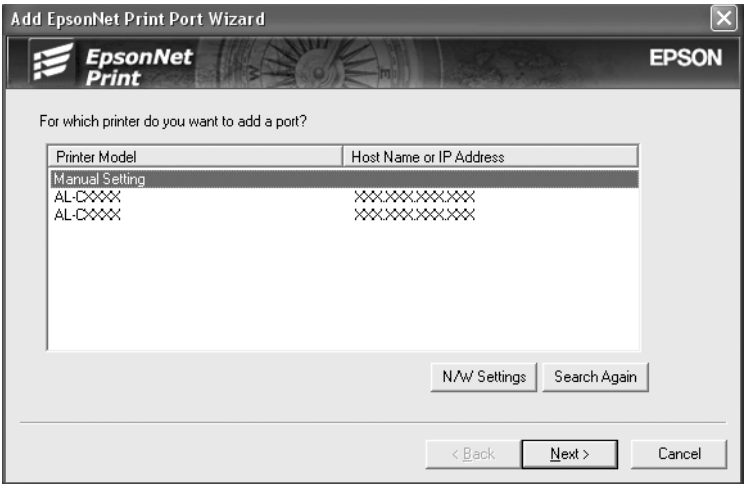

5. Geben Sie den Druckernamen ein. Der Anschlussname wird daraufhin automatisch in das Bearbeitungsfeld Port Name ("Anschlussname") eingefügt. Klicken Sie anschließend auf Next **(Weiter)**.

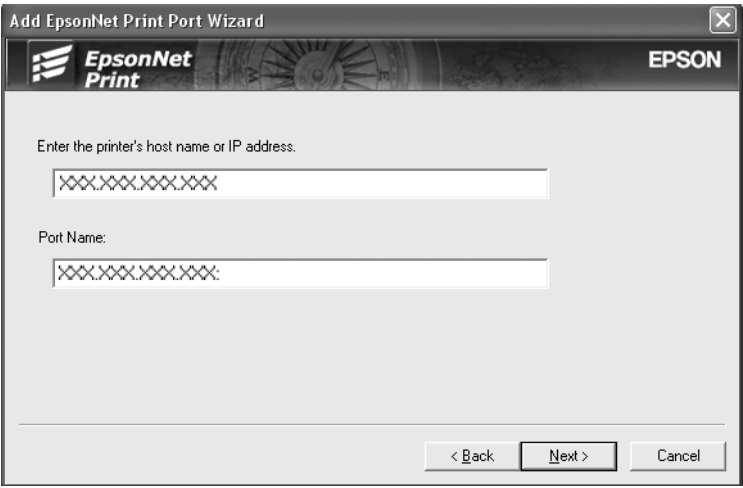

<span id="page-120-0"></span>6. Überprüfen Sie die Informationen über den zu konfigurierenden Druckeranschluss, und klicken Sie dann auf **Finish (Fertig stellen)**.

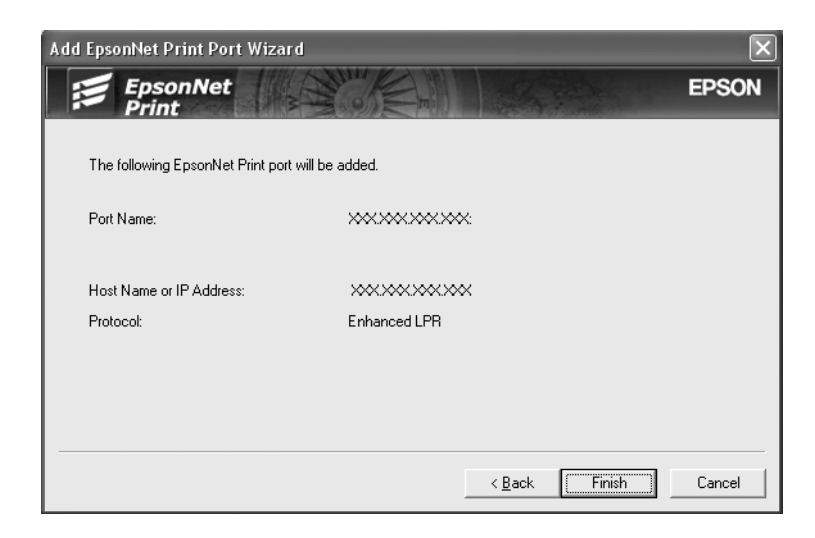

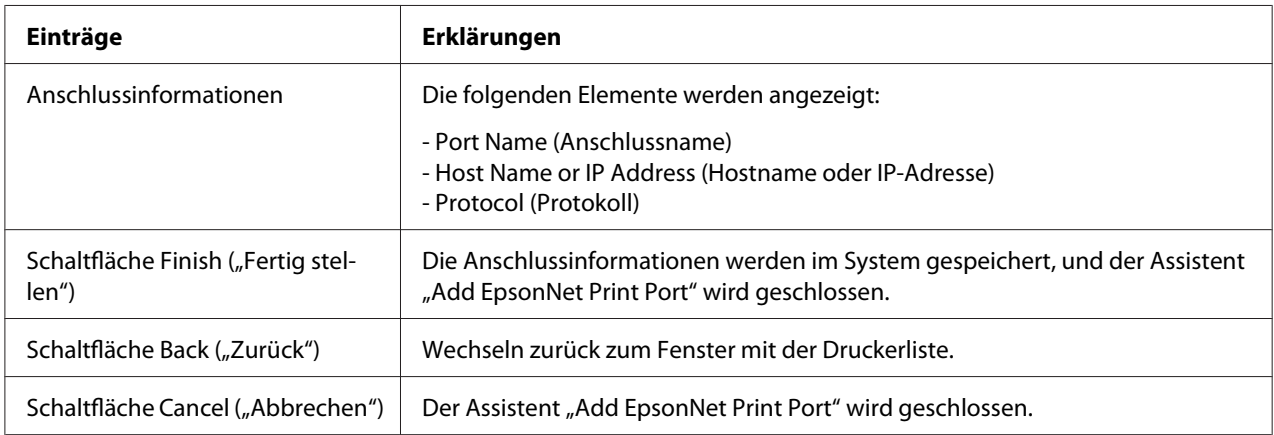

## **Konfiguration des Druckeranschlusses**

Führen Sie die folgenden Schritte durch, um den Druckeranschluss zu konfigurieren. Die Druckgeschwindigkeit ist abhängig von der hier getroffenen Auswahl.

1. Windows Vista/Server 2008:

Klicken Sie auf **Start**, **Control Panel (Systemsteuerung)** und anschließend auf **Printers (Drucker)**.

Windows XP/Server 2003: Klicken Sie auf **Start** und anschließend auf **Printers and Faxes (Drucker und Faxgeräte)**. Windows Me/98/95/2000/NT 4.0:

Klicken Sie auf **Start**, zeigen Sie auf **Settings (Einstellungen)**, und wählen Sie anschließend **Printers (Drucker)** aus.

- 2. Klicken Sie mit der rechten Maustaste auf den gewünschten Drucker, und klicken Sie dann auf **Properties (Eigenschaften)**.
- 3. Windows Vista/XP/Server 2008/Server 2003/2000/NT 4.0: Klicken Sie auf die Registerkarte **Ports (Anschlüsse)** und anschließend auf die Schaltfläche **Configure Port (Anschluss konfigurieren)**.

Windows Me/98/95:

Klicken Sie auf die Registerkarte **Details** und anschließend auf die Schaltfläche **Port Settings (Anschluss-Einstellungen)**.

4. Nehmen Sie die Einstellungen für den gewünschten Anschluss vor.

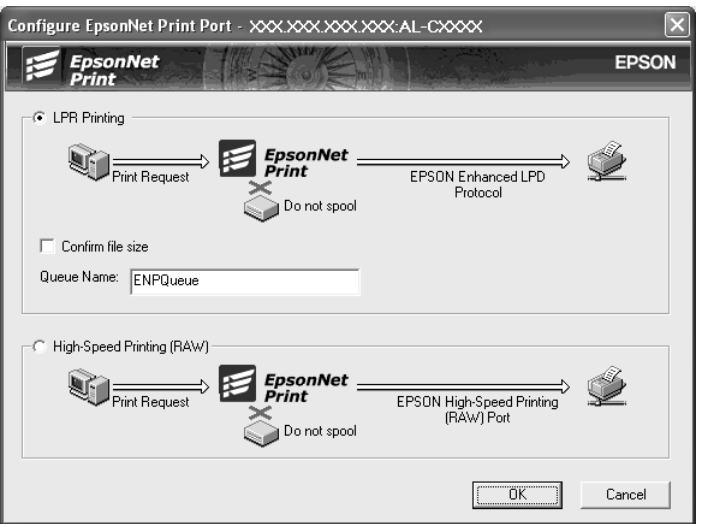

#### **Erweiterter LPR-Druck:**

Wählen Sie das Optionsfeld **LPR Printing (LPR-Druck)** aus, und legen Sie den Warteschlangenamen fest (bis zu 32 Zeichen). Mit dem erweiterten LPR-Druck werden Druckaufträge an den Netzwerkdrucker übermittelt, ohne alle Druckdaten zu spoolen. Der erweiterte LPR-Druck ist schneller als der Standard-LPR-Druck.

#### **LPR-Standarddruck:**

Aktivieren Sie das Kontrollkästchen **Confirm file size (Dateigröße bestätigen)**, und legen Sie den Warteschlangenamen fest (bis zu 32 Zeichen). Die Druckdaten werden vom Computer gespoolt, bevor sie an den Netzwerkdrucker übermittelt werden.

#### *Hinweis:*

*Wenn die Größe der Druckdaten 20 MB überschreitet, wird der erweiterte LPR-Druck empfohlen.*

#### **Schnelldruck:**

Wählen Sie das Optionsfeld **High-Speed Printing (RAW) (Schnelldruck (RAW))** aus. Über den Epson-Schnelldruck-Anschluss werden Druckaufträge an den Netzwerkdrucker übermittelt, ohne sämtliche Druckdaten zu spoolen. Der Schnelldruck ist schneller als die beiden anderen Druckverfahren.

5. Klicken Sie auf **OK**.

Wenn Sie das Optionsfeld **High-Speed Printing (RAW) (Schnelldruck (RAW))** auswählen und der Drucker keinen Schnelldruck unterstützt oder dieser nicht angeschlossen ist, wird eine Fehlermeldung angezeigt. Befolgen Sie die Anweisungen in der Meldung, um das Problem zu beheben.

### Kapitel 4

## **Fehlerbehebung**

### **Allgemeine Probleme**

## **Die Netzwerkschnittstelle kann nicht konfiguriert werden oder es kann nicht über das Netzwerk gedruckt werden.**

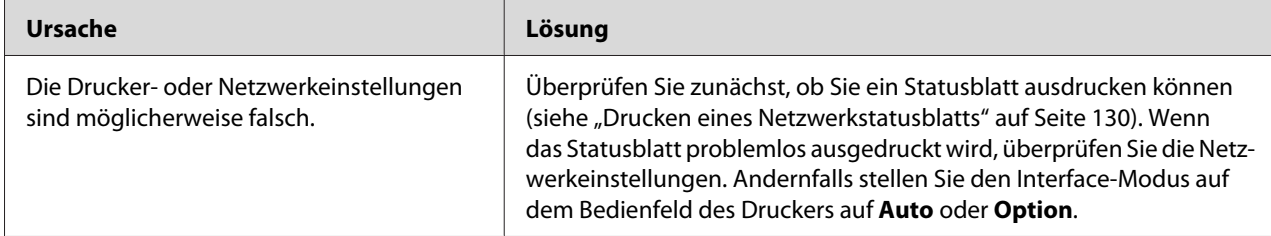

### **Es kann auch dann nicht gedruckt werden, wenn Sie dem Computer und dem Drucker eine IP-Adresse zugewiesen haben.**

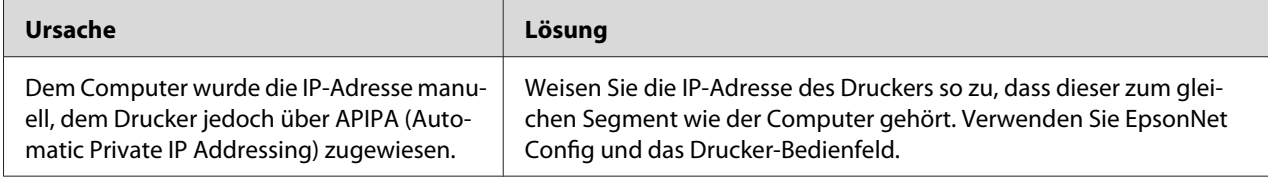

## **EpsonNet Config kann nicht gestartet werden.**

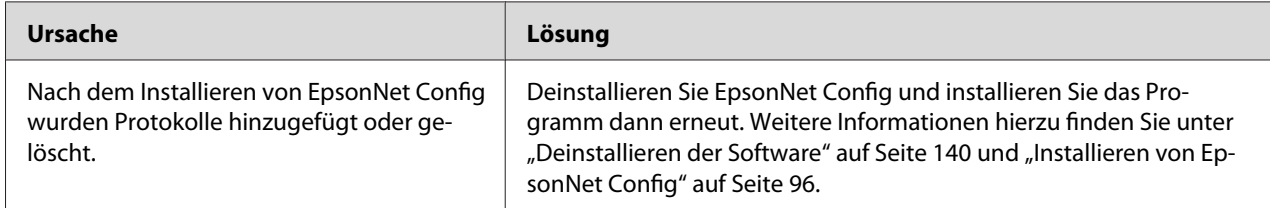

## **Beim Starten von EpsonNet Config wird die Meldung "EpsonNet Config**  cannot be used because no network is installed." ("EpsonNet Config kann **nicht verwendet werden, weil kein Netzwerk installiert ist.") angezeigt.**

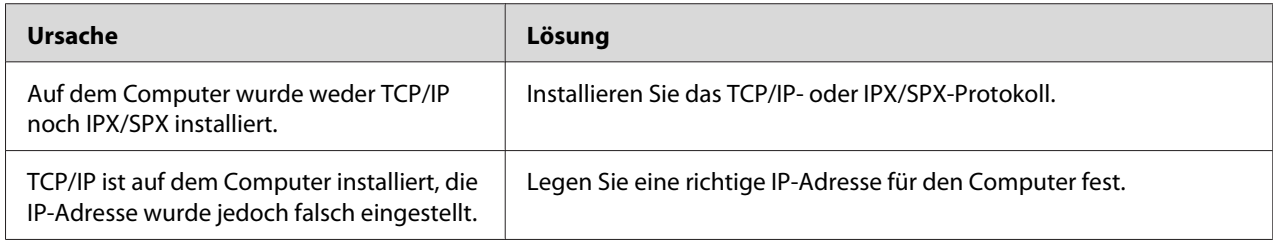

## **Beim Senden von Einstellungen an die Netzwerkschnittstelle wird folgende Meldung angezeigt: "Could not complete communicating configuration**  data" ("Konfigurationsdaten konnten nicht vollständig übermittelt **werden").**

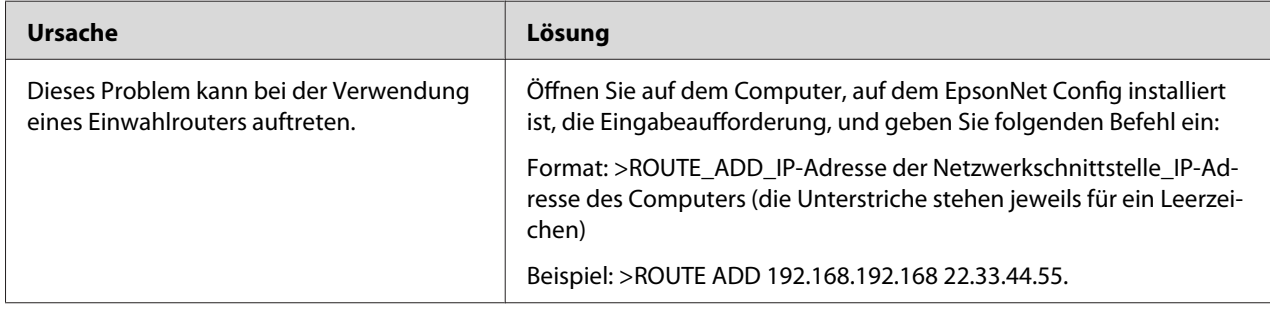

## **EpsonNet Config mit Webbrowser kann nicht gestartet werden.**

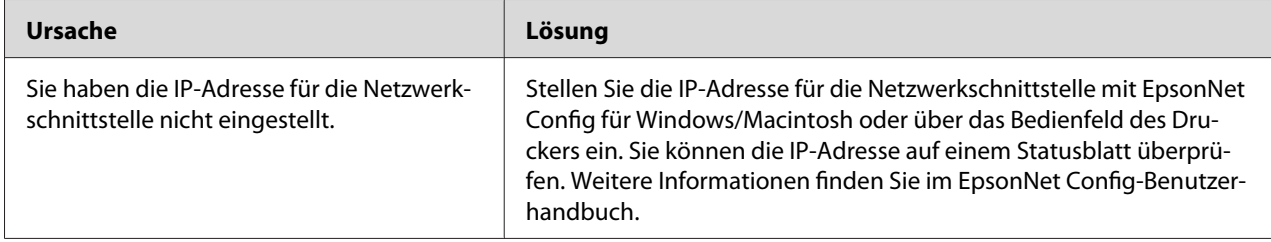

## <span id="page-125-0"></span>**Der Modellname und die IP-Adresse werden im Dialogfeld von EpsonNet Config nicht angezeigt.**

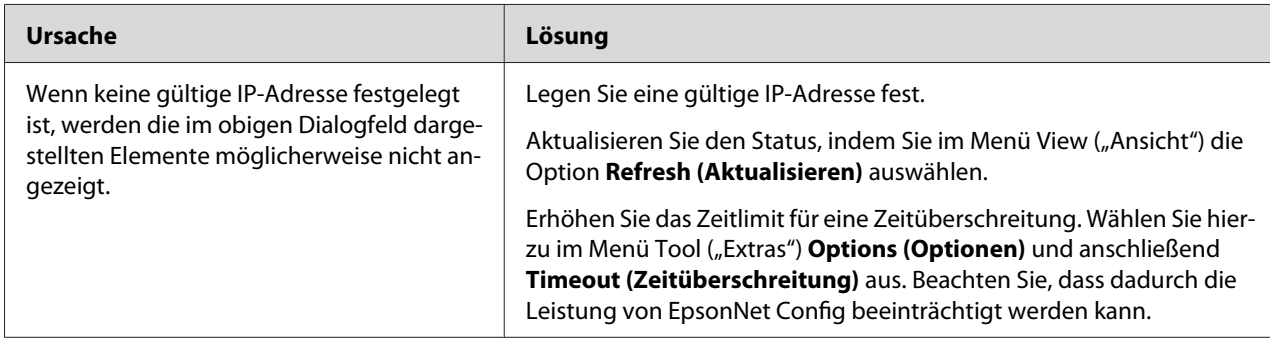

## **Beim Verwenden des Einwahlnetzwerks wird ein zusätzliches Konto erstellt.**

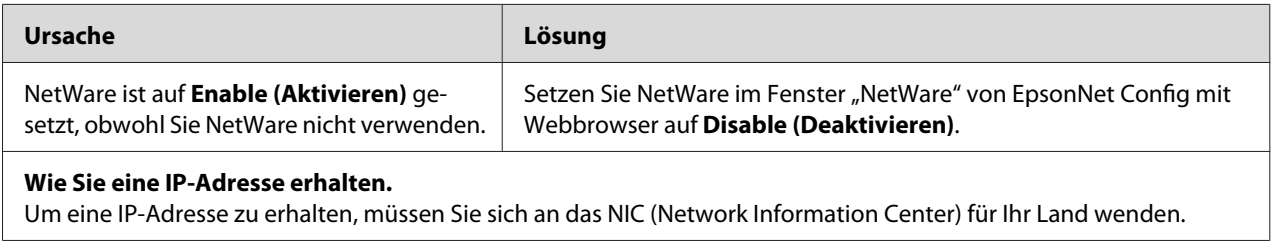

## **Typische Probleme in der Netzwerkumgebung**

## **Windows Me/98-Umgebung**

### **Beim Drucken mit EpsonNet Print über TCP/IP wird ein Dialogfeld für die DFÜ-Verbindung angezeigt.**

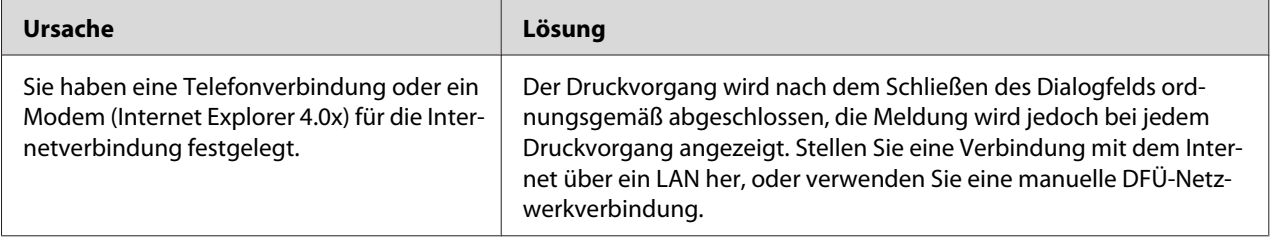

### **Beim Starten des Druckvorgangs oder beim Öffnen des Eigenschaftenfensters des Druckers wird ein Kommunikationsfehler gemeldet.**

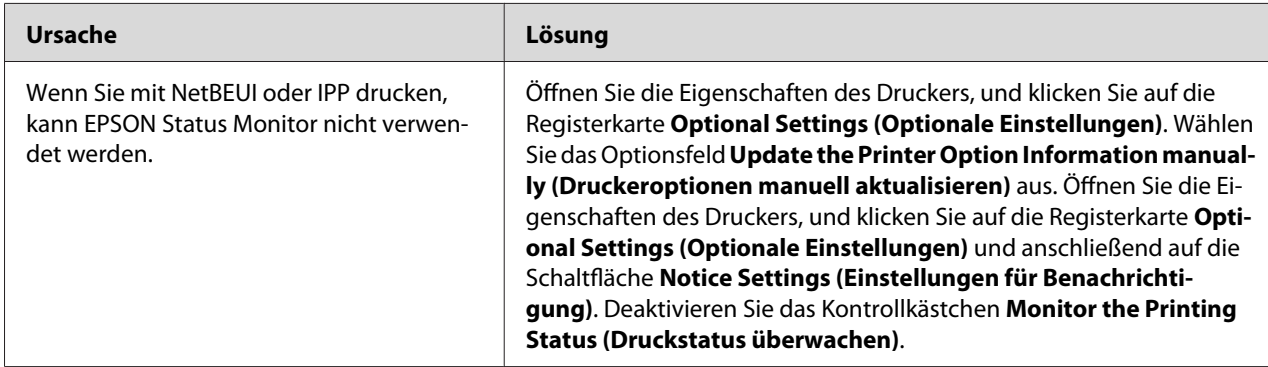

### **Windows 2000/NT-Umgebung**

### **Beim Drucken mit EpsonNet Print über TCP/IP wird ein Dialogfeld für die DFÜ-Verbindung angezeigt.**

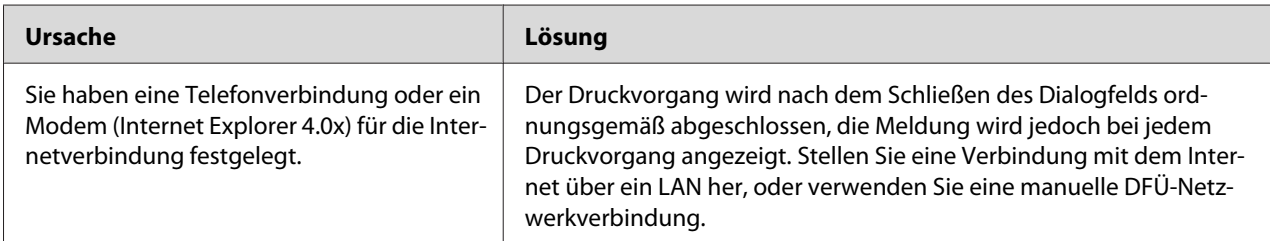

### **Beim Starten des Druckvorgangs oder beim Öffnen des Eigenschaftenfensters des Druckers wird ein Kommunikationsfehler gemeldet.**

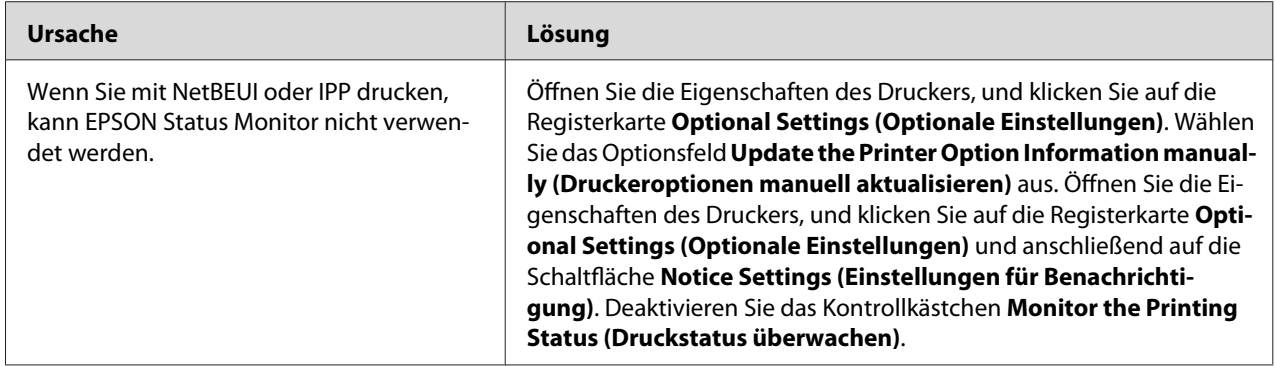

### **Über Windows NT-Server 4.0 können ausschließlich Administratoren drucken.**

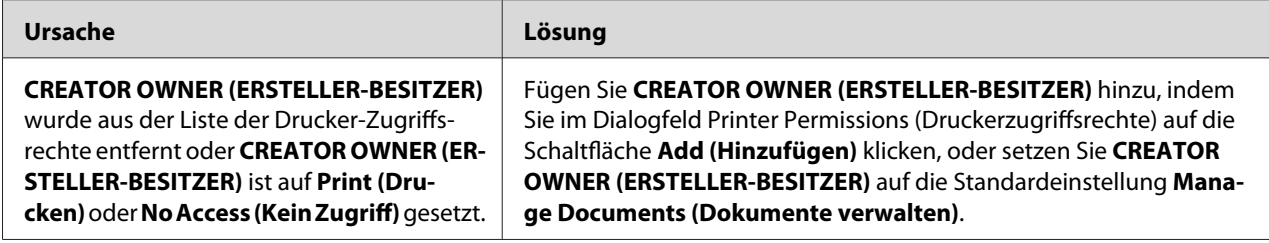

### **Macintosh-Umgebung**

#### **Drucker werden in der Chooser (Auswahl) nicht angezeigt.**

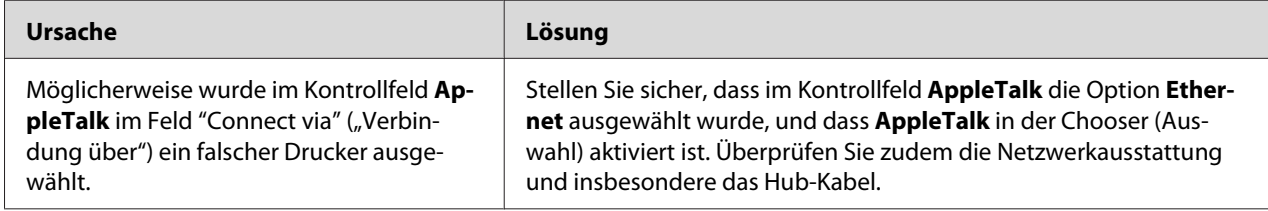

### **Die Bonjour/Rendezvous-Druckereinstellung wird durch die AppleTalk-Druckereinstellung überschrieben.**

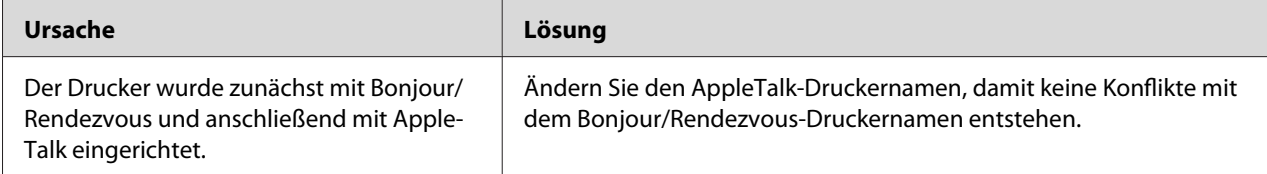

## **NetWare-Umgebung**

### **Für Benutzer von Druckern, die NetWare-Warteschlangen-Drucksysteme unterstützen**

Obwohl Daten von Benutzern an den Drucker gesendet wurden, wird kein Druckvorgang ausgeführt.

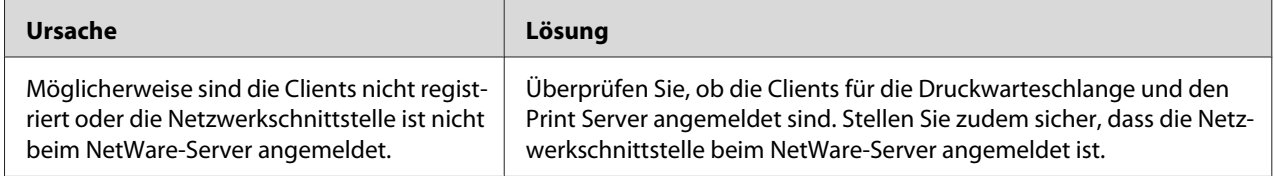

### EpsonNet Config wird nicht ordnungsgemäß gestartet.

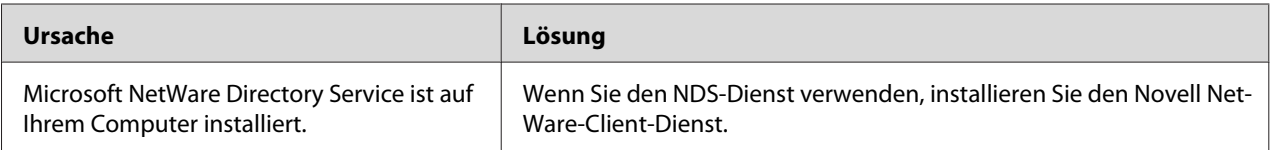

### Es dauert sehr lange, bis EpsonNet Config gestartet wird.

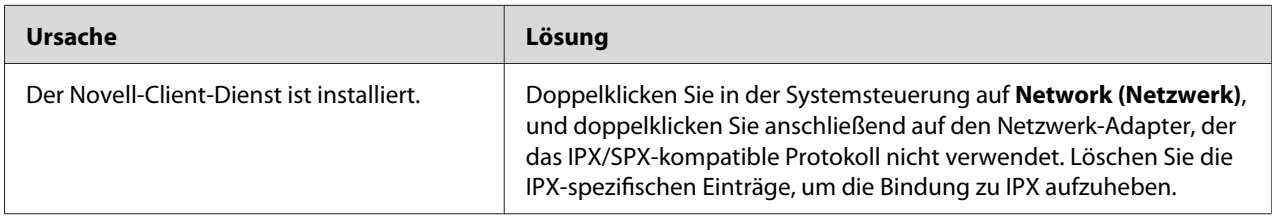

### Die Drucker im IPX-Netzwerk werden nicht im Dialogfeld EpsonNet Config aufgeführt.

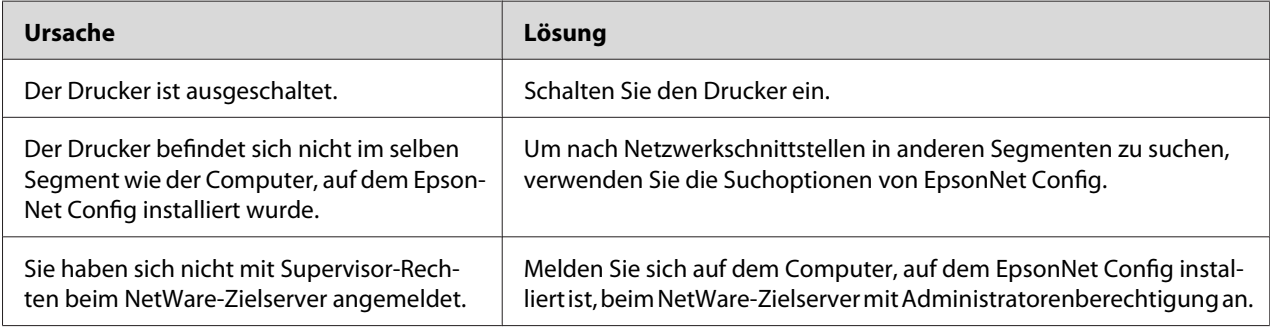

### Eine Überwachung des Druckers mit EPSON Status Monitor ist nicht möglich.

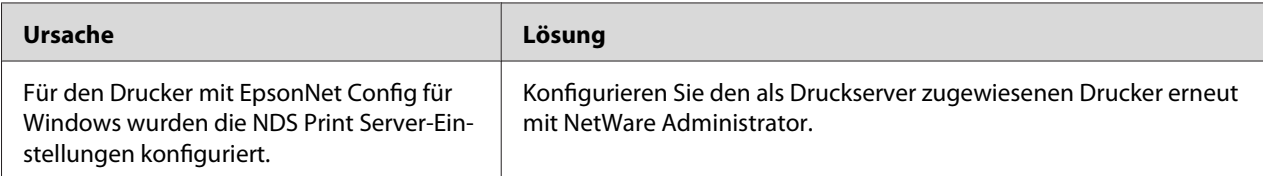

### <span id="page-129-0"></span>**Für Benutzer von Druckern, die keine NetWare-Warteschlangen-Drucksysteme unterstützen**

Obwohl Daten von Benutzern an den Drucker gesendet wurden, wird kein Druckvorgang ausgeführt.

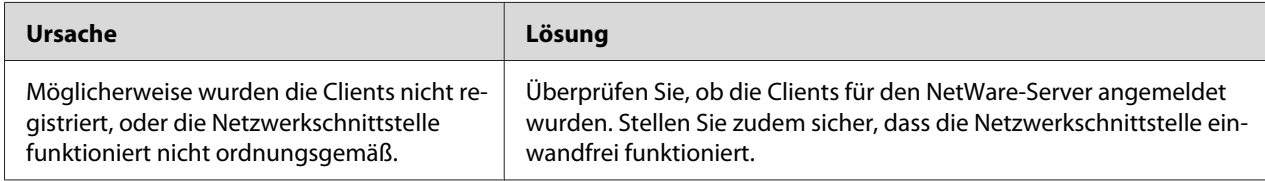

## **Drucken eines Netzwerkstatusblatts**

Drucken Sie vor dem Konfigurieren der Netzwerkschnittstelle ein Netzwerkstatusblatt, das wichtige Informationen enthält, z. B. die aktuelle Konfiguration und die MAC-Adresse der Netzwerkschnittstelle.

Führen Sie zum Drucken eines Netzwerkstatusblatts die folgenden Schritte durch.

#### *Hinweis:*

*Mithilfe der folgenden Schritte kann kein Statusblatt ausgedruckt werden, wenn Ihr Drucker nicht über eine LCD-Anzeige verfügt. Im Benutzerhandbuch finden Sie Informationen zum Ausdrucken eines Statusblattes.*

- 1. Drücken Sie am Bedienfeld des Druckers **Enter (Eingabetaste)**, um in den SelecType-Modus zu wechseln. Im LCD-Display wird Information Menu angezeigt.
- 2. Drücken Sie **Enter (Eingabetaste)**.
- 3. Drücken Sie die **Down (Pfeil nach unten)**-Taste, bis auf dem LCD-Display Network Status Sheet angezeigt wird.
- 4. Drücken Sie nun **Enter (Eingabetaste)**, um ein Netzwerkstatusblatt zu drucken.

#### *Hinweis:*

- ❏ *In den folgenden Fällen kann kein Statusblatt gedruckt werden: Der Drucker führt einen Druckauftrag aus, ist offline oder nicht druckbereit.*
- ❏ *Im Benutzerhandbuch finden Sie weitere Informationen zum Bedienfeld des Druckers.*

## <span id="page-130-0"></span>**Drucken eines Netzwerkstatusblattes (LFP-Tintenstrahldrucker)**

Drucken Sie vor dem Konfigurieren der Netzwerkschnittstelle ein Netzwerkstatusblatt, das wichtige Informationen enthält, z. B. die aktuelle Konfiguration und die MAC-Adresse der Netzwerkschnittstelle.

Führen Sie zum Drucken eines Netzwerkstatusblatts die folgenden Schritte durch.

#### *Hinweis:*

*Mithilfe der folgenden Schritte kann kein Statusblatt ausgedruckt werden, wenn Ihr Drucker nicht über eine LCD-Anzeige verfügt. Im Benutzerhandbuch finden Sie Informationen zum Ausdrucken eines Statusblattes.*

- 1. Drücken Sie im Bedienfeld des Druckers die Taste **Right (Nach rechts)**, um den Modus Menu aufzurufen.
- 2. Drücken Sie die Taste **Up (Pfeil nach oben)** oder **Down (Pfeil nach unten)**, bis TEST PRINT angezeigt wird. Klicken Sie dann auf die Schaltfläche **Enter (Eingabetaste)**.
- 3. Drücken Sie die **Down (Pfeil nach unten)**-Taste, bis auf dem LCD-Display NETWORK STATUS SHEET angezeigt wird. Klicken Sie dann auf die Schaltfläche **Enter (Eingabetaste)**.
- 4. Drücken Sie nun **Enter (Eingabetaste)**, um ein Netzwerkstatusblatt zu drucken.

#### *Hinweis:*

- ❏ *In den folgenden Fällen kann kein Statusblatt gedruckt werden: Der Drucker führt einen Druckauftrag aus, ist offline oder nicht druckbereit.*
- ❏ *Im Benutzerhandbuch finden Sie weitere Informationen zum Bedienfeld des Druckers.*

### **Initialisieren des Druckers**

Um den Drucker zu initialisieren, schalten Sie den Drucker ein, und halten Sie dabei auf dem Druckerbedienfeld die Taste **Cancel Job (Job löschen)** gedrückt.

#### *Hinweis:*

*Einige Druckermodelle unterstützen diese Funktion nicht.*

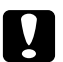

#### c *Achtung:*

*Beachten Sie, dass sämtliche Änderungen der Drucker- und Netzwerkeinstellungen gelöscht werden, wenn Sie den Drucker auf diese Weise initialisieren. Eine Initialisierung des Druckers sollte daher nur durchgeführt werden, wenn Sie das Passwort von EpsonNet Config vergessen haben.*

### **Neuformatieren der Festplatte**

Gehen Sie folgendermaßen vor, um die Festplatte neu zu formatieren.

#### *Hinweis:*

*Einige Druckermodelle unterstützen diese Funktion nicht.*

- 1. Stellen Sie sicher, dass der Drucker ausgeschaltet ist.
- 2. Halten Sie die **Down (Pfeil nach unten)**-Taste gedrückt, und schalten Sie den Drucker ein.
- 3. Wenn im LCD-Display die Meldung Support Mode angezeigt wird, wählen Sie im Menü "Support" die Option HDD Format aus.

#### *Hinweis:*

- ❏ *Nach der Neuformatierung der Festplatte wird der Drucker automatisch neu gestartet.*
- ❏ *Wenn Sie nur die Schriften entfernen möchten, die von Adobe PostScript 3 (PS3) installiert wurden, führen Sie die oben angeführten Schritte 1 bis 3 durch. Wählen Sie* **PS3 HDD Init** *aus, wenn die Adobe PostScript 3-CD installiert wurde.*
- ❏ *Wenn Sie ein Festplattenlaufwerk von einem anderen Drucker installieren, formatieren Sie es mit dieser Funktion neu.*

# <span id="page-132-0"></span>Kapitel 5 **Tipps für Administratoren**

## **Einstellen der IP-Adresse über das Bedienfeld des Druckers**

Wenn der Drucker mit dem Netzwerk verbunden ist, muss Sie die IP-Adresse für die Netzwerkschnittstelle eingestellt werden.

Führen Sie die folgenden Schritte durch, um die IP-Adresse, die Subnetz-Maske und das Standard-Gateway über das Bedienfeld des Druckers festzulegen.

#### *Hinweis:*

*Wenn Ihr Drucker nicht über eine LCD-Anzeige verfügt, können Sie die folgenden Schritte nicht durchführen.*

- 1. Schalten Sie den Drucker ein.
- 2. Drücken Sie am Bedienfeld des Druckers **Enter (Eingabetaste)**, um in den SelecType-Modus zu wechseln. Im LCD-Display wird Information Menu angezeigt.
- 3. Drücken Sie die Taste **Up (Pfeil nach oben)** oder **Down (Pfeil nach unten)**, bis Network Menu angezeigt wird. Klicken Sie dann auf die Schaltfläche **Enter (Eingabetaste)**.
- 4. Achten Sie darauf, dass Network  $I/F = 0$ n angezeigt wird.

Wenn stattdessen Network I/F = Off angezeigt wird, drücken Sie **Enter (Eingabetaste)** und anschließend die Taste **Up (Pfeil nach oben)** oder **Down (Pfeil nach unten)**, bis Network I/F = On angezeigt wird. Drücken Sie anschließend die **Enter (Eingabetaste)**, um den Drucker auszuschalten. Lassen Sie den Drucker mindestens fünf Sekunden lang ausgeschaltet, und schalten Sie ihn dann wieder ein.

- 5. Drücken Sie die Taste **Up (Pfeil nach oben)** oder **Down (Pfeil nach unten)**, bis Get IP Address = Auto angezeigt wird. Drücken Sie **Enter (Eingabetaste)** und anschließend **Up (Pfeil nach oben)** oder **Down (Pfeil nach unten)**, bis Get IP Address = Panel angezeigt wird. Klicken Sie dann auf die Schaltfläche **Enter (Eingabetaste)**. Eine IP-Adresse kann mithilfe der folgenden Methoden bezogen werden.
	- ❏ Wählen Sie Panel aus, wenn die IP-Adresse, die Subnetz-Maske und das Standard-Gateway über das Bedienfeld festgelegt werden sollen.
- ❏ Wählen Sie Auto aus, wenn die IP-Adresse von einem DHCP-Server abgerufen wird. Bei dieser Methode wird die IP-Adresse automatisch vom DHCP-Server bezogen, wenn der Drucker eingeschaltet oder zurückgesetzt wird.
- ❏ Wählen Sie PING, wenn die IP-Adresse mithilfe des Befehls "arp/ping" festgelegt werden soll. Bei dieser Methode verwendet die Netzwerkschnittstelle die mit dem Befehl "arp/ ping" festgelegte IP-Adresse. Diese Einstellungen stehen zur Verfügung, wenn der Drucker zurückgesetzt oder aus- und eingeschaltet wird.

#### *Hinweis:*

- ❏ *Um* **Auto** *verwenden zu können, muss im Netzwerk ein ordnungsgemäß konfigurierter DHCP-Server vorhanden sein. Eine ausführliche Anleitung finden Sie in der Online-Hilfe Ihres Betriebssystems.*
- ❏ *Wählen Sie* **PING** *nur dann aus, wenn die IP-Adresse mithilfe des Befehls "arp/ping" festgelegt werden soll.*
- 6. Drücken Sie die Taste **Up (Pfeil nach oben)** oder **Down (Pfeil nach unten)**, bis IP = xxx.xxx.xxx.xxx angezeigt wird. Drücken Sie **Enter (Eingabetaste)**.
- 7. Drücken Sie die Taste **Up (Pfeil nach oben)** oder **Down (Pfeil nach unten)**, bis der gewünschte Wert angezeigt wird. Drücken Sie daraufhin **Enter (Eingabetaste)**, um diesen Wert zu übernehmen.

#### *Hinweis:*

*Wiederholen Sie die Schritte 7 und 8, um die IP-Adresse, die Subnetz-Maske und das Standard-Gateway festzulegen.*

- 8. Drücken Sie die **Start**-Taste, um die Bedienfeldmenüs zu schließen.
- 9. Schalten Sie den Drucker aus und wieder ein. Warten Sie, bis die Initialisierung des Druckers abgeschlossen ist.

Drucken Sie zur Bestätigung der neuen IP-Adresse ein Netzwerkstatusblatt.

#### *Hinweis:*

- ❏ *Die IP-Adresse muss festgelegt werden, bevor Sie EpsonNet Config mit Webbrowser verwenden können.*
- ❏ *Im Benutzerhandbuch finden Sie weitere Informationen zu den Einstellungsmöglichkeiten am Bedienfeld des Druckers.*

### **Menü Netzwerk**

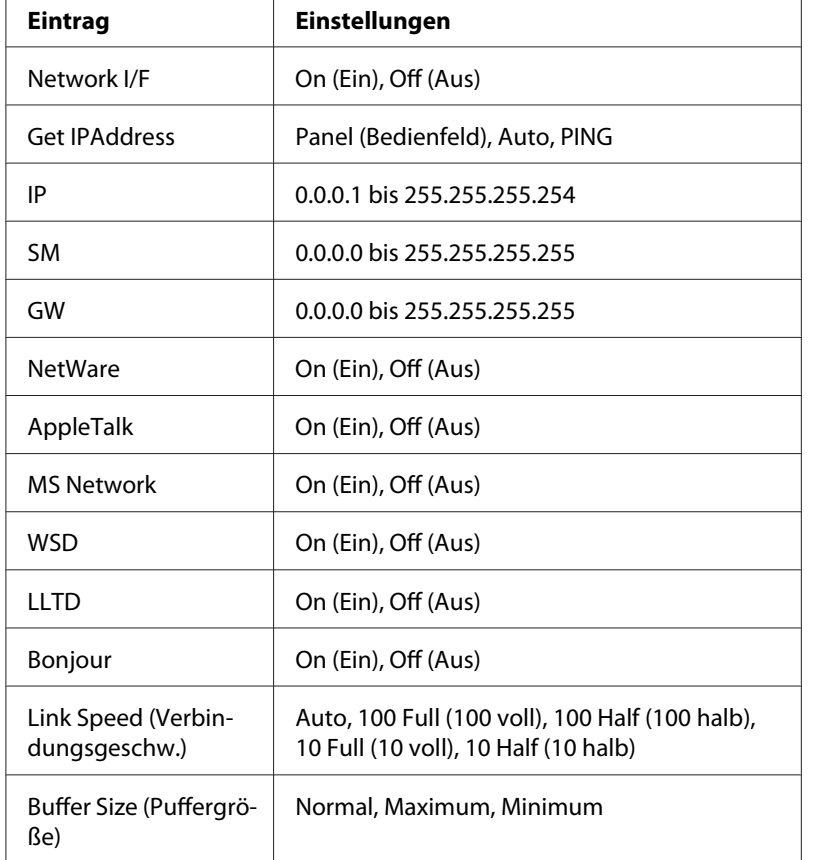

Mit diesen Optionen werden Netzwerkeinstellungen am Bedienfeld des Druckers vorgenommen.

#### *Hinweis:*

- ❏ *Zum Aktivieren der Einstellungen im Menü Network ("Netzwerk") müssen Sie den Drucker für mehr als fünf Sekunden ausschalten und ihn anschließend wieder einschalten. Sie können zudem die Funktion "Alles zurücksetzen" verwenden. Weitere Informationen dazu finden Sie im Benutzerhandbuch unter "Menü "Zurücksetzen"".*
- ❏ *Beim Zurücksetzen des Druckers werden alle Druckaufträge gelöscht. Stellen Sie vor dem Zurücksetzen des Druckers sicher, dass die Betriebsanzeige nicht blinkt.*

### **Menü** "AUX"

Mithilfe dieses Menüs können Sie die optionale Schnittstelle am Bedienfeld des Druckers einstellen.

#### *Hinweis:*

*Das Menü "AUX" wird nur angezeigt, wenn eine optionale Schnittstelle installiert wurde.*

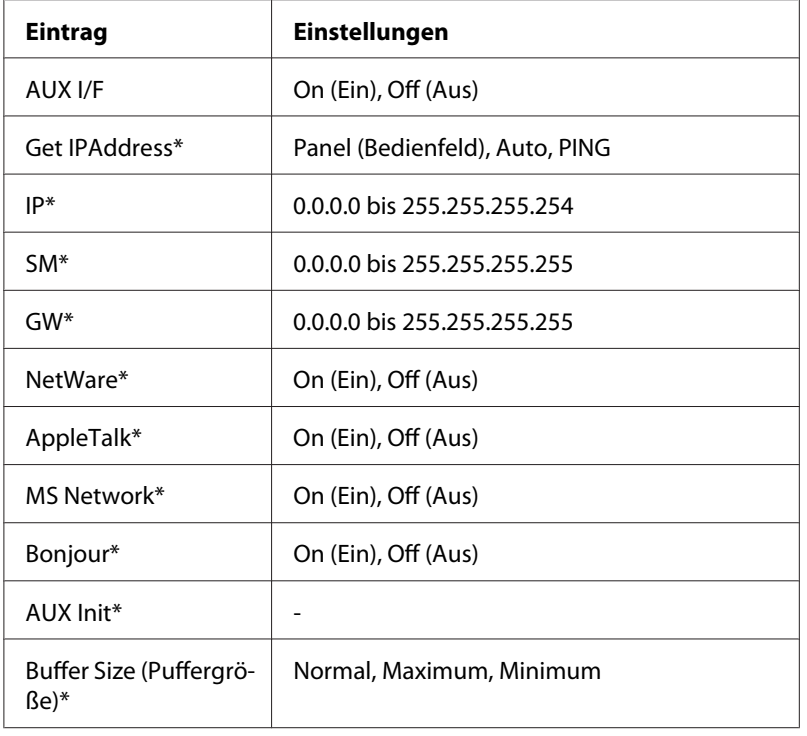

\* Steht nur zur Verfügung, wenn für die AUX-Schnittstelle die Option On ausgewählt wurde.

#### **AUX I/F**

Ermöglicht die Aktivierung oder Deaktivierung der AUX-Schnittstelle, wenn eine optionale Schnittstellenkarte installiert ist.

### **Puffergröße**

Legt fest, wie viel Speicher für den Empfang und das Drucken von Daten reserviert werden soll. Wenn Maximum ausgewählt wurde, wird mehr Speicher für den Empfang von Daten reserviert. Wenn Minimum ausgewählt wurde, wird mehr Speicher für das Drucken von Daten reserviert.

#### *Hinweis:*

- ❏ *Zum Aktivieren der Einstellungen für die Buffer Size (Puffergröße) müssen Sie den Drucker ausschalten und mindestens fünf Sekunden lang ausgeschaltet lassen. Sie können zudem die Funktion "Alles zurücksetzen" verwenden. Weitere Informationen dazu finden Sie im Benutzerhandbuch unter "Menü "Zurücksetzen"".*
- ❏ *Beim Zurücksetzen des Druckers werden alle Druckaufträge gelöscht. Stellen Sie vor dem Zurücksetzen des Druckers sicher, dass die Betriebsanzeige nicht blinkt.*

## <span id="page-136-0"></span>**Festlegen der IP-Adresse über das Bedienfeld des Druckers (LFP-Tintenstrahldrucker)**

Wenn der Drucker mit dem Netzwerk verbunden ist, muss Sie die IP-Adresse für die Netzwerkschnittstelle eingestellt werden.

Führen Sie die folgenden Schritte durch, um die IP-Adresse, die Subnetz-Maske und das Standard-Gateway über das Bedienfeld des Druckers festzulegen.

- 1. Schalten Sie den Drucker ein.
- 2. Drücken Sie am Bedienfeld des Druckers einmal die Taste **Right (Nach rechts)**, um MENU anzuzeigen.
- 3. Drücken Sie die Taste **Down (Pfeil nach unten)**, bis NETWORK SETUP angezeigt wird. Klicken Sie dann auf die Schaltfläche **Right (Nach rechts)**.
- 4. Wählen Sie NETWORK SETUP aus, und drücken Sie anschließend die Taste **Right (Nach rechts)**.
- 5. Wählen Sie ENABLE aus, und drücken Sie anschließend **Enter (Eingabetaste)**, um das Netzwerkeinstellungsmenü zu aktivieren.
- 6. Drücken Sie die Taste **Left (Nach links)**, um das Menü NETWORK SETUP anzuzeigen.
- 7. Drücken Sie die Taste **Down (Pfeil nach unten)**, um IP ADDRESS SETTING auszuwählen, und drücken Sie die Taste **Right (Nach rechts)**. Eine IP-Adresse kann mithilfe der folgenden Methoden bezogen werden.
	- ❏ Wählen Sie Auto aus, wenn die IP-Adresse von einem DHCP-Server abgerufen wird. Bei dieser Methode wird die IP-Adresse automatisch vom DHCP-Server bezogen, wenn der Drucker eingeschaltet oder zurückgesetzt wird.
	- ❏ Wählen Sie Panel aus, wenn die IP-Adresse, die Subnetz-Maske und das Standard-Gateway über das Bedienfeld festgelegt werden sollen.

#### *Hinweis:*

❏ *Um* **Auto** *verwenden zu können, muss im Netzwerk ein ordnungsgemäß konfigurierter DHCP-Server vorhanden sein. Eine ausführliche Anleitung finden Sie in der Online-Hilfe Ihres Betriebssystems.*

- ❏ *Wählen Sie* **PING** *nur dann aus, wenn die IP-Adresse mithilfe des Befehls "arp/ping" festgelegt werden soll.*
- 8. Wählen Sie PANEL aus, und drücken Sie anschließend **Enter (Eingabetaste)**. Drücken Sie die Taste **Left (Nach links)**, um zum Menü NETWORK SETUP zurückzukehren.
- 9. Drücken Sie die Taste **Down (Pfeil nach unten)**, um IP, SM oder GW auszuwählen, und drücken Sie anschließend die Taste **Right (Nach rechts)**.
- 10. Drücken Sie im Menü IP ADDRESS die Taste **Up (Pfeil nach oben)** oder **Down (Pfeil nach unten)**, bis der gewünschte Wert angezeigt wird. Klicken Sie dann auf die Schaltfläche **Right (Nach rechts)**.
- 11. Drücken Sie im Menü SUBNET MASK die Taste **Up (Pfeil nach oben)** oder **Down (Pfeil nach unten)**, bis der gewünschte Wert angezeigt wird. Klicken Sie dann auf die Schaltfläche **Enter (Eingabetaste)**.
- 12. Drücken Sie im Menü DEFAULT GATEWAY die Taste **Up (Pfeil nach oben)** oder **Down (Pfeil nach unten)**, bis der gewünschte Wert angezeigt wird. Drücken Sie anschließend **Enter (Eingabetaste)**, um die Werte zu übernehmen.
- 13. Drücken Sie zwei Mal auf die Taste **Left (Nach links)**, um die Bedienfeldmenüs zu schließen.
- 14. Schalten Sie den Drucker aus und wieder ein. Warten Sie, bis die Initialisierung des Druckers abgeschlossen ist.

Drucken Sie zur Bestätigung der neuen IP-Adresse ein Netzwerkstatusblatt.

#### *Hinweis:*

- ❏ *Die IP-Adresse muss festgelegt werden, bevor Sie EpsonNet Config mit Webbrowser verwenden können.*
- ❏ *Im Benutzerhandbuch finden Sie weitere Informationen zu den Einstellungsmöglichkeiten am Bedienfeld des Druckers.*

### **Menü** "Netzwerk-Setup"

Mit diesen Optionen werden Netzwerkeinstellungen am Bedienfeld des Druckers vorgenommen.

#### *Hinweis:*

*Je nach Druckermodell können die verfügbaren Einstellungen variieren.*

<span id="page-138-0"></span>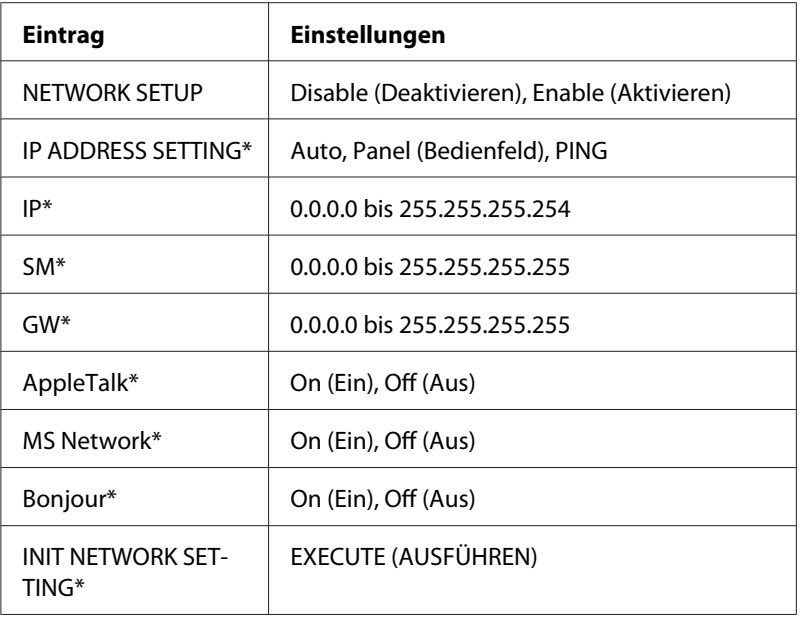

\* Nur verfügbar, wenn für NETWORK SETUP Enable ausgewählt wurde.

## **Anweisungen für Einwahlrouter**

In diesem Abschnitt wird die Verwendung eines Einwahlrouters beschrieben..

Wenn die IP-Adresse dem Drucker über DHCP zugewiesen wird, müssen die Einstellungen für den Druckeranschluss bei jedem Einschalten des Druckers geändert werden. Es wird daher empfohlen, eine gültige IP-Adresse für die Netzwerkschnittstelle festzulegen. Wählen Sie dafür eine der folgenden Vorgehensweisen.

- ❏ Geben Sie die IP-Adresse der Netzwerkschnittstelle manuell ein. Verwenden Sie EpsonNet Config. Einzelheiten dazu finden Sie im EpsonNet Config-Benutzerhandbuch.
- ❏ Legen Sie die Netzwerkschnittstelle mithilfe der Bindung der DHCP-Funktion fest.
- ❏ Legen Sie eine exklusive Adresse für die DHCP-Funktion fest.

#### *Hinweis:*

- ❏ *Wenn Sie NetBEUI-Druck verwenden, müssen diese Schritte nicht durchgeführt werden.*
- ❏ *Im Handbuch für den Einwahlrouter erhalten Sie weitere Informationen über den Bereich, die Bindung und die exklusive Adresse der DHCP-Funktion.*

## <span id="page-139-0"></span>**Die Funktionsweise von "Universal Plug & Play"**

Wenn Sie den Drucker am Netzwerk anschließen, wird dem Drucker automatisch eine IP-Adresse zugewiesen, und das Druckersymbol wird im Ordner **My Network Places (Netzwerkumgebung)** angezeigt. Durch Doppelklicken auf das Druckersymbol können Sie auf EpsonNet Config mit Webbrowser zugreifen, um grundlegende Informationen zu Ihrem Drucker anzuzeigen, z. B. den Hersteller, den Modellnamen, den Standort und den Namen des Administrators.

Klicken Sie im Ordner **My Network Places (Netzwerkumgebung)** mit der rechten Maustaste auf das Druckersymbol, und wählen Sie **Properties (Eigenschaften)** aus. Sie können die Kurzinformationen der Netzwerkschnittstelle überprüfen.

Wenn Sie diese Funktion verwenden möchten, muss "Universal Plug & Play" unter Windows Me oder späteren Betriebssystemen installiert sein. Weitere Informationen über die Installation von "Universal Plug & Play" finden Sie in der Online-Hilfe von Windows Me.

#### *Hinweis:*

*Bevor Sie die Funktion "Universal Plug & Play" verwenden können, muss diese in EpsonNet Config aktiviert werden. Weitere Informationen finden Sie im Benutzerhandbuch zu EpsonNet Config oder unter ["Konfigurieren der Netzwerkschnittstelle mit webbasiertem EpsonNet Config" auf Seite 100](#page-99-0).*

## **Deinstallieren der Software**

Gehen Sie wie folgt vor, um die Netzwerk-Software zu deinstallieren.

### **Windows Vista/Server 2008**

- 1. Klicken Sie nacheinander auf **Start**, **Control Panel (Systemsteuerung)** und **Uninstall a program (Programm deinstallieren)** (Windows Vista) oder **Programs and Features (Programme und Funktionen)** (Windows Server 2008).
- 2. Wählen Sie das zu deinstallierende Programm aus, und klicken Sie auf die Schaltfläche **Uninstall/ Change (Hinzufügen/Entfernen)** (Windows Vista) oder **Uninstall (Deinstallieren)** (Windows Server 2008).
- 3. Befolgen Sie die angezeigten Anweisungen, um die Deinstallation abzuschließen.

### **Windows Me/98/95/2000/NT 4.0**

- 1. Klicken Sie auf **Start**, zeigen Sie auf **Settings (Einstellungen)**, und wählen Sie anschließend **Control Panel (Systemsteuerung)** aus.
- 2. Doppelklicken Sie auf das Symbol **Add/Remove Programs (Software)**.
- 3. Wählen Sie das zu deinstallierende Programm aus, und klicken Sie auf die Schaltfläche **Add/ Remove (Hinzufügen/Entfernen)** (Windows Me/98/95/NT 4.0) oder **Change/Remove (Ändern/Entfernen)** (Windows 2000).
- 4. Befolgen Sie die angezeigten Anweisungen, um die Deinstallation abzuschließen.

### **Windows XP/Server 2003**

- 1. Klicken Sie auf **Start**, **Control Panel (Systemsteuerung)** und anschließend auf **Add or Remove Programs (Software)**.
- 2. Klicken Sie auf das Symbol **Change or Remove Programs (Programme ändern oder entfernen)**.
- 3. Wählen Sie das zu deinstallierende Programm aus, und klicken Sie auf die Schaltfläche **Change/ Remove (Ändern/Entfernen)**.
- 4. Befolgen Sie die angezeigten Anweisungen, um die Deinstallation abzuschließen.

### **Macintosh**

- 1. Doppelklicken Sie auf das Symbol **EpsonNet Config Installer (EpsonNet Config-Installationsprogramm)**.
- 2. Klicken Sie auf die Schaltfläche **Continue (Fortfahren)**.
- 3. Lesen Sie im Lizenzdialogfeld die Lizenzvereinbarung, und klicken Sie auf die Schaltfläche **Accept (Annehmen)**.
- 4. Wählen Sie im Dropdown-Menü die Option **Uninstall (Deinstallieren)** aus.
- 5. Klicken Sie auf die Schaltfläche **Uninstall (Deinstallieren)**.

6. Befolgen Sie die angezeigten Anweisungen, um die Deinstallation abzuschließen.

#### *Hinweis:*

*Sie können die Software auch deinstallieren, indem Sie den Zielordner in den Papierkorb ziehen.*

# **Index**

### $\boldsymbol{B}$

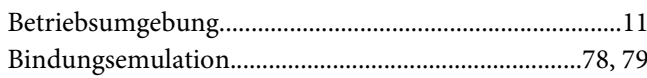

### $\boldsymbol{D}$

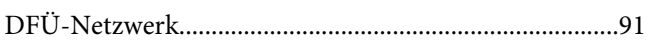

### $\boldsymbol{E}$

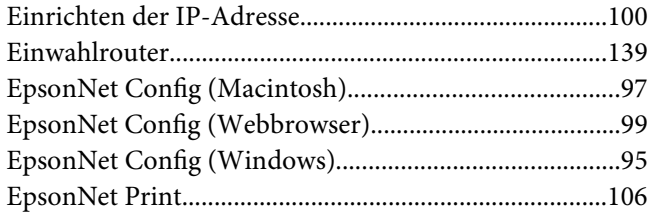

## $\overline{I}$

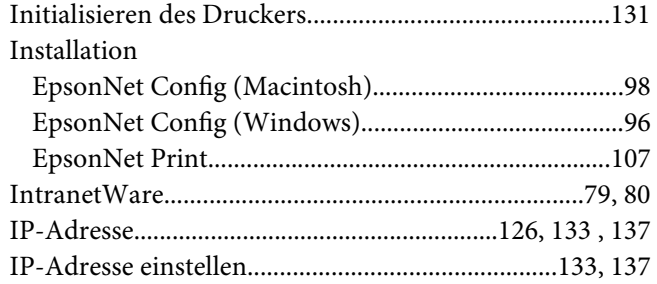

### $\boldsymbol{N}$

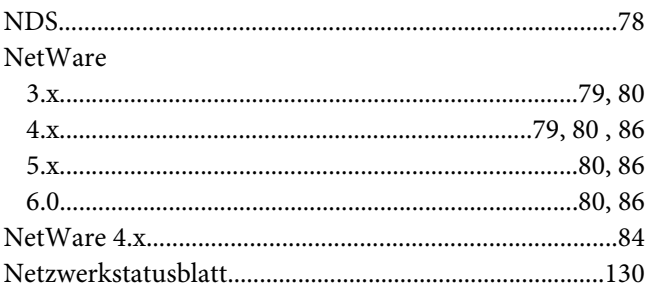

## $\boldsymbol{P}$

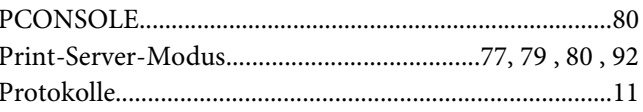

### $\boldsymbol{R}$

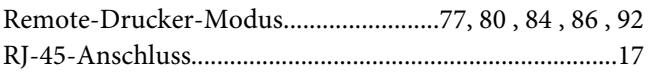

### $\boldsymbol{V}$

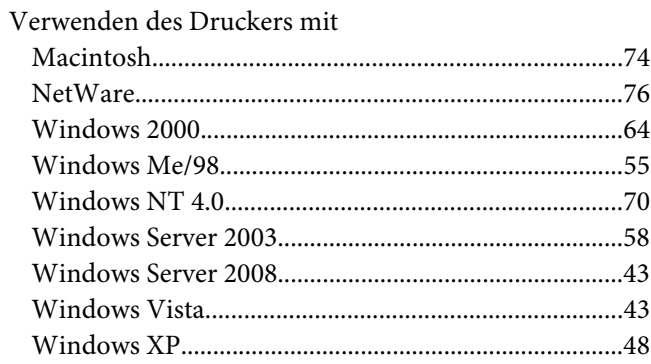